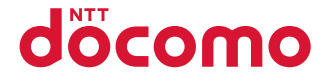

# $N-01C$

**INSTRUCTION MANUAL '10.11** 

docomo STYLE series

## **DOCOMO W-CDMA and GSM/GPRS Systems**

**Thank you for choosing "docomo STYLE series N-01C".** Before use, be sure to thoroughly read this manual to ensure that you use N-01C correctly.

## **About manual of N-01C**

The operations of N-01C are also described in "使いかたガイド" (Guide) (available in this FOMA terminal) and "Instruction Manual (Detailed version)" (Japanese) (PDF file) other than this manual.

■ **"INSTRUCTION MANUAL" (this manual): Provides information about screens and basic operations.** ■ **"**使いかたガイド**" (Guide) (available in this FOMA terminal): Provides information about the outline of frequently-used functions and of operations (in Japanese only). On the N-01C standby screen,**  $^{\text{IEN}}$  **▶ "便利ツール" (Tool) ▶ "使いかたガイド" (Guide) \* "**使いかたガイド**" (Guide) is not available when "English" is set for "Select language".** ■ **"Instruction Manual (Detailed version)" (Japanese): Provides detailed information about all functions and operations.** From PC: Download from NTT DOCOMO'S website

http://www.nttdocomo.co.jp/support/trouble/manual/download/index.html

The URL and content may change without prior notice.

## **Accessories and major optional extras**

■ **Basic package**

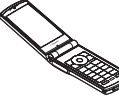

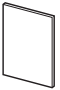

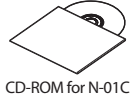

N-01C (including written warranty<br>and Back Cover N49)

(including written warranty M-01C INSTRUCTION MANUAL Battery Pack N16 CD-ROM for N-01C<br>and Back Cover N49) (Japanese) (Japanese)

■ Options and accessories compatible with this FOMA terminal→p.86

## **Before using this manual**

- Note that "N-01C" is referred to as "FOMA terminal" in this manual.
- ・ This manual uses the default settings and screen shots for "White" to describe operations. To read a screen easily in this manual, "Stand-by display" is set to "OFF", and the font color is black
- The screens shown as examples in this manual are displayed when "English" is set for "Select language". Set "English" for "Select language" in advance.  $(4.5 \text{ m/s})$
- The images or illustration used in this manual are examples. They may differ from the actual displays.<br>Unauthorized copying of all or part of this manual is prohibited.
- 

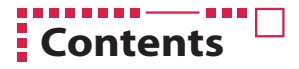

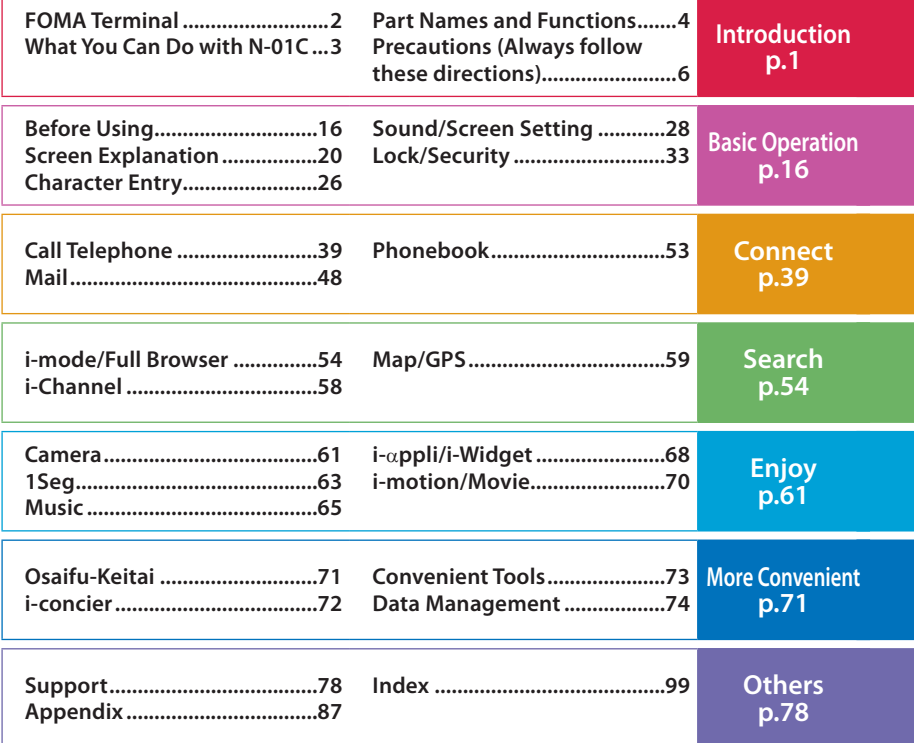

## **FOMA Terminal**

- **Introduction**
- **・** FOMA terminals use wireless communications and cannot be used in tunnels, underground areas, buildings, and other areas without reception; in outdoor locations with weak reception; or outside the service area. Reception may also be weak in even some unobstructed upper floors of high-rise buildings and apartments. Please be aware that calls or communications may be disconnected even under optimal conditions when reception is strong and all three antenna icons are displayed, and when in a stationary position.
- Please be careful not to disturb people around you when using your FOMA terminal in public places, crowded areas, or quiet locations.
- A third party may be able to use special equipment to listen in on your calls, as FOMA terminals use radio waves. However, W-CDMA and GSM/GPRS systems automatically support privacy protection with a scrambling function for all calls to make conversations incomprehensive to third parties.
- FOMA terminals convert voice into digital signals for wireless communications, and therefore if you are in an area where radio reception is weak, these digital signals may not be properly restored and this may result in distortion of the actual caller's voice.
- The user hereby agrees that the user shall be solely responsible for the result of the use of SSL/TLS. Neither DOCOMO nor the certifier as listed herein makes any representation or warranty as for security in the use of SSL/TLS. In the event that the user shall sustain damage or loss due to the use of SSL/TLS, neither DOCOMO nor the certifier shall be responsible for<br>any damage or loss. Certifier: VeriSign Japan K.K., Cybertrust Japan Co., Ltd., GlobalSign K.K., RSA Security Japan Ltd., SECOM Trust Systems Co., Ltd., Comodo CA Ltd., Entrust, Inc. and Go
- **This FOMA terminal is available for use in the FOMA Plus-Area and FOMA HIGH-SPEED area.**
- **・** The FOMA terminal can be used only via the FOMA network provided by DOCOMO and
- Please keep a separate record of the information (Phonebook, Schedule, Memo, Record message, Voice memo or Videophone message) you have registered in your FOMA terminal. Please be aware that DOCOMO bears no obligation or responsibility in the event that data is<br>altered or lost
- It is recommended that you back up important data to a microSD card. If you own a PC, you can also transfer and save data, such as Phonebook, Mail or Schedule, to your PC using DOCOMO keitai datalink.

# **What You Can Do with N-01C**

## **Start by voice**

You can activate a required function, just by saying the keyword for the function. Start by voice is convenient when you do not know under which menu the required function belongs to, or when you want to activate a function quickly. \* Start by voice is not available when "English" is set for "Select language".

## 使いかたガイド **(Guide)**

"使いかたガイド" (Guide) is useful for checking the operation procedure of the function you want to use on the FOMA terminal. Without Instruction Manual at hand, you can find out the operation quickly (in Japanese only). \* "使いかたガイド" (Guide) is not available when "English" is set for "Select language".

## **AUTO-GPS**

With AUTO-GPS function, you can use useful services such as weather information of your location, neighboring information such as shops etc., or sightseeing information. This service is only available in Japanese.

## **Camera**

You can shoot large image in 8 M size (2,448 x 3,264 dots) whose effective pixels are approximately 8.1 million CMOS (Rear Camera) one after another in Quick Shot. Modes such as Art photo mode, Beauty mode, etc. for taking stylish photos simply and finely are installed.

## **i-concier**

i-concier helps you in your daily life using a character that acts just like a butler (concierge). The service keeps your data (living area, memos, schedules, ToruCa, Phonebook, etc.), and information is delivered timely to your mobile phone according to the content of memos and schedules, your living area, location and interests.

This service is only available in Japanese.

# **p.61**

#### **p.72**

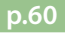

**p.25** 

**p.25** 

#### **Part Names and Functions** ī

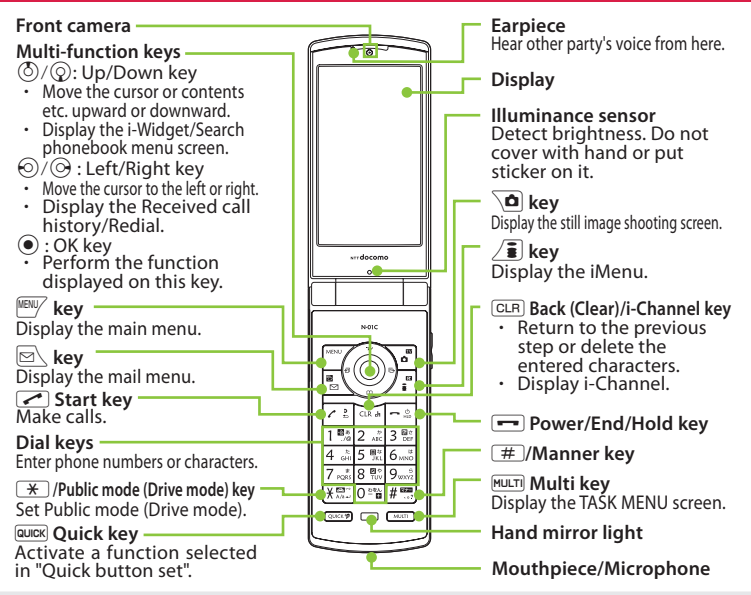

<Using Earphone>

Connect an external-connector-terminalcompatible earphone (optional). To use an incompatible earphone, connect an adapter converter (optional).

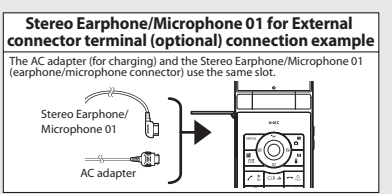

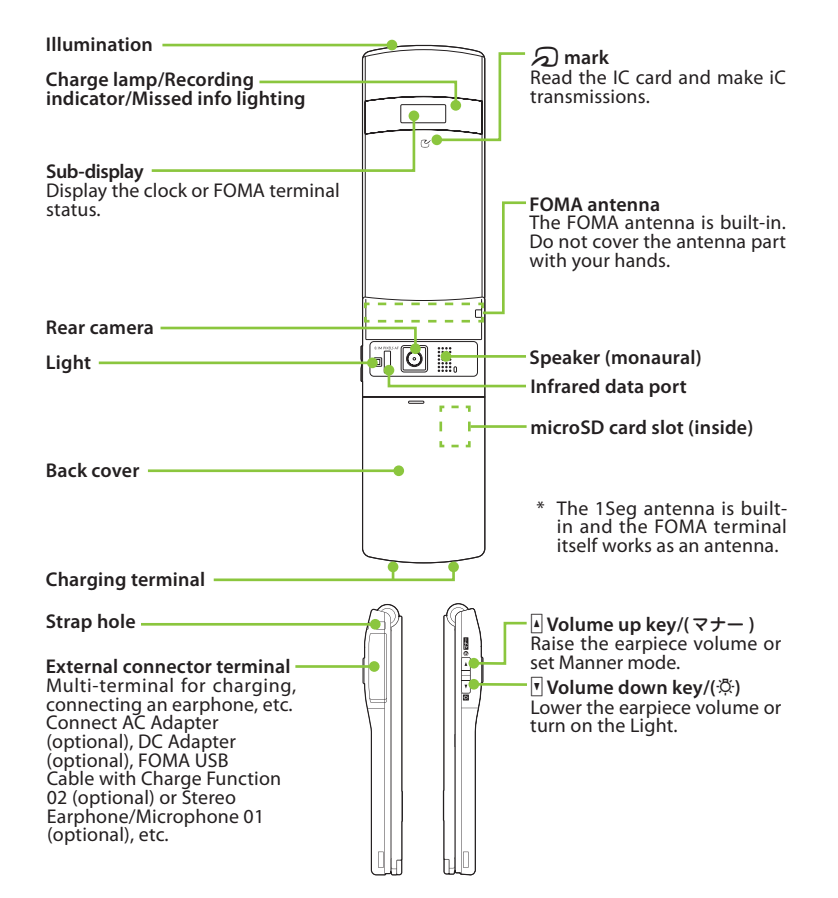

## **Precautions (Always follow these directions)** E

- To ensure that you use your FOMA terminal **correctly, read "Precautions" carefully before use. Keep this manual after reading for future reference.**
- The precautions must be observed at all times **since they contain information intended to prevent the bodily injury or damage to property.**
- The following symbols indicate the different **degrees of injury and damage that may occur if the information provided is not observed and the FOMA terminal is used incorrectly:**

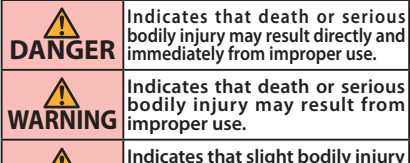

**CAUTION may result from improper use. and/or damage to the property** 

n **The following symbols indicate specific directions:**

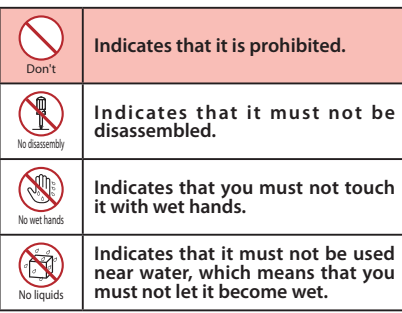

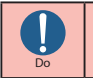

**Indicates that it is an instructionbased compulsory conduct (must be acted).**

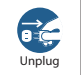

**Indicates that you must unplug the power cord from the outlet.**

- n **Safety precautions are explained in the following categories:**
- 1. Precautions for the FOMA terminal, Battery Pack, Adapter and UIM (Common) · · · · · · · · · · · · · ·
- 2. Precautions for the FOMA terminal  $\cdots \cdots \cdots$  p.7<br>3. Precautions for the Battery Pack  $\cdots \cdots \cdots$  p.9
- 3. Precautions for the Battery Pack  $\cdots$   $\cdots$   $\cdots$   $\vdots$  p.9<br>4. Precautions for the Adapter  $\cdots$   $\cdots$   $\cdots$  p.10
- 4. Precautions for the Adapter ・・・・・・・・・・・・・・ p.10  $5.$  Precautions for the UIM  $\cdots \cdots$
- 6. Precautions for Use Near Electronic
- Medical Devices ・・・・・・・・・・・・・・・・・・・・・・・・・ p.11

**1. Precautions for the FOMA terminal, Battery Pack, Adapter and UIM (Common)**

## **NDANGER**

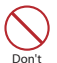

**Do not use, keep or leave the devices in locations subject to high temperatures, such as near fire, indirect sunlight or inside a car on a hot day.** Doing so may cause fire, burns, or injury.

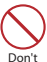

**Do not put the devices in a microwave oven or pressurized container.**

Doing so may cause fire, burns, injury or electric shock.

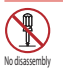

**Do not disassemble or modify the equipment.** Doing so may cause fire, burns, injury or electric shock.

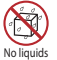

**Do not allow the devices to become wet with liquids, such as water, drinking water or pet urine.** Doing so may cause fire, burns, injury or electric shock.

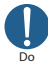

#### **Use the battery pack and adapter specified by NTT DOCOMO for the FOMA terminal.**

Failure to observe this precaution may cause fire, burns, injury or electric shock.

## **WARNING**

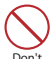

**Do not throw the FOMA terminal or expose it to strong shocks.**

Doing so may cause fire, burns, injury or electric shock.

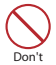

**Do not place electrically conductive objects (wires, pencil leads, etc.) in contact with the charging terminals or external connector terminal. Do not insert those materials inside the terminal.**

Doing so may cause fire, burns, injury or electric shock.

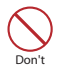

**Do not cover or wrap the devices with bedding, etc. while in use or charging.**

Doing so may cause fire or burns.

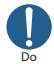

**Make sure to turn off the FOMA terminal and stop charging before you get close to the places like a gas station where a flammable gas is generated.**

Doing so may cause the gas to ignite. Turn off the power, when you use Osaifukeitai at a gas station (if the IC card lock is set, turn the power off after the lock is released).

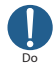

**If something unusual happens, such as unusual odor, overheating, discoloration or deformation during use, charge or** 

- **storage, be sure to:** ・**Unplug the power cord from the power outlet or the cigarette lighter socket.** ・ **Turn off the power.**
- 
- ・ **Remove the battery pack from the FOMA terminal.**

Failure to observe these precautions may cause fire, burns, injury or electric shock.

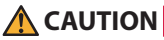

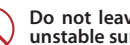

**Do not leave the devices on a slope or unstable surface.**

Don't The devices may fall and cause injury.

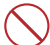

**Do not leave the devices in humid, dusty or hot places.**

Don't Doing so may cause fire, burns or electric shock.

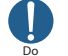

**If your child uses the FOMA terminal, instruct him/her on how to use it. Check if he/she always uses the FOMA terminal correctly as you instruct.**

Improper usage could result in bodily injury.

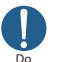

Do

#### **Keep the FOMA terminal out of young children's reach.**

A young child may try to swallow it or suffer injury.

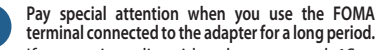

If you use i-αppli or videophone or watch 1Seg programs for a long time while charging, the temperature of the FOMA terminal, battery pack or adapter may rise.

If you touch the warm part of these devices for a long period of time, it may cause redness, itch, skin irritation or low temperature burns depending on your constitution or physical condition.

#### **2. Precautions for the FOMA terminal**

## **WARNING**

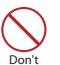

**Do not direct the infrared data port towards your or another person's eyes.** Doing so may cause eye injury.

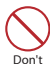

#### **Do not direct the infrared data port towards consumer equipment with infrared devices during infrared communication.**

Doing so may cause malfunction of the infrared devices and result in an accident.

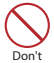

#### **Do not turn on the light near a person's eyes.**

The light may affect eyesight. Also, this may dazzle or surprise him/her and cause injury.

**Do not put fluids such as water or substances such as pieces of metal or flammable materials into the UIM slot or microSD card slot inside of the FOMA terminal.**

Doing so may cause fire, burns, injury or electric shock.

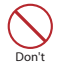

Don't

**Do not turn on the light against the car drivers, etc.** Doing so may interfere with driving and cause a traffic accident.

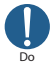

**Please turn off your FOMA terminal when inside an airplane, hospital, or other area where use is prohibited.**

The terminal may adversely affect electronic or medical equipment. If the Auto power function is set, make sure to disable the function before turning off the power.

Follow the instructions provided by the medical facility for the use of mobile phones.

Use of the phone in an airplane is prohibited, and be punished by law.

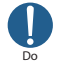

**Make sure to hold the FOMA terminal at a safe distance from your ear when you use the handsfree mode or the ring tone sounds. Also, when you play games or music with an earphone/microphone etc. connected to the FOMA terminal, adjust the volume properly.** Too large a volume may lead to defective hearing. Also, hearing difficulties may cause an accident.

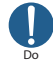

**If you have a weak heart, take precautions when setting the Vibrator or Ring volume.** Failure to observe this precaution may affect your heart.

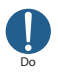

**If you are wearing electronic medical devices, ask the manufacturer or sales agent whether the devices can be affected by radio waves before using your FOMA terminal.**

The terminal may adversely affect electronic medical devices.

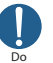

#### **Please turn off the power near electronic equipment that contains high-precision mechanisms or handles delicate signals.**

The terminal may interfere with the operation of sensitive electronic equipment.

\* Electronic equipment to watch out for:

Hearing aids, implanted pacemakers, ICDs and<br>other electronic medical devices: fire alarms. automatic doors, and other automatically controlled apparatus.

Users of implanted pacemakers, ICDs, and other electronic medical devices are advised to ask the manufacturer or sales agent whether or not these devices can be affected by radio waves.

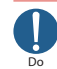

#### **If the display or camera lens is broken, be careful with the broken glass and any exposed FOMA terminal parts.**

A plastic panel is used for the display or the surface of the camera lens to prevent glass from shattering. However, touching broken or exposed parts may cause injury.

## **AUTION**

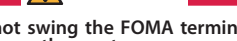

**Do not swing the FOMA terminal by its strap or other parts.**

Don't The terminal may strike you or others around you, resulting bodily injury.

#### **Do not use the damaged FOMA terminal.**

Doing so may cause fire, burns, injury or electric shock.

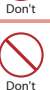

**When using motion control and motion tracking, make sure you are in a safe place, hold the FOMA terminal securely, and do not shake it more than necessary.** Failure to observe this precaution may cause injury.

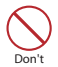

#### **If the display is broken and the inner substance such as liquid crystal leaks, do not touch it with your face, hands, etc.**

Failure to observe this precaution may cause loss of eyesight or damage to your skin. If the inner substance such as liquid crystal comes into your eyes or mouth, immediately rinse with clean water and see a doctor. If the liquid crystal adheres to your skin or clothing,

immediately wipe it off with alcohol and wash with soap and water.

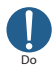

**Before using your FOMA terminal in a vehicle, ask the manufacturer or sales agent whether the operation of the vehicle can be affected by radio waves.** 

In some types of vehicle, using the FOMA terminal may interfere with the operation of the vehicle's electronic equipment. In this case, stop using the FOMA terminal immediately.

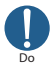

**There may be cases where the customer's physical condition or predisposition leads to itchiness, rashes, or sores. If this occurs, immediately stop using the FOMA terminal and see a doctor.**

Material used in each part→p.12 "Material list"

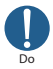

**Take care not to pinch your fingers or the strap when opening/folding the display of the FOMA terminal.**

Such pinching may cause injury.

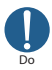

**When viewing the display, keep a proper distance between your eyes and it in a bright place.** Failure to observe this precaution may impair

your vision.

#### **3. Precautions for the Battery Pack**

n **Refer to the information shown on the battery pack label to check the type of battery pack.**

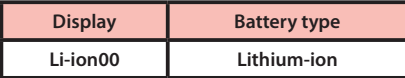

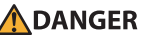

**Do not place metal items such as wires in contact with the charging terminals. Also, do not carry or store the battery with metal items such as necklaces.** Doing so may cause the battery pack to ignite, explode, overheat or leak.

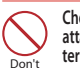

Don't

**Check the orientation of the battery pack before attaching it. If you have difficulty attaching it to the FOMA terminal, do not put excessive pressure on the battery.**

Failure to observe this precaution may cause the battery pack to ignite, explode, overheat or leak.

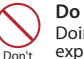

**Do not throw the battery pack into fire.**

Doing so may cause the battery pack to ignite, explode, overheat or leak.

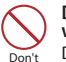

**Do not puncture the battery pack, hit it with a hammer or step on it.**

Doing so may cause the battery pack to ignite. explode, overheat or leak.

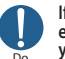

**If battery fluid etc. comes into contact with your eyes, do not rub your eyes but immediately rinse your eyes with clean water and see a doctor.**

Failure to observe this precaution may result in loss of eyesight.

## **WARNING**

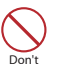

**Never use the battery pack if it has fallen to have something abnormal such as deformation and damage.**  Failure to observe this precaution may cause the battery pack to ignite, explode, overheat or leak.

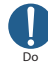

**If the battery pack leaks or emits an unusual odor, stop using it immediately and move it away from any flame or fire.**

The battery fluid is flammable and could ignite, causing a fire or explosion.

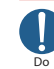

**Keep your pets away from the battery pack as they may accidentally bite it.**

Failure to observe this precaution may cause the battery pack to ignite, explode, overheat or leak.

## **A** CAUTION

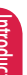

#### **Do not dispose of used battery packs with ordinary garbage.**

Don't

Doing so may cause fire and create an environmental hazard. Put insulation tape on the terminals of used battery pack and return it to a docomo Shop or<br>Service Counter, or dispose of the battery pack in accordance with your local regulations.

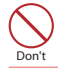

#### **Do not use or charge the wet battery pack.**  Doing so may cause the battery pack to ignite, explode, overheat or leak.

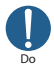

#### **If the battery pack leaks, do not touch battery fluid etc. with your face, hands, etc.**

Failure to observe this precaution may cause loss of eyesight or damage to your skin. If the battery fluid etc. comes into your eyes or mouth or it adheres to water. In the case that it comes into contact with your eyes or mouth, see a doctor immediately after rinsing.

#### **4. Precautions for the Adapter**

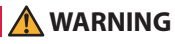

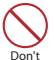

**Do not use the adapter if its power cord is damaged.**

Doing so may cause fire, burns or electric shock.

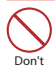

**Do not use the AC adapter or desktop holder in humid locations such as a bathroom.** Doing so may cause fire, burns or electric shock.

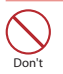

**The DC adapter must be used only in vehicles with a negative ground. Do not use the adapter in vehicles with a positive ground.**

Doing so may cause fire, burns or electric shock.

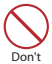

#### **Do not touch the adapter when you see lightning or hear thunder.**

Doing so may cause electric shock.

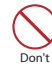

Don't

**Do not short-circuit the charging terminals when the adapter is plugged into the power outlet or cigarette lighter socket. Also, do not let the charging terminals contact with your body (hand, finger, etc.).** Doing so may cause fire, burns or electric shock.

**Do not put heavy objects on the power cord of the adapter.**

Doing so may cause fire, burns or electric shock.

Don't **When plugging/unplugging the AC adapter into/from the power outlet, make sure that no metallic straps or other metallic objects are caught between the plug and the socket.**

Metallic objects may cause fire, burns or electric shock.

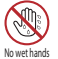

**Do not touch the power cord of the adapter or the power outlet with wet hands.**

Doing so may cause fire, burns or electric shock.

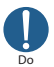

#### **Use the specified voltage and current. Use the AC Adapter for Global use to charge the battery overseas.**

Using the adapters with incorrect voltage may cause fire, burns or electric shock. AC Adapter : AC 100V DC Adapter : DC 12V/24V (specific to vehicle with negative ground) AC Adapter for Global Use : AC 100V to 240V (household AC outlet only)

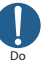

#### **If the fuse in the DC adapter blows, always replace it with the specified type of fuse.**

Failure to observe this precaution may cause fire, burns or electric shock. Refer to the respective manuals for the information on the specified fuse.

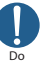

#### **Wipe off any dust on the plug.**

Failure to observe this precaution may cause fire, burns or electric shock.

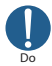

**When plugging the AC adapter into the power outlet, make sure to insert it firmly.** Failure to observe this precaution may cause fire, burns or electric shock.

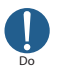

**Always grasp the plug when unplugging the adapter from the power outlet or cigarette lighter socket. Do not pull the cord itself.**

Failure to observe this precaution may cause fire, burns or electric shock.

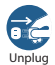

**Unplug the adapter from the power outlet or cigarette lighter socket when the adapter will be left unused for a long period.** Failure to observe this precaution may cause fire, burns or electric shock.

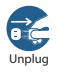

**If water or other liquid gets into the adapter, immediately unplug it from the power outlet or cigarette lighter socket.** Failure to observe this precaution may cause fire, burns or electric shock.

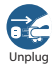

**Unplug the adapter from the power outlet or cigarette lighter socket before cleaning it.** Failure to observe this precaution may cause fire, burns or electric shock.

#### **5. Precautions for the UIM**

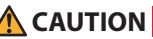

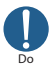

**Be careful with sharp edges when removing the UIM.**

Sharp edges may cause injury.

#### **6. Precautions for Use Near Electronic Medical Devices**

n **According to the Guidelines on the Use of Radio communication Equipment such as Cellular Telephones - Safeguards for Electronic Medical Equipment established by the Electromagnetic Compatibility Conference Japan.**

## *N* WARNING

#### **Take care of the following inside hospitals.**

- Do not take your FOMA terminal into an operating room, intensive care unit (ICU),<br>or coronary care unit (CCU),
- Turn off the power inside hospital wards.
- Turn off the power even in hospital lobbies, waiting rooms, and corridors if electronic medical devices may be in use
- For use inside medical institutions, please follow the instructions given at individual<br>locations.
- If the Auto power function is set, make sure to disable the function before turning off the power.

**Turn off the power in crowded places such as peak-hour trains if implanted pacemakers and ICDs may be in use near you.**

Radio waves emitted by the FOMA terminal may adversely affect implanted pacemakers and ICDs when used in close proximity.

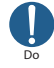

Do

Do

**A person with an implanted pacemaker or ICD should use or carry the FOMA terminal at a distance more than 22 cm from the site of implantation.**

Radio waves emitted by the FOMA terminal may adversely affect implanted pacemakers and ICDs when used in close proximity.

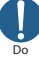

**Electronic medical devices other than implanted pacemakers and ICDs may also be used outside hospitals. Users of electronic medical devices are advised to ask the manufacturer whether these instruments can be affected by radio waves.**

Radio waves from the FOMA terminal can adversely affect electronic medical devices.

#### ■ **Material list**

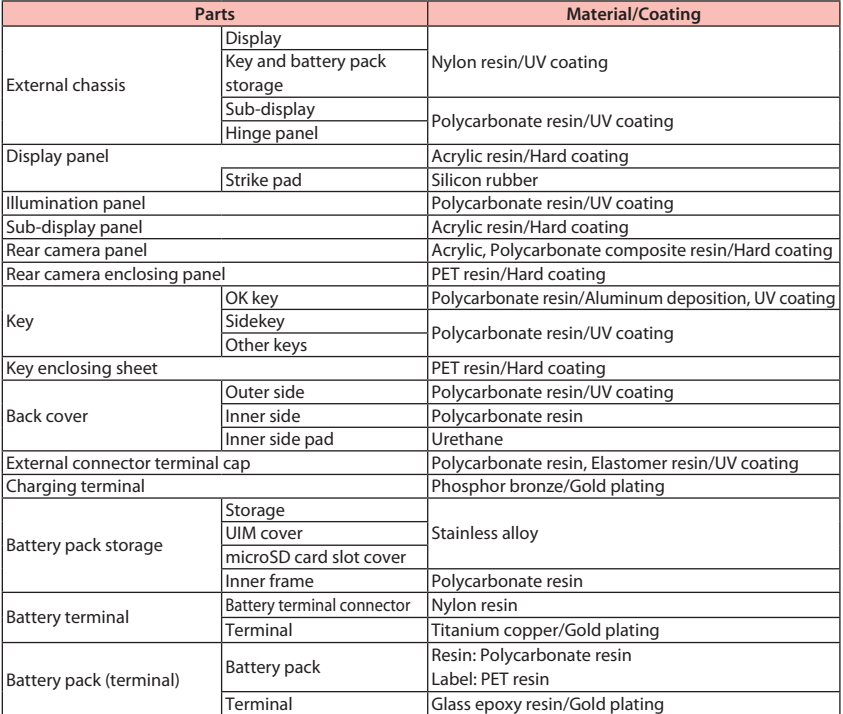

#### **Handling precautions**

#### **General Notes**

#### **Do not allow the devices to become wet.**

The FOMA terminal, battery pack, adapter and the UIM are not waterproof. Do not use them in humid locations such as bathrooms, and avoid exposing them to rain. If you carry the FOMA terminal close to your skin, sweat may cause internal components to corrode and result in malfunction. The FOMA terminal cannot be repaired in the following cases: the water exposure detection sticker shows water exposure; tests determine that corrosion has occurred due to water exposure, condensation, or perspiration. These cases are not covered by the warranty, and any repairs that may be possible will be carried out at the subscriber's expense.

#### **Wipe with a soft, dry cloth (such as an eyeglass cleaning cloth).**

- Rubbing the display of the FOMA terminal with a dry cloth may scratch the display surface.
- The display surface may be stained if moisture or dirt is left on it for a long period.
- Never use chemicals such as alcohol, thinners, benzene or detergents as these agents may erase the printing on the FOMA terminal or cause discoloration.

#### **Occasionally clean the connection terminals with a dry cotton swab, etc.**

Soiled connectors may result in poor connections, loss of power, or incomplete charging. Wipe with dry cloth or cotton swab.

When cleaning, take care not to damage connectors.

#### **Do not place the FOMA terminal near an air conditioning vent.**

Condensation may form due to rapid changes in temperature, and this may cause internal corrosion and malfunction.

#### **Do not put excessive pressure on the FOMA terminal or battery.**

Do not put the FOMA terminal in a bag filled with many objects or sit down with it in a hip pocket. Excessive pressure may result in malfunction or damage to the display, internal circuit or the battery pack, etc.

Also, if an external device is connected to the external connector terminal (earphone/ microphone terminal), excessive pressure may result in malfunction or damage to the connector.

 **Do not scratch the display with metallic objects.**

Doing so may cause scratches, malfunction or damage.

 **Read the separate manuals supplied with the battery pack, adapter and desktop holder carefully.**

#### **Handling the FOMA Terminal**

 **Avoid using the FOMA terminal in extremely high or low temperatures.**

The ambient temperature of the room should be 5℃ to 35℃ with humidity of 45% to 85%.

 **Reception may be affected if you use your FOMA terminal near a land-line phone, television, or radio in use. Use the FOMA terminal away from such devices.**

#### **Please keep a separate record of the information you have registered in your FOMA terminal.**

Please be aware that DOCOMO bears no obligation or responsibility in the event that data is altered or lost.

 **Do not drop the FOMA terminal or expose it to strong shocks.**

Doing so may cause malfunction or damage.

 **When connecting an external device to the external connector terminal (earphone/ microphone terminal), do not insert at an angle or pull the cord.**

Doing so may cause malfunction or damage.

- **Do not fold the FOMA terminal with the strap pinched between the folding parts.** Doing so may cause malfunction or damage.
- **It is normal for the FOMA terminal to become warm while being used or charged. This is not a malfunction. Keep using it.**
- **Do not leave the camera exposed to direct sunlight.**

Doing so may discolor or burn the components of the camera.

 **Keep the external connector terminal (earphone/microphone terminal) cap closed when not in use.**

Failure to observe this precaution may cause malfunction due to dust or water getting in.

 **Do not use FOMA terminal with the back cover removed.**

Doing so may cause the battery pack to fall out, or cause malfunction or damage.

 **Do not put an extremely-thick sticker, etc. on the display or keypads.**

Doing so may cause malfunction.

- **Do not remove the microSD card or turn off the power while in use.** Doing so may cause data loss or malfunction.
- **Do not let magnetic cards, etc. come close to or be sandwiched between FOMA terminal parts.**

The magnetic data in cash cards, credit cards, telephone cards, floppy disks, etc. may be erased.

 **Do not let strong magnetic objects come close to the FOMA terminal parts.** Strong magnetic objects may cause misoperation.

#### **Handling the Battery Pack**

 **The battery pack is consumable.** Battery life varies depending on usage conditions, etc., but it is time to change battery packs when the usage time has become extremely short even though the battery pack has been fully recharged. In this case, please purchase a new battery pack.

- **The ambient temperature of the room should be 5**℃ **to 35**℃ **.**
- **The available operating time of the battery pack depends on the conditions of usage and battery pack.**
- **Depending on the usage condition, the battery pack may inflate slightly when the battery life is almost over. This is not a malfunction.**
- **Do not store the battery pack in the following cases:**
	- The battery is fully charged (immediately after the charging is complete)
	- The battery has run out (the phone cannot power on)

The performance and life of the battery pack may deteriorate.

It is recommended that you store the battery pack with two battery marks displayed or around 40% battery level.

#### **Handling the Adapter**

- **The ambient temperature of the room should be 5**℃ **to 35**℃ **.**
- **Do not charge the battery pack:**
	- In a humid, dusty or unstable place
	- Near a land-line phone. TV or radio
- **It is normal that the adapter become warm while charging. Keep using it.**
- **Do not use the DC adapter to charge the battery when the car engine is not running.** Doing so may drain the car battery.
- **If you use an electrical outlet with an unplugging-protection mechanism, follow the instructions of the manual for the outlet.**
- **Do not expose the adapter to strong shocks. Do not deform the charging terminal.** Doing so may cause malfunction.

#### **Handling the UIM**

- **Do not apply excessive force to the UIM when attaching/removing it.**
- **Note that the warranty does not cover damage caused by inserting the UIM into another type of IC card reader or writer.**
- **Always keep the IC part clean.**
- **Wipe with a soft, dry cloth (such as an eyeglass cleaning cloth).**
- **Please keep a separate record of the information you have registered in your UIM.** Please be aware that DOCOMO bears no obligation or responsibility in the event that data is altered or lost.
- $\bullet$  To preserve the environment, bring **discarded UIM to a docomo Shop or Service Counter.**
- **Do not damage, scratch, unnecessarily touch, or short-circuit the IC.**

Doing so may cause data loss or malfunction.

 **Do not drop the UIM or expose it to strong shocks.**

Doing so may cause malfunction.

 **Do not bend the UIM or place a heavy object on it.**

Doing so may cause malfunction.

 **Do not put a label or sticker on the UIM when attaching it to the FOMA terminal.** Doing so may cause malfunction.

#### **Handling the FeliCa Reader/Writer**

- **The FeliCa reader/writer function of the FOMA terminal handles delicate signals that require no radio station license.**
- **The 13.56 MHz frequency band is used. If there is another reader/writer around, keep enough distance between the FOMA terminal and the reader/writer. Also, make sure that there is no radio station using the same frequency band nearby.**

#### **Cautions**

#### **Do not use the altered FOMA terminal. Using an altered device is a violation of the Radio Law.**

A "Technical Conformity Mark *<a>* The affixed on the manufacturer's specification sticker certifies that the FOMA terminal meets technical regulations for specified radio equipment based on the Radio Law. If you remove the screws and alter the inside of the FOMA terminal, the technical regulations conformity certification becomes invalid. Do not use the FOMA terminal with the certification invalid, as it is a violation of the Radio Law.

#### **Be careful when using the FOMA terminal while driving.**

A penalty may be imposed for holding a mobile phone while driving. However, exceptions are made in case of emergency, such as to safeguard injured persons or to maintain public safety.

 **Use the FeliCa reader/writer function only in Japan.**

The FeliCa reader/writer function of the FOMA terminal complies with radio standards of Japan. You may be punished if you use it overseas.

 **Use the IC card authentication function in Japan.**

The IC card authentication function of the FOMA terminal complies with radio standards of Japan and is certified. You may be punished if you use it overseas.

# **Before Using**

## **Attaching UIM/battery pack**

#### **Make sure to turn the power off before attaching/removing the UIM or the battery pack. Also, keep the FOMA terminal folded and held in your hand.**

- ・ The UIM is an IC card that contains private information such as your phone number.
- ・ This FOMA terminal does not operate with a UIM (Blue) in it. If your UIM is blue, check with a docomo Shop Service Counter for replacement.
- ❶ **Remove the back cover.** Press the back cover in direction ① and slide it in direction ②.

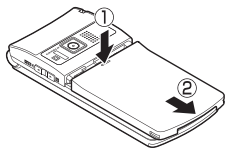

#### ❸ **Attach the battery pack.**

With the product name side facing up, attach the battery pack in direction ④ making sure that its metal terminal fits into the FOMA terminal's metal terminal, then press the battery pack down in direction ⑤.

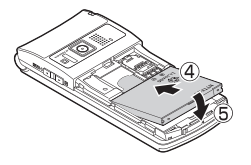

#### ❷ **Insert the UIM.**

Insert the card into the slot until it locks in place in direction ③ with the gold colored IC side down.

## ❹ **Attach the back cover.**

Align the back cover with the groove of the FOMA terminal, of approx. 3 mm. While pressing the back cover in direction ⑥, slide it in direction ⑦ until it clicks into place.

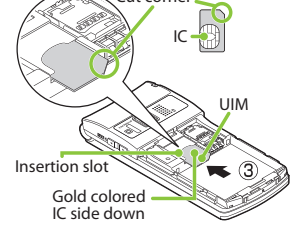

Cut corner

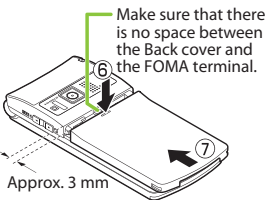

## **Charging**

**For the charging time and continuous talk time, refer to "Main specifications" (**→**p.91).**

## **Charging using AC adapter**

- ❶ Open the external connector terminal cap of the FOMA terminal, then plug the AC adapter connector horizontally into the FOMA terminal's external connector terminal.
- ❷ Plug the AC adapter into the outlet.
- ❸ When charging is complete, remove the AC adapter connector horizontally from the FOMA terminal while pressing the release buttons, then unplug the AC adapter from the outlet.

## **Charging using desktop holder**

- ❶ Plug the connector of the AC adapter (optional) horizontally to the terminal on the back of the desktop holder (optional).
- ❷ Plug the AC adapter into the outlet.
- ❸ As shown in the illustration, hold down the desktop holder and securely place the FOMA terminal in direction ①.
	- ・ Take care not to pinch the strap, etc. when attaching it.
	- $\cdot$  The charge lamp lights up when charging starts. The charge lamp turns off when charging ends (fully charged).
- ❹ After charging is complete, hold down the desktop holder, then remove the FOMA terminal in reverse procedure of attaching.

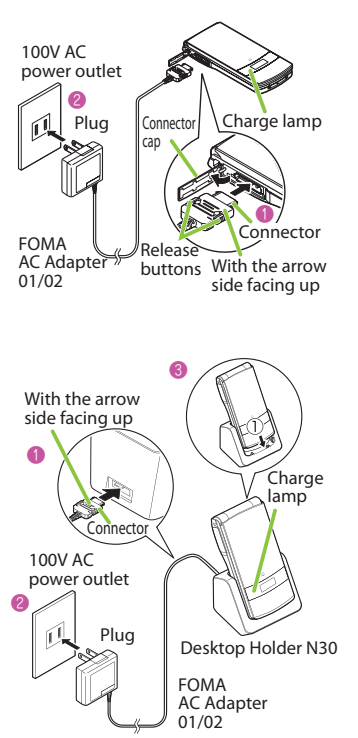

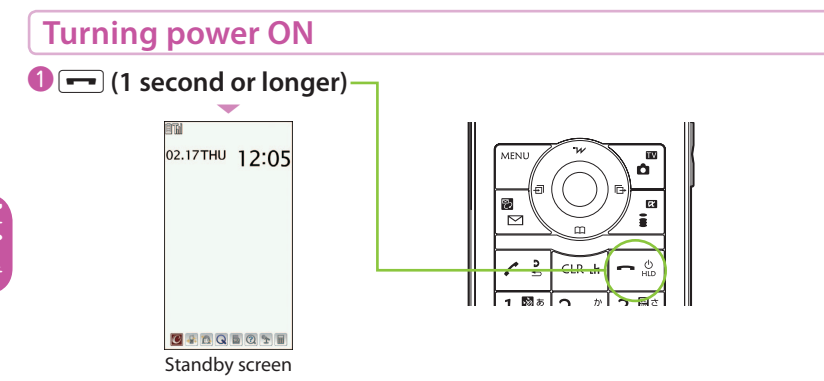

#### ■ **If Initial setting screen appears**

When you turn the power on for the first time after purchase, Initial setting screen appears.

#### ■ **To turn the power off**

Press  $\boxed{\longrightarrow}$  for 2 seconds or longer.

## **Configuring default setting**

**After turning the power on for the first time after purchase, screens for initial settings such as "Auto time", "Change security code" and "Keypad sound" appear.**

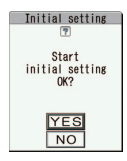

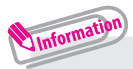

**・**For the initial settings, you can also set the time difference adjustment, character size and location notification.

**・** After you set all functions, Initial setting screen will no longer appear at power on.

# **Basic Operatic**

## **Checking your own phone number**

**On Profile screen, check your phone number (own number) stored in your UIM.**

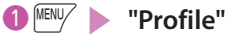

You can also check your phone number by pressing  $\boxed{\text{NEW}}$  .  $\boxed{\text{O}}$ .

## ■ To check your mail address

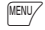

**is "Profile"**  $\bullet$   $\odot$ 

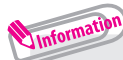

- **・** Only phone number is stored by default in Profile screen. To save mail address, enter directly or obtain from i-mode automatically as follows.
	- On Profile screen,  $\overline{Q}$  (Edit) Enter your security code  $\blacktriangleright$  <Mail address>
	- $\blacktriangleright$  "Acquire Automatically"  $\blacktriangleright$  Connect to i-mode to enter your mail address to <Mail address> field automatically  $\Box$  (Finish).
- **・** To change your mail address, refer to "Mobile Phone User's Guide [i-mode] FOMA version".

## **Switching between Japanese and English**

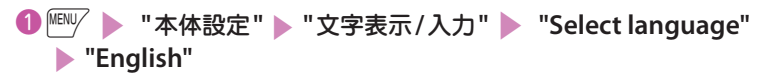

# **Screen Explanation**

## **Viewing display/icon**

**Symbols (** $\frac{1}{6}$ **,**  $\frac{3}{6}$ **,**  $\frac{6}{3}$ **, etc.) displayed on the screen and sub-display are referred to as icons. Icons indicate the status of such as the FOMA terminal and signal reception.**

#### ■ **Icons indicating the status of the FOMA terminal**

At the top of the screen, icons indicate the status of the FOMA terminal.

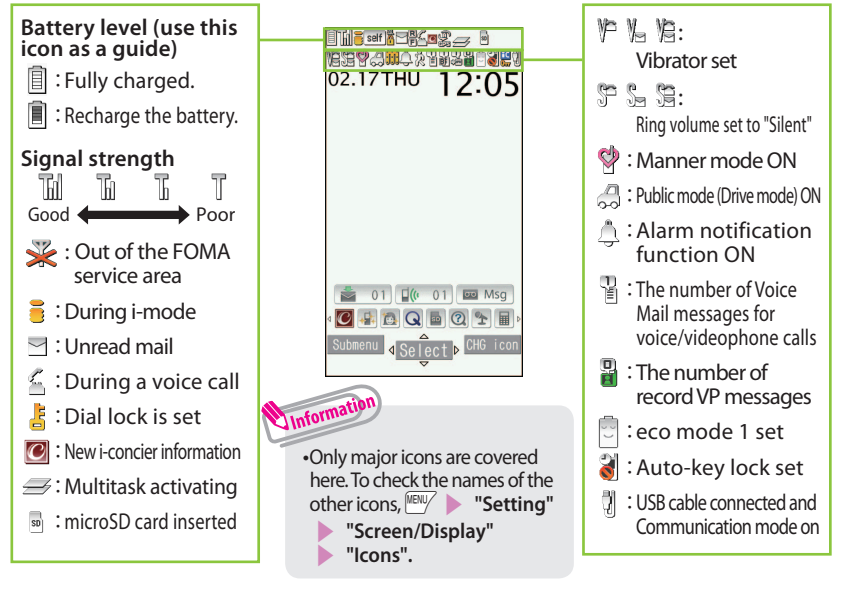

#### ■ **Reminders and Desktop icons**

In the middle of the screen, icons indicate the status of new arrivals. You can paste desktop icons, with which you can launch functions.

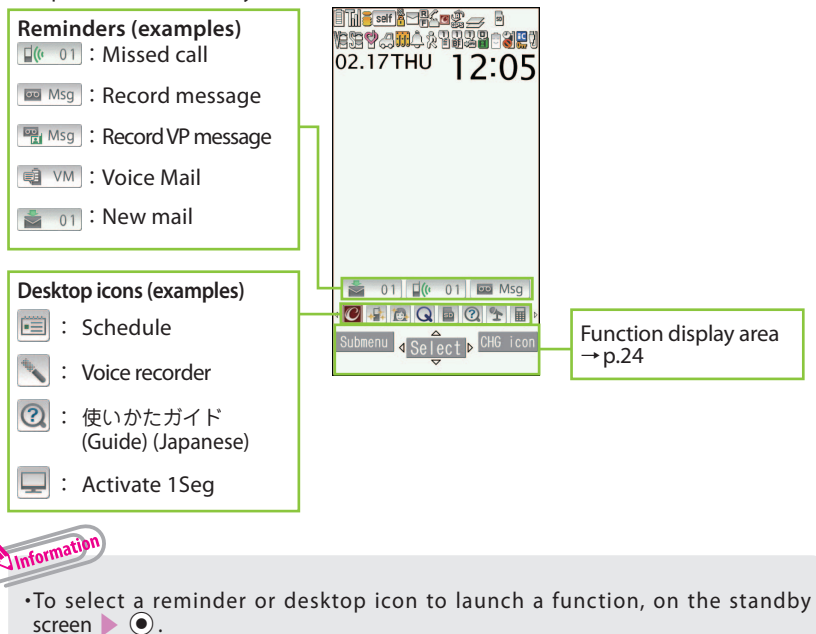

## **Viewing sub-display**

**On the sub-display, incoming call, mail or alarm notifications appear with various messages, images or animations.**

#### ■ **Example**

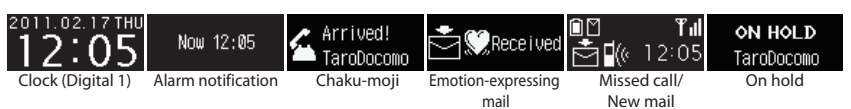

### **Checking missed calls/new mail**

#### ■ Checking missed calls

Press  $\sqrt{2}$  ( $\sqrt{7}$ ) to view "received date/time/caller's name (phone number)", etc.

Missed calls 2/17 (Thu) 12:05

#### ■ **Checking new mail**

Press  $\bigcup (\nabla + -)$  to view "sender/received date and time/ subject",etc. You need to set "Mail" under "Sub-display setting" to "ON".

 $\frac{MENU}{V}$  "Setting" Screen/Display" Sub-display setting"  $\triangleright$  "ON"  $\triangleright$  "Mail"  $\triangleright$  "ON"  $\triangleright$   $\overline{a}$  (Finish).

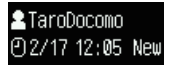

**Basic Operation**

## **Viewing main menu**

## **You can select various functions of the FOMA terminal from the main menu.**

・ The main menu here is in "Standard".

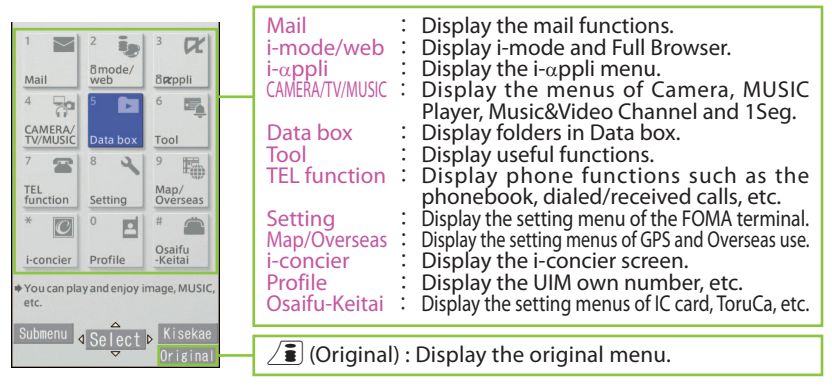

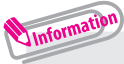

**・** Some main menu items may show "LAST10". Selecting "LAST10" shows the last used 10 menu items.

#### ■ **Changing the design of the main menu**

You can change the design of the main menu (background, icon, etc.). Choose from "neco" - "Standard", "Simple", "Original theme" and "Kisekae Tool".

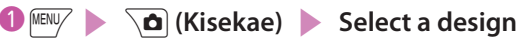

## **Key operation**

**The soft keys (Function display) corresponding to**  $\left(\frac{MENU}{I},\Theta\right), \Delta\right), \approx$ and the direction icons corresponding to  $\bigotimes$  are displayed on the screen. **These icons appear only when the corresponding keys can be used.**

#### **Performing the functions assigned to the function key**

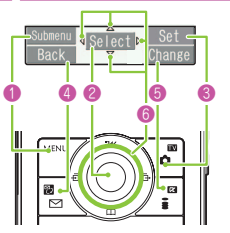

■ **Display examples and assigned functions**

- ❶ shows (Submenu), (Exit), (MENU), etc.
- ❷ shows (Select), (Set), (Play), (Send), etc.
- ❸ shows (Set), (Edit), (Finish), (Play), (Send), (New), etc.
- ❹ shows (Back), (microSD), etc.
- ❺ shows (Change), (Delete), etc.
- **O** shows an icon  $(\exists \ominus \triangleright)$  to indicate direction available for moving or scrolling vertically and horizontally. Press  $\bigcirc$  to move or scroll the direction.

## **Menu operation**

**You can select various functions of the FOMA terminal from the main menu,**  which appears when you press **MENUZ** on the standby screen.

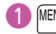

**if**  $\mathbb{R}^{\mathbb{N}}$  **to move the highlight, then**  $\odot$  **(Select)** Select the **displayed menu sequentially**

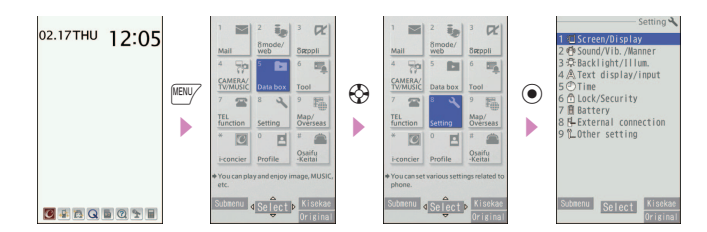

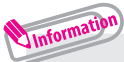

**・** If no key is pressed for 15 seconds or longer while the main menu is displayed, the main menu ends and the previous screen reappears.

## **When Submenu is displayed**

Pressing **MENU** displays functions, which can be performed on the screen, such as saving, editing or deleting.

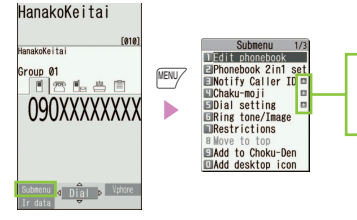

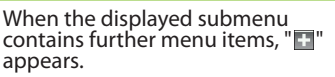

## **Using Start by voice**

**From the standby screen, you can activate and execute a function by voice. This function is convenient when you do not know under which menu the required function belongs to, or when you want to activate a function quickly. \* Start by voice is not available when "English" is set for "Select language".**

❶r**(1 second or longer)**s**Within 10 seconds, say the keyword for the function into the mouthpiece when "**それではどうぞ ★★音声受付中★★**" (Say the keyword) appears**

## **Using Guide**

**Using the "Guide" enables you to check the operations. You can look up the functions without the manual (in Japanese only).** 

**\* "**使いかたガイド**" (Guide) is not available when "English" is set for "Select language".**

❶is **"**便利ツール**" (Tool)**s **"**使いかたガイド**" (Guide)**

❷**Enter the keyword or select searching method**

## --------**Character Entry**

## **Entering characters**

**When entering information to save to the phonebook, or creating mails or schedules, enter text.** 

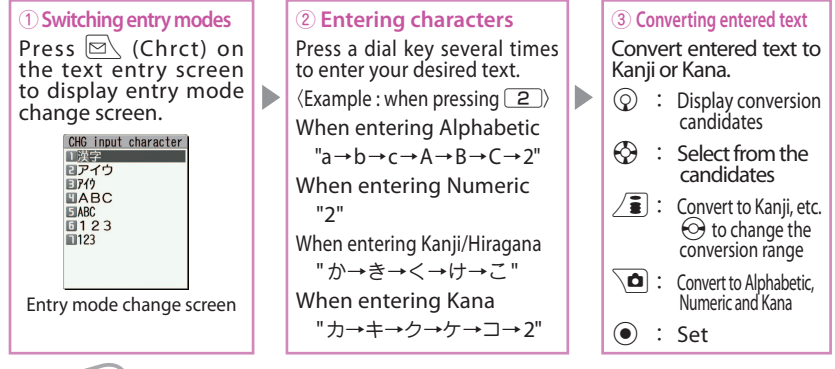

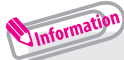

■ Other key operations

- $\overline{CLR}$ : Delete character.
- $\overline{X}$ : Insert a line feed, switch upper case/lower case, or enter dakuten/handakuten.
- $\blacktriangleright$ : Return to the previous character assigned to that key.
- $\sim$  (1 second or longer) : Undo the operation such as pasting or cutting.
- $\sqrt{\bullet}$  : Enter Pictograph or symbols consecutively or enter face marks or URL.
	- While displaying List, pressing  $\Box \circ r$  or  $\angle \mathbf{\hat{s}}$  switches the tabs.
- **•** To enter a character that is assigned to the same key immediately after entering the character such as " $\bar{\phi}$ " and " $\cup$ ",  $\odot$  to move the cursor.

# **Basic Operatio**

#### **Let's enter text.**

<Example : entering "秋のキャンプ (Autumn camp)">

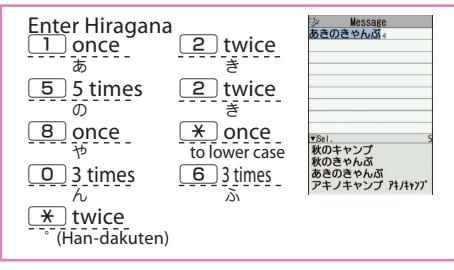

**s**  $\odot$  to move the cursor to **the target conversion candidate**  and then  $\bigotimes$  to select the candidate **(a)** (Set)

## **Entering Deco-mail pictogram**

Deco-mail pictograms are images that meet certain conditions, including moving pictogram. Press  $\angle \vec{\mathbf{s}}$  (PI·SB) and then  $\vec{\Omega}$  (Category) on the Message screen to display the categorized Deco-mail pictogram entry screen. Use  $\odot$  to move the frame and press  $\ddot{\bullet}$  (Select) to enter a Deco-mail pictogram.

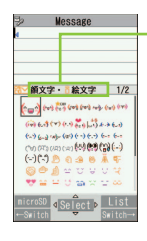

[Category] 顔文字・音絵文字 (Face mark/i-pictogram) 表情・気持ち (Facial expression/Emotion) 装飾 (Decoration) ハート・キラキラ (Heart/Twinkle) 天気・季節 (Weather/Season) 移動・生活 (Transportation/Life) 食べ物 (Food) キャラクター (Character) 文字 (Text)

[Other key operations]

i [microSD] : Display data in microSD card

 $\Box \backslash$  (← Switch) : Display the previous category

 $\left(\frac{2}{3}\right)$ (Switch→) : Display the next category

- $\left( \mathbf{d} \right)$  (List) : Display the category list
- CLR: Exit Deco-mail pictogram input

# **Sound/Screen Setting**

## **Changing ring tone**

## **Changing the ring tone for calls**

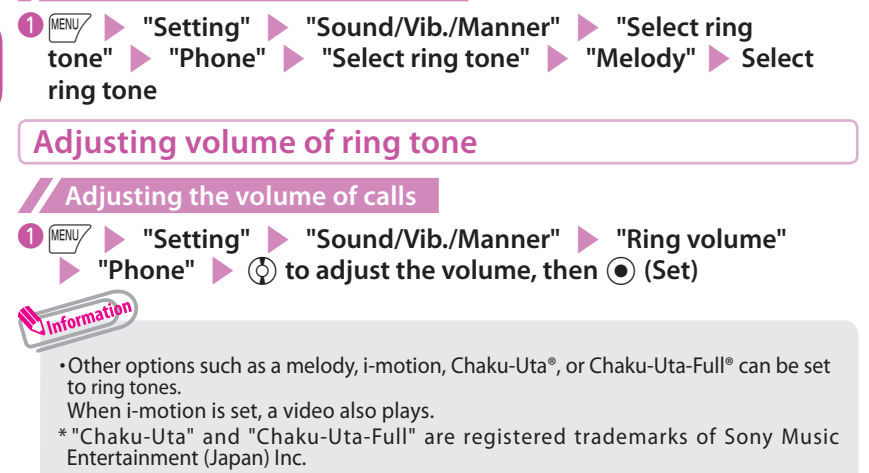

## **Setting vibrator**

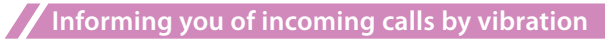

**IMENU/** "Setting" **Sound/Vib./Manner" <b>Wibrator setting**"

## **Using manner mode**

**Set the FOMA terminal not to play ring tones or keypad sound through the speaker with a single key operation. Even in manner mode, the camera shutter sound, the auto focus lock sound or the start/end/pause sound of a moving picture recording or a voice recorder plays.**

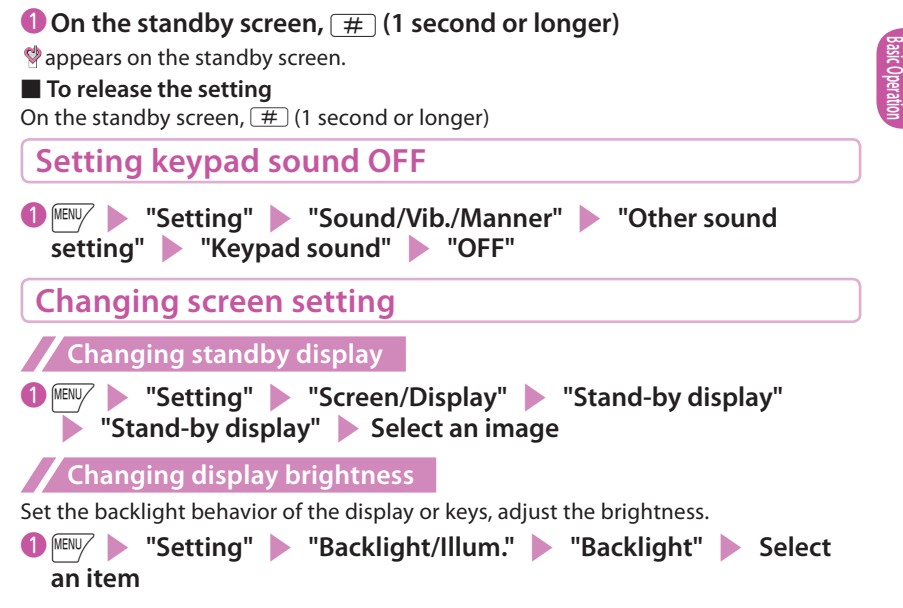

### **Making display hard to see from people around**

Privacy angle makes it difficult for others to see the display. When Privacy angle is set.  $\blacksquare$  is displayed on the standby screen.

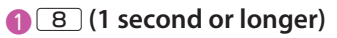

#### ■ **To deactivate**

8 (1 second or longer)

**M**Information

**Basic Operation**

**・** You may not be able to set/release the Privacy angle while editing a text, etc.

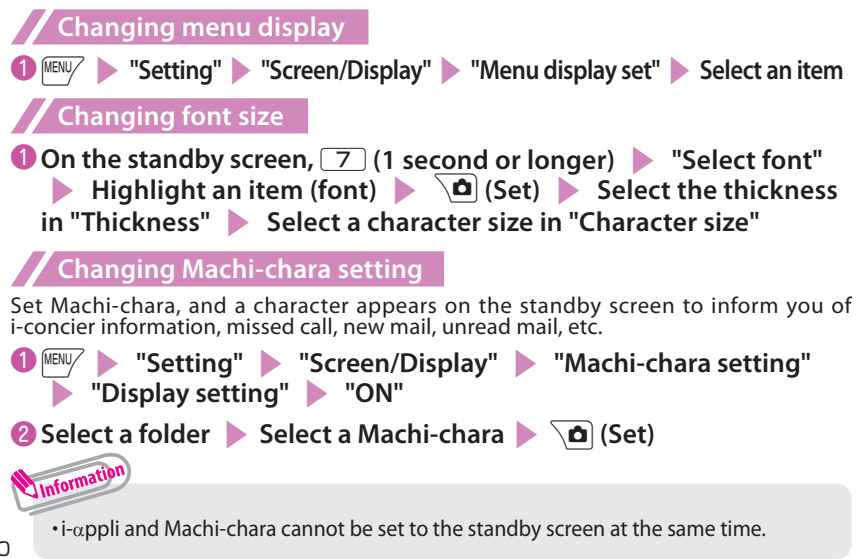

## **Setting Kisekae Tool**

**Set various FOMA terminal designs such as screens and ring tones at once.**

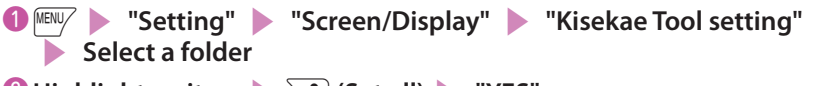

*A* Highlight an item  $\bullet$   $\overline{a}$  (Set all)  $\bullet$  "YES"

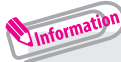

**・** When you use Kisekae Tool to change the menu display design, the structures of some menus may change in accordance with the frequency of use.

## **Changing illumination when receiving**

**Set the illumination pattern used when you receive voice/videophone calls, mails, MessageR/F or i-concier information.**

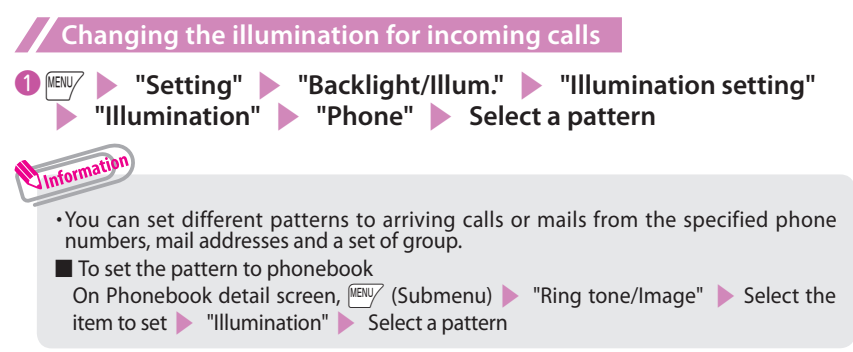

## **Checking missed calls or new mail with missed info lighting**

**Set whether to keep the missed info lighting flashing or to stop flashing.**

### **Setting missed info lighting**

- 
- **Tillumination" Wissed info"** TON" or "OFF"
	- **"Setting" "Backlight/Illum."** "Illumination setting"

## **Checking with missed info lighting**

When there is a missed call or new mail (i-mode mail, Message R/F, Area Mail or SMS), notification is made with the missed info lighting, which keeps flashing.

## **Setting eco mode**

**eco mode function reduces battery consumption by adjusting display brightness, etc. If the battery level is 20% or less, settings are automatically changed to further reduce battery consumption.**

- $\cdot$  eco mode 1 ( $\degree$ ) is set automatically when the battery level is in the range of 100% to 21% ( $\left[\!\left[ \begin{array}{c} 1 \end{array}\!\right]$  to  $\left[\!\left[ \begin{array}{c} 1 \end{array}\!\right]$  is set automatically when the battery level is 20% or less  $(\hat{}})$ .
- ・eco mode 2 makes no keypad sound, switches the standby screen to the content compatible with eco mode etc., so that battery consumption is more reduced than eco mode 1.

## ❶5**(1 second or longer)**

#### ■ **To release the setting**

5 (1 second or longer)

# **Lock/Security**

## **Various security codes**

**To make the FOMA terminal more convenient and secure, some functions require the security code.**

## **Terminal security code**

■ **Default**:**0000**

This security code is required for deleting all data, changing settings, etc.

You can change the number.

IENY Setting" Vilock/Security" Vilhange security code" > Enter your  $\overline{\text{current} \text{ security code}}$  Enter a new 4- to 8-digit security code  $\blacktriangleright$  "YES"

**Network security code**

#### ■ **Any code is set at time of subscription**

A 4-digit number is required to verify your identity when you subscribe to some services at a docomo Shop, docomo Information Center and "お客様サポート (User support)" (in Japanese only), or when you use network services.

You can change the number. Via i-mode,

/3 → "お客様サポート" (User support) → "各種設定(確認・変更・利用)" (Various settings [confirm, change, use]) > "ネットワーク暗証番号変更" (Change Network security code)

## **i-mode password**

#### ■ **Default**:**0000**

This password is required to register/unregister sites in My Menu, to use Message service, to subscribe to/cancel i-mode pay services, and to perform other operations.

You can change the number. Via i-mode,

 $\sqrt{\frac{2}{n}}$   $\blacktriangleright$  "English"  $\blacktriangleright$  "Options"  $\blacktriangleright$  "Change i-mode Password"

#### ■ **Default**:**0000**

These codes are set to the UIM.

PIN1 code is a 4- to 8-digit number and must be entered every time you insert the UIM into the FOMA terminal or turn on the power. PIN2 code is a 4- to 8-digit number that you enter when using or requesting user certificates or performing tasks such as resetting total call charges. If you enter an incorrect PIN1/PIN2 code three times in a row, the PIN1/PIN2 code is locked and cannot be used any more (remaining allowable counts appear on the screen). After you enter the correct PIN1/PIN2 code, the number of times for entry is reset to three.

You can change the number.

 $\begin{array}{l} \hline \text{new} \end{array}$  "Setting"  $\blacktriangleright$  "Lock/Security"  $\blacktriangleright$  "UIM setting"  $\blacktriangleright$  Enter your security code Change PIN1 code" or "Change PIN2 code" Enter your current PIN  $code \rightarrow$  Enter a new PIN code  $\rightarrow$  Enter a new PIN code again for confirmation. ・ To change the PIN1 code, set "PIN1 code entry set" to "ON".

## **PIN unblocking key (PUK)**

PIN unblocking key (PUK) is an 8-digit number used to unlock PIN1 or PIN2. The PIN unblocking key (PUK) cannot be changed.

 $\cdot$  If the wrong PIN unblocking key (PUK) is entered ten times in a row, the UIM is then completely locked. In this case, contact a docomo Shop Service Counter.

■ Notes on the security codes

- **・** When setting a security code, avoid using personal information such as date of birth, telephone number, street address/room number, "1111" and "1234" that may be guessed by a third party. Keep records of your security codes.
- **・** Keep your security code private. If the security code is disclosed to others and abused, DOCOMO shall have no liability for any damage due to any unauthorized use of it.
- **・** If you have forgotten your security codes, please bring your FOMA terminal, UIM and official documents that verifies your identity, such as a driver's license, to a docomo Shop Service Counter. For details, contact General Inquiries on the last page of this manual.
- Your PIN unblocking key (PUK) is written on application form (copy for customer), which a docomo<br>Shop gives you at time of subscription. If you have subscribed at a retailer other than the docomo<br>Shop, please bring your to a docomo Shop Service Counter, or contact General Inquiries on the last page of this manual.
## **Various lock functions**

#### **You can protect your important information in your FOMA terminal with the following locks.**

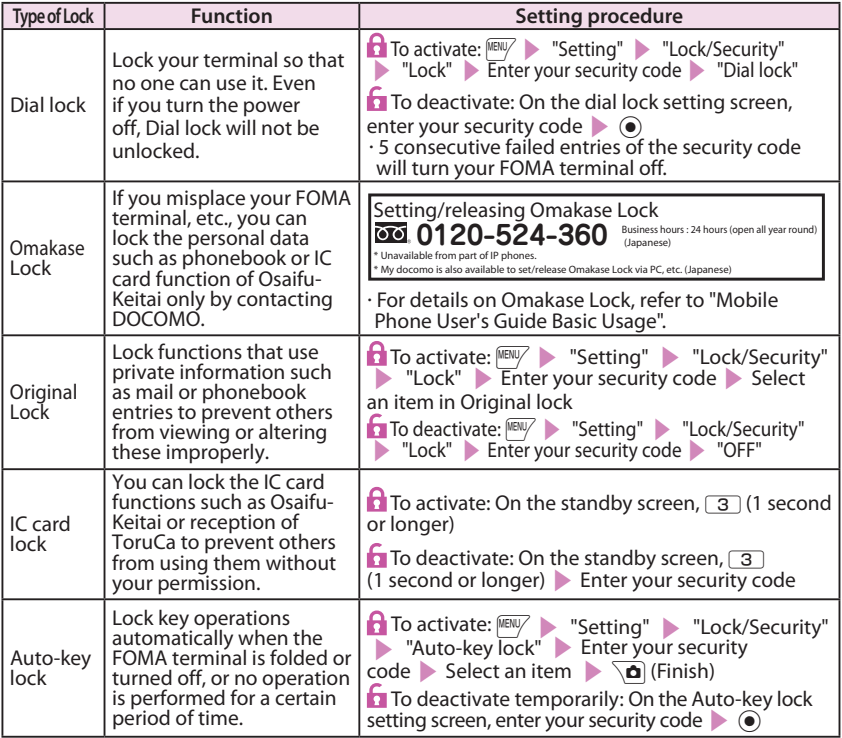

# **Setting incoming call restriction**

### **Rejecting calls without caller ID**

Set whether to accept or reject voice/videophone calls from unidentified numbers by configuring the setting for each reason.

- **ISPENDIATE:** "Setting" **We "Lock/Security" Call rejection set."**
- ❷ **Enter your security code**s**Select any item from "User unset" to "Unknown"** s **"Accept" or "Reject"**

If you select "Accept", you can set "Select ring tone" and "Select calling disp.".

Information

- **・** The setting can be configured for each of the following reasons.
	- User unset : Calls made by callers who opt not to send caller ID
	- Payphone : Calls from pay phones, etc.
	- Unknown : From callers who are unable to provide the caller ID, such as calls from overseas or calls from land-line phones sent via a call forwarding service

### **Rejecting calls from numbers not stored in phonebook**

Set whether to accept or reject calls from callers not in the phonebook.

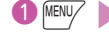

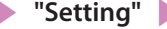

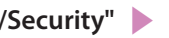

**IMENU/**spaces "Setting" state "Lock/Security" state "Call rejection set."

**@** Enter your security code \ "Reject unknown" \ "Accept" or **"Reject"**

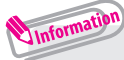

**・** This function is valid only for calls with caller ID.

It is recommended that you also set "Caller ID request" and "User unset" in this function.

# asic Operatic

### **Resetting to default**

#### **Resetting the function settings to default**

Reset the function settings to default. For the function that can be reset, see "Menu list"  $(\rightarrow p.87)$ .

"Initialize" and "Reset settings" are different. Do not mix them up. If you perform "Initialize", you will lose all data you have stored.

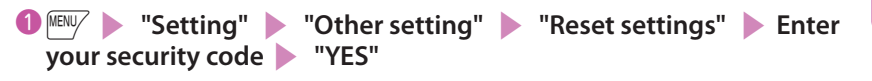

**Deleting stored data at once**

Delete stored data and reset the function settings to default.

Performing "Initialize" deletes all of your important data, logs or information such as personal data like phonebook entries or mails, downloaded images or melodies, i-αppli, Widget Appli, PDF data, the photo images (still images) or moving pictures shot by camera, or various log records or information, etc. (protected data is also deleted).

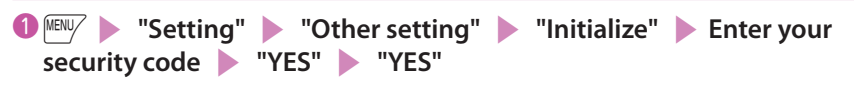

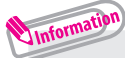

- **・** Pre-installed data will not be deleted. However, Osaifu-Keitai compatible i-αppli other than iD設定アプリ (iD appli) may be deleted. Pre-installed i-αppli/Widget Appli will be deleted if they have been upgraded or deleted then downloaded.
- **・** Data stored/registered/set in a UIM or microSD card will not be deleted.
- **・** Charge the battery fully before initializing. Initialization may not be possible if the battery is low.
- **・** Do not turn off the power while initializing.

# **Connect**

#### ---------**Call Telephone**

# **Making a call/videophone call**

### **Making a call by entering the phone number**

- ❶ **Enter the phone number starting**  with the area code, then *r* (voice **call**) /  $\overline{\mathbf{a}}$  (V.phone)
- **2** After the call ends,  $\boxed{\rightarrow}$

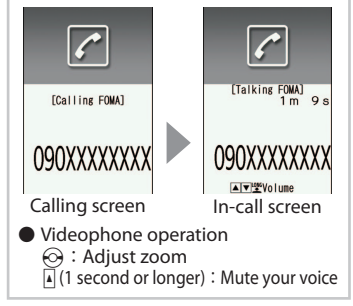

### **Making a call from phonebook**

Add the phone number of the other party to the phonebook in advance. ( $\rightarrow$  p.53)

❶g **(Search phonebook) to select a search condition and search the phonebook**  $\blacktriangleright \varnothing$  to select an entry, then  $\blacktriangleright$  (voice call) /  $\blacktriangle$ **(V.phone)**

### **Making a call with redials/received calls**

 $\odot$  **(Redial) or**  $\odot$  **(Received calls) to select the other party, then**  $\sim$ **(voice call) /** u **(V.phone)**

### **Notifying your caller ID on the other party's phone**

Set whether to show your phone number (caller ID) on the other party's phone (display) when making a call.

**IMENU Solution TEL function" Dial/Receive setting" Caller ID** notification" **S** "Activate/Deactivate" **State** "ON" or "OFF"

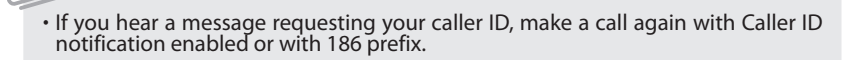

#### **Making an international call**

Use WORLD CALL to make international calls from Japan.

- ・ For WORLD CALL, please contact General Inquiries on the last page of this manual.
- **1010** Country code Area code (City code) The other party's **phone number**  $\blacktriangleright$   $\blacktriangleright$  (voice call)  $\land$   $\blacktriangleright$  (V.phone)
- **2** After the call ends,  $\boxed{\rightarrow}$

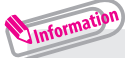

Information

- **・** Dial the other party's phone number excluding "0" at the beginning of the area code (city code). However, to make a call to some countries/areas, such as in Italy, "0" is required.
- **・** You can make calls from overseas. (→ p.45)

# **Receiving a call/videophone call**

**When you receive an incoming call, the ring tone sounds and the illumination flashes.**

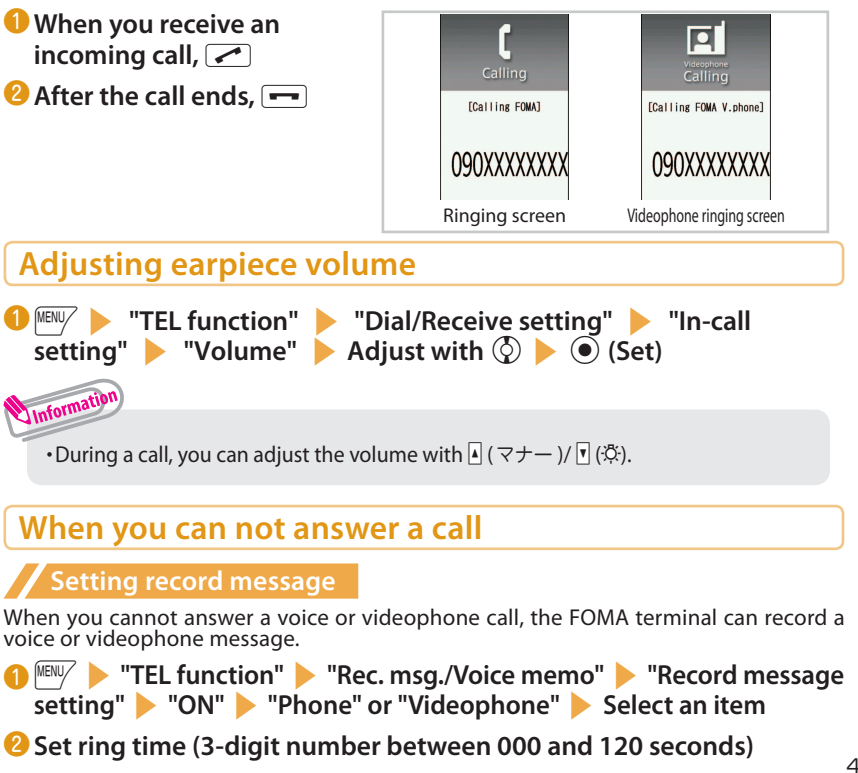

**Connect**

#### **Example 1 If you receive a call with Record message setting ON**

Record message activates if the set time ends. Press  $\leq$  to answer a voice call while recording. Press  $\sim$  (Answer with camera image) or  $\odot$  (Subst.) (Answer with substitute image) to answer a videophone call while recording.

#### ■ **To play a recorded message**

On the standby screen,  $\textcircled{\bullet}$   $\blacktriangleright$  "  $\textcircled{\text{max}}$  " (Record message) or " $\textcircled{\text{max}}$  " (Record VP  $mesaqe)$  Select an item

#### **Setting Public mode (Drive mode)**

When Public mode (Drive mode) is set, a caller hears a message that you cannot answer the call because you are driving or in a place where you have to refrain from using a mobile phone (on a train or bus, in a theater, etc.), then the call ends.

### **O** On the standby screen,  $\mathbb{R}$  (1 second or longer)

 $\mathcal{A}$  appears on the standby screen.

#### ■ **To deactivate**

On the standby screen,  $\mathbb{R}$  (1 second or longer)

### **Setting Public mode (Power OFF)**

When Public mode (Power OFF) is set, a caller who made a call while the power is off hears a message that you cannot answer the call because you are in a place where you have to turn off the mobile phone (in a hospital, on an airplane, around a priority seat on a train, etc.), then the call ends.

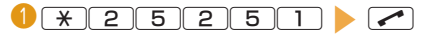

■ **To deactivate**

```
w25250sr
```
### **Using various network services**

■ Available network services

Useful DOCOMO network services are available.

- **・** The network services are not available when you are outside the service area or in a place where the signal is weak.
- **・** For details, refer to "Mobile Phone User's Guide [Network Services]".
- **・** For the application and inquiries, please contact General Inquiries on the last page of this manual.

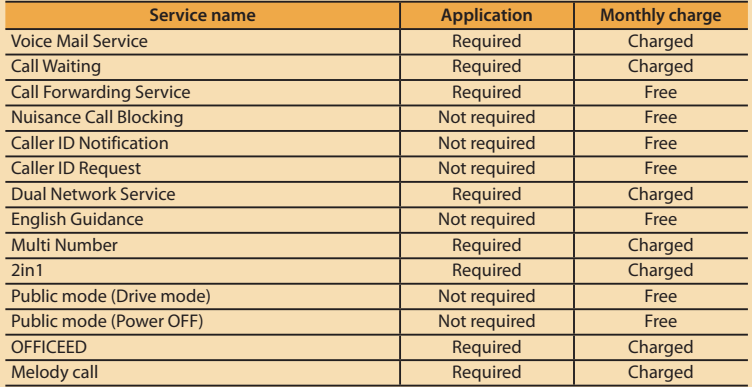

**・** "OFFICEED" requires a subscription and is a fee based service. For details, refer to the NTT DOCOMO corporate website (http://www.docomo.biz/ html/service/officeed/ (Japanese)).

**Setting voice mail service**

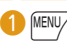

**• "TEL function" • "Voice mail service" • Select an item** 

#### **Setting call waiting**

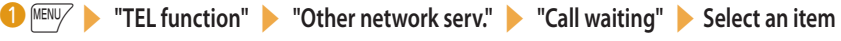

#### **Setting call forwarding**

**• "TEL function" • "Other network serv." • "Call forwarding" • Select an item** 

### **Emergency call**

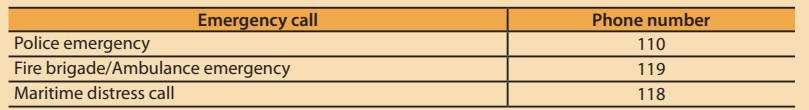

**・** Your FOMA terminal supports "Emergency Location Report". Calls made to emergency service organizations (e.g. by dialing 110, 119 or 118) disclose information on the caller's location to the organization receiving the call line location information may not be correctly sent depending on the current location or signal quality. When the location information is disclosed, the organization name appears on the standby screen. The location information and phone number are not disclosed when, before each individual call made, "184" or another blocking prefix is dialed first. If the information is deemed necessary for the protection of life, etc., this information may be acquired by the organization being called.

Locations/timing planned for adoption of this feature vary according to the status of the preparations by the relevant emergency service organizations.

- When calling 110, 119 or 118 from the FOMA terminal, first say you are calling from a mobile phone, give your number, and state your location clearly, because the police or fire department may call you back for confirmat making the call. Do not turn off the power immediately after ending the call, but leave it turned on for ten minutes or so, so that you can receive a call.
- **・** Depending on the area you are calling from, you may not be connected with the nearest police or fire department, etc.
- **・** When making a videophone call to 110, 119 or 118 from the FOMA terminal, the call automatically changes to a voice call.

#### **Using overseas**

To make calls overseas, use international roaming (WORLD WING).

■ International roaming (WORLD WING) is the service, which enables you to make calls and perform communication over networks of affiliated telecommunications carriers using the FOMA terminal, phone number and mail address when you are overseas. Voice calls, SMS and i-mode mail services are available without any special settings.

**■** Supported area

This FOMA terminal can be used in the 3G and GSM/GPRS network service areas. Also it can be used in countries/regions compatible with 3G850 MHz. Check available areas.

- Before overseas use, refer to the following:
	- "海外ご利用ガイド" (Overseas use guide) (Japanese) in "My document" under<br>Data box
	- "Mobile Phone User's Guide [International Services]"
	- DOCOMO "International Services website"
- **■** Information
- **・** For a country code, international call access code and universal number international prefix, refer to "Mobile Phone User's Guide [International Services]" or DOCOMO "International Services website".
- **・** Overseas usage fees (call charge, packet communications charge) differ from those in Japan.

#### **Available services overseas**

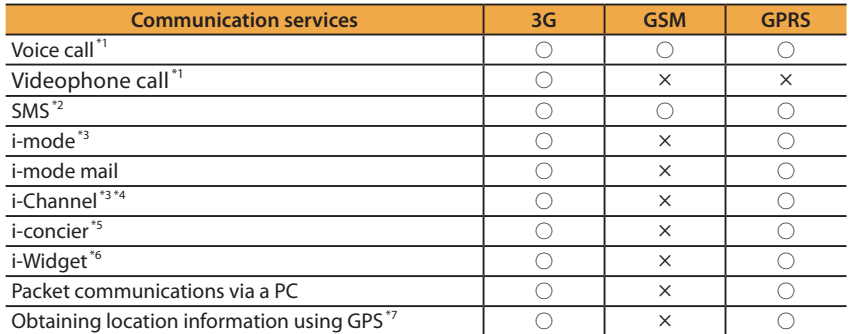

- \*1 : When 2in1 is active, dialing using Number B is not available. Dialing using the additional number of Multi number is not available.
- \*2 : When sending an SMS to FOMA terminal user, enter the other party's phone number as in Japan.
- \*3 : "i-mode overseas use" setting is required.
- \*4 : "i-Channel overseas use" setting is required. Packet communications charges will apply when you automatically update information on "Basic Channel". (Included in i-Channel charges in Japan.)
- \*5 : Overseas use setting for i-concier is required. Packet communications charges will apply for each reception of information.
- \*6 : "i-Widget overseas use" setting is required. When you open the i-Widget screen, multiple Widget Appli may establish communications. In this case, packet communications charges will apply for each communication.
- \*7 : GPS location service is free of charge. However, packet communications charges will apply, e.g. if you open a map from location information.

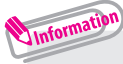

**・** Some services are not available depending on the operator or network overseas. For countries and overseas operators, refer to "Mobile Phone User's Guide [International Services]" or visit the DOCOMO "International Services website".

#### **Making a call to outside the country you stay in**

❶**On the standby screen,** 0 **(1 second or longer) to enter +**

**Country code Area code (City code)** The other party's **phone number**  $\blacktriangleright$   $\blacktriangleright$   $\blacktriangleright$  (voice call)  $\land$   $\blacktriangleright$  (V.phone)

**After the call ends,**  $\boxed{\rightarrow}$ 

Information

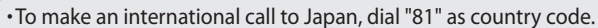

**・** Dial the other party's phone number excluding "0" at the beginning of the area code (city code). However, to make a call to some countries/areas, such as in Italy, "0" is required.

#### **Making a call in the country of stay**

Area code (City code) **The other party's phone number** r **(voice call) /** u **(V.phone)**

**After the call ends,**  $\boxed{\rightarrow}$ 

#### **Making a call to WORLD WING user overseas**

When making a call to "WORLD WING" user overseas, make a call as an international call to Japan (dial "81" (Japan) as the country code), irrespective whether the other party is in or out of the country you stay.

❶**On the standby screen,** 0 **(1 second or longer) to enter +** 

**The other party's mobile phone number excluding the first "0"**  $\blacktriangleright$   $\blacktriangleright$  (voice call)  $\land$   $\blacktriangleright$  (V.phone)

**2** After the call ends,  $\boxed{\rightarrow}$ 

#### --------*-*--**Mail**

**Only by subscribing to i-mode, Mail can be exchanged between i-mode users or anyone who has an Internet e-mail address. You can send up to 10 attachments (images, moving picture files, etc.) of up to 2 MB in addition to the message. Also, the FOMA terminal is Deco-mailcompatible. By changing the character size, background color, etc. and using Deco-mail pictograms in the message, you can compose and send fun, decorative i-mode mail. i-mode mail enables you to use Decome-Anime, which is Flash movie with messages and images.**

・ For details on i-mode mail, refer to "Mobile Phone User's Guide [i-mode] FOMA version".

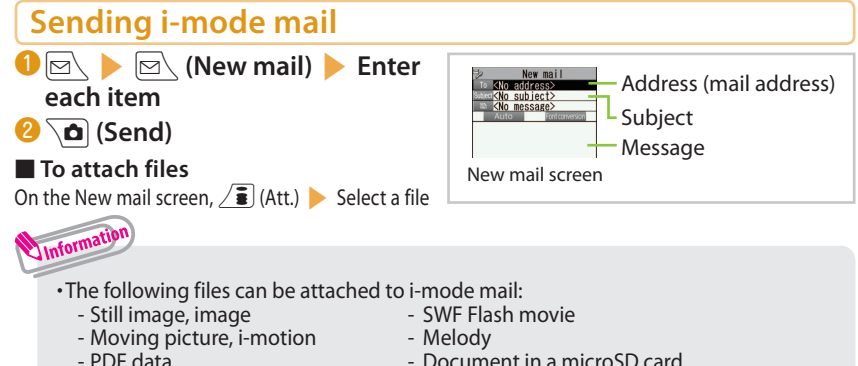

- 
- ToruCa, ToruCa (detail)<br>- Profile data
- 
- 
- Movie\*
- 
- Document in a microSD card<br>- Phonebook data
- 
- Profile data Schedule or Memo data<br>- Bookmark SD other files in a micros
	- SD other files in a microSD card
- \* : Movie can be sent as an attachment file only if it is forwarded.

**・** Regardless of the number of bytes of the message and the file sizes of inserted images, you can attach up to 10 attachments of up to 2 MB in total. (The maximum number of the files varies depending on the file size.)

### **Sending Deco-mail/Decome-Anime**

#### ■ **Deco-mail**

Deco-mail is a service that allows you to decorate i-mode mail by changing the character color/size and background color, waving characters, etc.

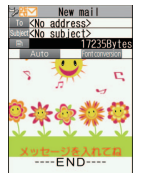

#### ■ **Decome-Anime**

Decome-Anime is a service that allows you to compose decorative mail using animation templates with Flash containing messages/ images.

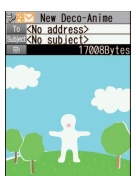

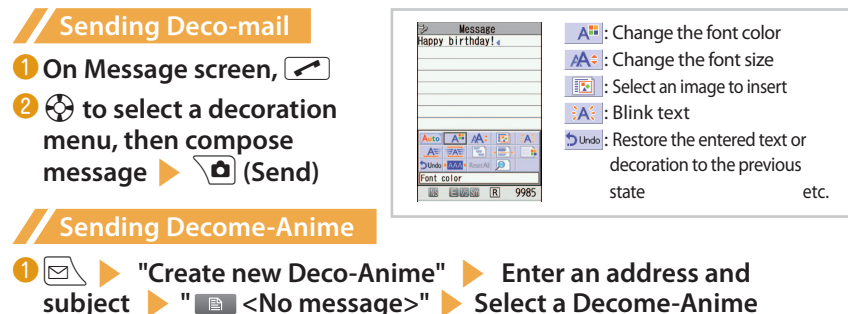

**template**  $\sqrt{\mathbf{a}}$  (Set)

 $\bullet$  Select the Message field, then edit the text  $\bullet$   $\bullet$  (Finish)  $\bullet$   $\bullet$  (Send)

**・** A template is a form for Deco-mail/Decome-Anime to which the layout and decoration are already set. Using a template allows you to compose Deco-mail/ Decome-Anime easily.

Information

 $\blacktriangleright$  "Decome-Template"  $\blacktriangleright$  "Deco-mail" or "Decome-Anime"

**Connect**

## **Reading received i-mode mail**

#### **When the FOMA terminal is in the service area, the i-mode center automatically sends i-mode mail.**

 $\cdot$  When the reception of i-mode mail is completed, " $\Xi$ " appears on the standby screen, indicating the mail has not been read.

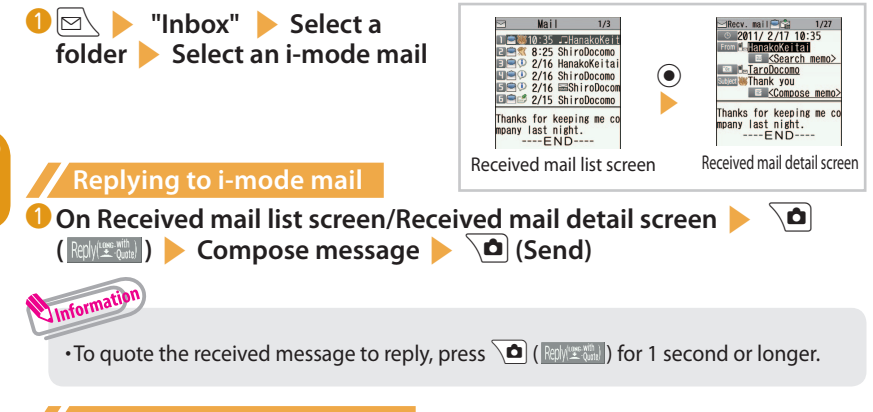

### **Checking new i-mode mail**

You can receive the i-mode mails and messages stored at the i-mode center by checking with the center.

On the standby screen,  $\Box$  (1 second or longer)

### **Sorting i-mode mail**

Sort mail into the specified folders by preset criteria such as mail address or subject.

**O** On the Outbox/Inbox folder list screen, highlight the destination **folder**  $\blacktriangleright$   $\text{NENV}$  (Submenu)  $\blacktriangleright$  "Auto-sort"  $\blacktriangleright$  Set a sort criteria

**Connect**

51

### **Early warning "Area Mail"**

■ What is Area Mail?

Area Mail is a service that enables you to receive Early Warnings issued by the Japan Meteorological Agency.

When the FOMA terminal is in the service area, Area Mail is automatically received.

- **・** A subscription to i-mode is not necessary to receive Area Mail.
- **・** Area Mail cannot be received regardless of the Receive setting in the following cases:<br>- The power is off
	-
	- The power is off - - " ※ " is displayed<br>- During a voice call - - - During a videoph
		-
		- During a videophone call<br>- In Omakase Lock
	- During international roaming
- 
- In Self mode
- During infrared communications/iC transmissions

#### ■ **When you receive Area Mail**

When you receive Area Mail, a special beep or ring tone sounds and "  $\mathbb{M}$ " appears at the top of the screen.

**Setting Area Mail**

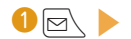

**b** "Mail setting" **S** "Area Mail setting" **Select an item** 

# **Using SMS**

#### **This service allows you to exchange SMS between DOCOMO terminals, or with subscribers to overseas operators other than DOCOMO.**

・ For countries and operators, refer to "Mobile Phone User's Guide [International Services]" or the DOCOMO "International Services website".

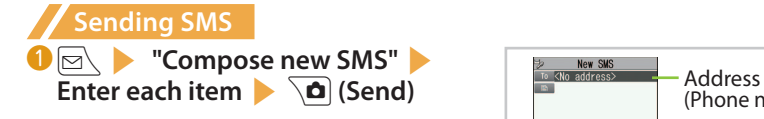

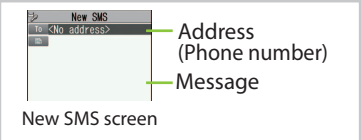

# Informatio

**・** Files such as image files cannot be attached to SMS.

### **Checking received SMS**

Operations to be performed when SMS is received are the same as ones for i-mode mail. Also, the storage capacity and operations to be performed when the storage capacity for received mail becomes full are the same as for i-mode mail.

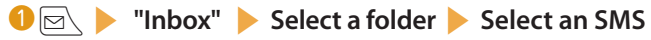

## **Checking new SMS**

SMS that the FOMA terminal could not receive are stored at the SMS center. You can receive the stored SMS by checking with the SMS center.

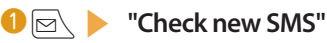

#### 53

# **Phonebook**

# **Adding phonebook entries**

**FOMA terminal has two types of phonebooks: FOMA terminal phonebook that various functions**  can be set to and UIM phonebook whose entries are available even in another terminal.

#### **Adding phone numbers, mail addresses, etc.**

An entry cannot be stored unless you fill in the "Name" field.

**1** On the standby screen,  $\odot$  (1 second or longer) **Solution** "Phone" or "UIM" **Enter a name and reading**  $\triangleright$  **Enter each item, then**  $\overline{\mathbf{a}}$  **(Finish)** 

**Adding phonebook entries from redial/received calls**

**On Redial/Received calls screen,**  $\frac{NENU}{NE}$  **(Submenu)** TAdd to **phonebook"** Phone" or "UIM" **Wew"** Enter each item, then  $\Delta$ **i** (Finish)

**Editing phonebook entries**

**You can add or edit information in the phonebook, such as phone numbers or mail addresses.**

**Editing FOMA terminal phonebook entries**

**On Phonebook detail screen,**  $\frac{NENU}{E}$  **(Submenu) Edit phonebook"** Add or edit entries **Adder (Finish) The Subset of Prono** 

### **Deleting phonebook entries**

**O** On Phonebook detail screen,  $\frac{NENU}{V}$  (Submenu) **Solution** "Delete data" **Select an item <b>WA** "YES"

#### -------**i-mode/Full Browser**

#### ■i-mode

You can use online services such as i-mode site connection, accessing to Internet, i-mode mail, with i-mode by using display of i-mode compatible FOMA terminal (i-mode terminal).

- **・** i-mode requires a subscription and is a fee based service.
- **・** For details on i-mode, refer to "Mobile Phone User's Guide [i-mode] FOMA version".
- **・** Information on i-mode menu sites and Internet websites is generally protected by copyright law. Text and images downloaded from these sites to i-mode terminals<br>should be for personal use only and cannot be sold or redistributed in part or as a whole in their original or a modified form without the copyright holder's permission.
- **・** If the UIM is replaced or the power is turned on with no UIM inserted, some models cannot display/play images, movies and melodies downloaded from sites, files attached to mail (images, movies, melodies, etc.), "Screen memo" and "Message R/F".
- **・** If a file whose display and playback are restricted by the UIM is set as the standby screen or as a ring tone, the default settings apply if the UIM is replaced or the power is turned on without the UIM inserted.
- Full Browser

Using the Full Browser function, you can view websites designed for PCs.

- **・** Note that communications charges may be high if large volumes of data are transmitted by viewing websites containing many image data or downloading files.
- **・** For details on packet communications charges, refer to "Mobile Phone User's Guide [i-mode] FOMA version".
- **・** Up to 1.5 MB per page can be viewed with the Full Browser.
- "みんな N らんど" (only in Japanese)

Download and save i-αppli, dictionary, Deco-mail template from the site "みんなNらんど" of iMenu.

- Select the desktop icon " | "(みんなNらんど) → p.21
- / コ | W W X ニューリスト " (Menu List) | W "ケータイ雷話メーカー " (Mobile Phone Manufacturer) · "みんなNらんど" (Japanese)

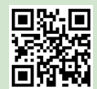

QR code to access the site

## **Browsing i-mode site**

 $\mathbf{0}$  / ; " $\frac{4}{7}$ " flashes while communicating, and "<sup>3</sup> " flashes while receiving i-mode services (during i-mode).

❷**Scroll down to the bottom of the iMenu screen to select "English"**

# **Displaying web pages designed for PC**

**i**s "i-mode/web" **The "Full Browser Home"** 

## **Switching Browsers**

 $\blacktriangleright$  "Switch to i-mode"

When you switch the browser types, note that charge systems are different between i-mode Browser and Full Browser.

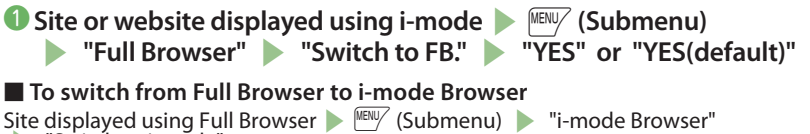

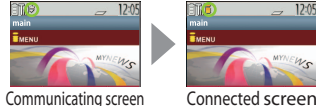

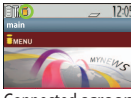

# **Viewing and operating sites**

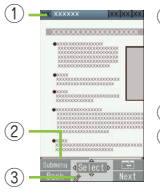

- ① Tab
	- Title of the displayed website (if there is no title, the URL appears)
	- As many tabs as websites displayed simultaneously
- ② Scroll bars : Current position in the displayed Full Browser page
- ③ Displayed while connecting to the Internet with Full Browser

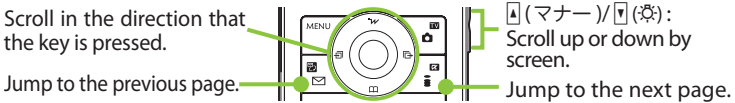

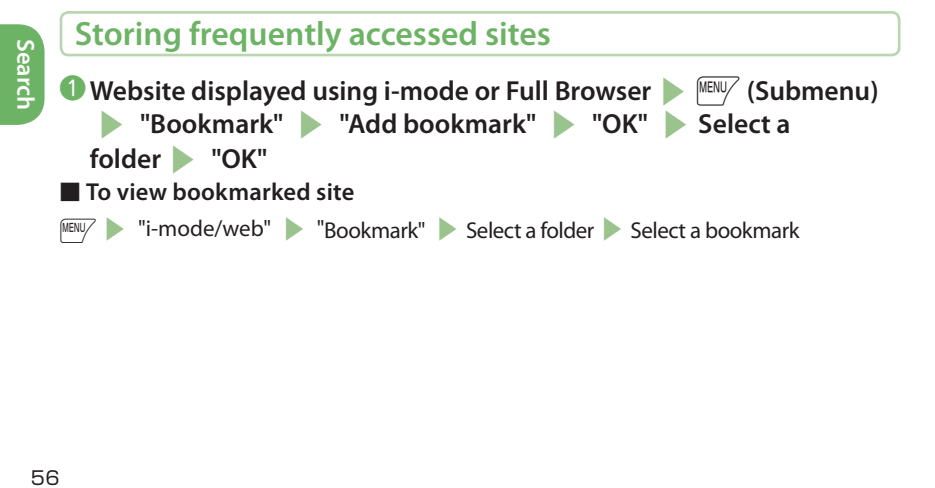

# **Saving site contents O** Website displayed using i-mode or Full Browser **MENUTY** (Submenu) **"Screen Memo"** > "Save screen memo" > Select a destination **PES'' or "Only displayed" P** "OK" ■ To display a screen memo ighthropole/web" screen Memo" Select a destination Select a screen memo Information **・** Up to 200 bookmarks can be stored for i-mode and Full Browser. **・** Up to 250 screen memos can be stored for i-mode and Full Browser.

**・** Some pages cannot be saved as screen memos, e.g. if saving is prohibited on the page.

#### -----------**i-Channel**

i-Channel is a news and information service distributed for i-mode subscribers with i-Channel compatible terminals. The ticker on the standby screen shows latest information that is automatically delivered to your terminal.

**"Basic Channel": This channel is distributed by DOCOMO. Packet communications charges do not apply to automatically update basic channels.**

**"Okonomi (Optional) Channel": This channel is distributed by information service providers (IP). Packet communications charges apply to automatically update "Okonomi (Optional) Channel".**

- \* Detailed content will be subject to packet communications charges for both "Basic Channel" and "Okonomi (Optional) Channel".
- \* The packet communications charges apply both to automatically update and to view<br>detailed content when used overseas, and they differ from those in Japan.<br>i-Channel requires a subscription and is a fee based service (i-m
- 
- **・** For details on i-Channel, refer to "Mobile Phone User's Guide [i-mode] FOMA version". The i-Channel service is only available in Japanese.

# **Displaying i-Channel**

**If you have subscribed to i-Channel, the ticker on the standby screen shows information when it is delivered to your terminal.**

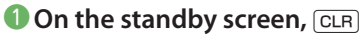

# **Map/GPS**

- ・ Under no circumstances shall DOCOMO be held liable for any loss or damage, due to loss of opportunity such as positioning (communicating) result check, resulting from external causes such as failure, malfunction or battery death of the FOMA terminal or blackout.
- ・ FOMA terminal is unavailable as a navigation device for aircraft, vehicles, persons, etc. Under no circumstances shall DOCOMO be held liable for any loss or damage resulting from navigation using the location information.
- ・ FOMA terminal is unavailable as high-precision location surveying GPS. Under no circumstances shall DOCOMO be held liable for any loss or damage arising from positioning error.
- ・ Because GPS is managed by the U.S. Department of Defense, GPS wave conditions may be controlled (accuracy degraded or wave stopped) for security reasons of the U.S.
- ・ The GPS function except Position location is unavailable when FOMA terminal is out of service area.

### **Viewing map/Using Navi**

Start the GPS i- $\alpha$ ppli to display a map or use a navigation service.

❶is**"Map/Overseas"**s**"Map" or "Navigation"**

### **Checking your location**

Determine your current location and obtain location information. The obtained location information can be used to view the current location on a map or use Map/ GPS αppli.

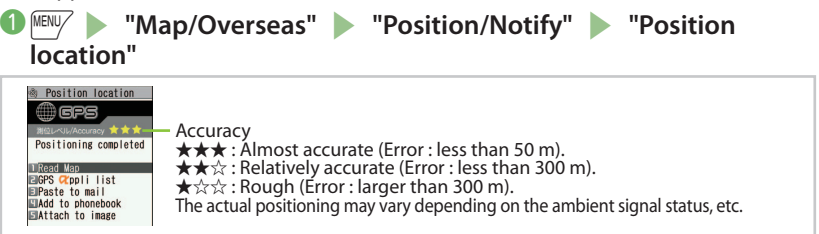

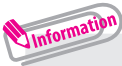

**・** Packet communications charges do not apply for positioning. However, separate packet communications charges apply, e.g. if you open a map from location information.

# **Using AUTO-GPS**

#### **Various services are available when AUTO-GPS is in use, depending on where you are.**

- ・ To use AUTO-GPS, see the GPS service provider or NTT DOCOMO website. Some of
- $\cdot$  Packet communications charges may apply to send location information.
- ・ Note that the connection is established periodically so that your FOMA terminal uses much battery power, depending on your usage status.

#### **Setting AUTO-GPS**

"Map/Overseas" **WAD&GPS set. /history "AUTO-GPS"**s**"AUTO-GPS setting"**s**"ON"**s**Enter your stride**

#### **Using service provided by DOCOMO**

Set whether to regularly send automatically collected location information by AUTO-GPS function to DOCOMO. Automatically sending location information to DOCOMO enables you to use i-concier or other services that are linked to services provided by DOCOMO.

- ・ To use services, you need to apply for them or set them.
- ・ If you are using another service, please set AUTO-GPS Service Information of the i-αppli.

"Map/Overseas" **Wap&GPS set. /history**" **"AUTO-GPS" DOCOMO service set."** TON"

**・** Follow the steps below so that with the battery level low the AUTO-GPS function automatically will stop and the FOMA terminal will start to save the battery.

"Map/Overseas" Map&GPS set. /history" MUTO-GPS" "Low battery setting" v "ON" v "OK"

Information

#### --------------**Camera** п

## **Viewing and operating shooting screen**

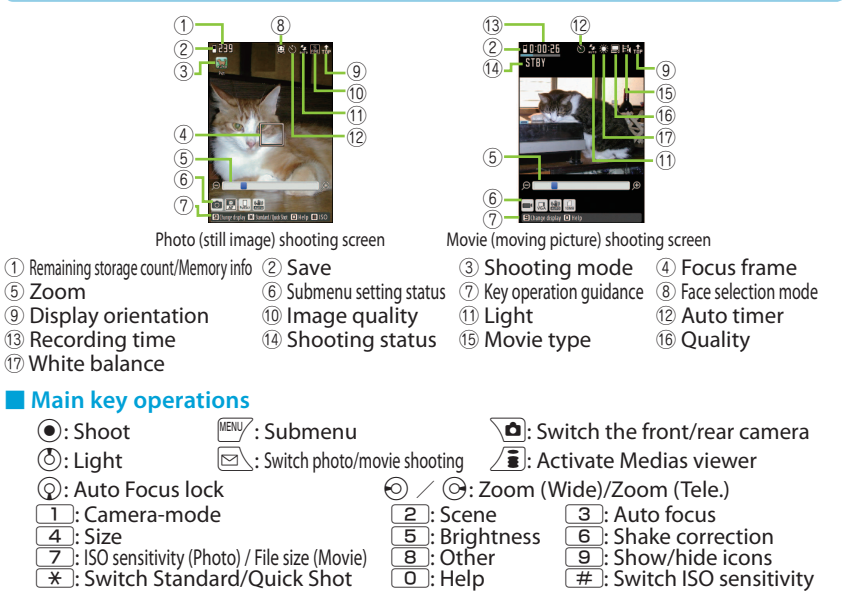

## **Shooting still images/moving pictures**

**Shooting still images**

**Frame the shot, then**  $\odot$  **(Shoot)**  $\bullet$   $\odot$  (Save)

**Shooting moving pictures**

Information

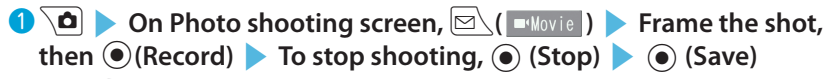

**・** Do not leave the camera lens exposed to direct sunlight. Doing so may discolor or burn the components of the camera. **・** If the battery is low, you may not be able to save still images or moving pictures.

# **Viewing still images/moving pictures after shooting**

**Still images are saved in "My picture", and moving pictures are saved in "i-motion/movie" under Data box. Still images/moving pictures can be set to the standby screen, etc.**

**Viewing still images/moving pictures in Data box**

- **INENU/ Data box" We must use "i-motion/Movie"** share a set of the set of "i-motion/Movie" **"Camera"**  $\bullet$   $\odot$  to select the image ■ **To view image while shooting** On Photo/Movie shooting screen,  $\sqrt{2}$  (  $\blacktriangleright$  Play)  $\blacktriangleright$   $\bigcirc$  to select the image **M**Information
	- **・**To set the shot still image to the standby screen, etc., do the following: On Still image confirmation screen,  $\sqrt{ABUV}$  (Submenu) Set display" Select the image to set.

### **Shooting in various ways**

**On Photo/Movie shooting screen, FIGNIZEY** (Submenu) **Standard Windows** "Camera**mode"** s**Select the camera mode**

62

#### . . . . . . . . . . . . . . **1Seg** Ē

## **Using 1Seg**

1Seg service is provided by broadcasting companies (broadcasters). Communications charges do not apply to receive video and voice data. For details on NHK receiving fees, contact NHK.

Packet communications charges apply to view data broadcast site and i-mode site. Information charges may apply for some sites (i-mode pay sites).

For 1Seg service details, visit the following website: The Association for Promotion of Digital Broadcasting (Dpa) From PC : http://www.dpa.or.jp/english/

http://www.dpa.or.jp/1seg/k/ (Japanese)

■ Broadcast waves

1Seg is one of the broadcast services and receives signals (broadcast waves) different from those of FOMA services. In locations such as the following, the signal reception status may become weak or out of service.

- **・** Far from the signal tower
- **・** Hiding behind objects; e.g. in a mountain or building
- In tunnels, underground areas, and some locations far inside buildings<br>The 1Seg antenna is built-in. You may be able to improve reception by keeping the FOMA
- terminal away from/close to your body, or moving to another location.
- Battery

When you activate 1Seg with the low battery, a confirmation screen appears prompting you to select whether or not to activate 1Seg. When the battery gets low while watching or recording 1Seg, the low-battery alarm tone sounds, and a confirmation screen appears prompting you to select whether or not to end watching or recording.

- **・** If "Rec. when low battery" is set to "ON", the low-battery alarm tone does not sound while recording.
- **・** When no operation is performed on the confirmation screen for approx. 1 minute, 1 Seg is automatically turned off.
- Display when using 1Seg for the first time

The disclaimer screen appears. When selecting "NO" on a confirmation screen that is displayed by pressing  $\odot$  (OK), the screen will not appear from the next time.

## **Setting channels**

**When you use 1Seg for the first time or move to another area, set the channels.**

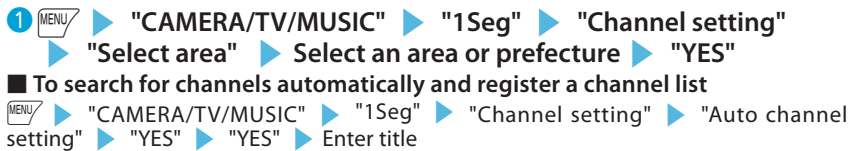

**Watching 1Seg**

**O** On the standby screen,  $\sqrt{\mathbf{a}}$  (1 second or longer)

### **Viewing and operating watching screen**

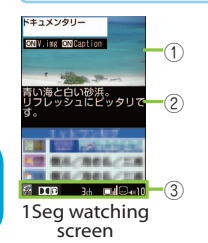

- $\circled{c}$ : Adjust the volume
- $\odot$ : Select the channel in order

CLR Mute

- $\boxed{0}$  to  $\boxed{9}$ ,  $\boxed{\#}$ ,  $\boxed{\ast}$ : One-touch channel selection
- d: Record still image by pressing the key while watching, start movie recording by pressing the key for 1 second or longer while watching, stop recording by pressing the key while recording movie (Recorded movie is saved in microSD card)

 $\sqrt{\cdot}$ : Display a program information, switch the display ① Video ② Caption ③ Screen status, operation mode, etc.

## **Setting timer watching or recording 1Seg**

**IFING THENUS CONSIMILATE CAMERA/TV/MUSIC"** TSeg" TV timer list" or "Timer" **recording list"**  $\overline{\bullet}$  (New) **Enter each item**  $\overline{\bullet}$  (Finish)

❶is **"Data box"** s **"1Seg"** s **"Video"** s**Select a video file**

# **Playing recorded video**

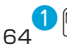

**Enjoy**

#### ............. **Music**

### **Music&Video Channel**

Music&Video Channel is a service that automatically performs overnight downloads of programs of up to approximately one hour in length. Also, up to approximately 30 minutes of high quality video programs can also be delivered. After just configuring it once, Music&Video Channel automatically updates content, so you can always carry the latest videos and audio programs with you. Music&Video Channel is only available in Japanese.

- Notes on using Music&Video Channel
- **・** Music&Video Channel requires a subscription and is a fee based service (Subscribers are also required to apply for i-mode and i-mode packet flat-rate service).
- **・** Some programs may result in separate information charges in addition to Music&Video Channel usage charges.
- **・** After you subscribe to the Music&Video Channel service, if you insert the UIM to a Music&Video Channel-incompatible FOMA terminal, you cannot use the service. You will be charged continuously for Music&Video Channel service usage until you terminate the Music&Video Channel subscription.
- **・** Programs cannot be set or retrieved during international roaming.\* Stop download service before going overseas. Restart the download service after coming back.
	- \*: Please note that if you try to set programs or retrieve a program during international roaming, your FOMA terminal will connect to i-mode and you will be charged for packet communications.
- **・** You can view i-mode sites or mail while playing programs with Music&Video Channel (Background playback). However, you cannot view them while playing video programs.
- **・** For details on Music&Video Channel, refer to "Mobile Phone User's Guide [i-mode] FOMA version".

### **Setting programs**

**Choose a program you want to enjoy, and the program data will be automatically downloaded overnight. You can set 2 programs at a time.**

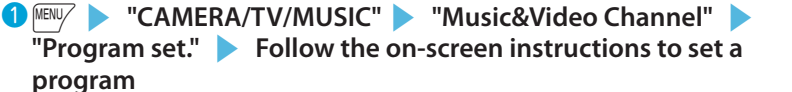

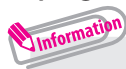

**・** You may need to add a site providing Music&Video Channel programs to My Menu before setting a program.

# **Playing programs**

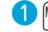

❶is**"CAMERA/TV/MUSIC"**s**"Music&Video Channel"** s**Select** 

**a program**

**Downloading Chaku-Uta-Full® from sites**

❶ **Select Chaku-Uta-Full® from a Chaku-Uta-Full® downloadable site Save" YES"** Select a destination folder

### **Playing music data**

**In addition to the pre-installed i-motion, you can play i-motion, movie or Chaku-Uta-Full® downloaded with i-mode Browser or Full Browser, Music&Video Channel program, or WMA files.**

**INENUY** Data box" Select the folder of content that you want to

**play** Select a folder Select a program or track

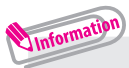

- Some programs/tracks have playback restrictions. "  $\bigcirc$  " or "  $\bigcirc$  "appears at the beginning of the title for the program/track with restrictions on the play count, period or time limit. The program/ track whose playback period is restricted cannot be played before or after the period.
- **・** If the battery pack is removed from the FOMA terminal for more than approx. 30 seconds, the date and time stored on the FOMA terminal may be reset. In this case, the track whose playback period or time limit is restricted cannot be played.
- **・** You cannot download Chaku-Uta-Full® whose size exceeds 5 MB or Chaku-Uta-Full® whose size is unknown.

### **Viewing and operating MUSIC Player screen**

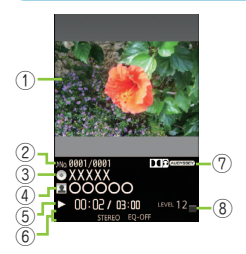

- ① Image
- ② Track
- ③ Title
- ④ Artist name
- ⑤ Elapsed time (minutes : seconds)/Total playback time (minutes : seconds)
- ⑥ Repeat status/Sound quality (Equalizer), etc.
- ⑦ Sound effect applied
- ⑧ Volume (Level 0 to 25)
- d: Pause/Resume playback
- c: Adjust volume
- $\odot$ : Playback from the beginning of the track. Play the previous track by pressing the key within 3 seconds from the beginning of the track
- $\odot$ : Play the next track
- $\odot$  (1 second or longer) : Skip backward
- $\odot$  (1 second or longer) : Skip forward
- $\left( \mathbf{a}\right)$ : Stop
- $\boxdot$  : Display All music list
- $\sqrt{\frac{2}{5}}$ : BGM playback

# **i-**α**ppli/i-Widget**

 $i$ - $\alpha$ ppli are software applications that run on i-mode compatible terminals. You can automatically receive updated stock prices, weather information, etc., and play games without being connected to the network, by downloading i- $\alpha$ ppli from i-mode sites. The FOMA terminal also supports i- $\alpha$ ppli online which allows you to make online communication with multiple users, using real-time communication and i-αppli call. You can enjoy versus games, chat application, etc. Some i- $\alpha$ ppli programs are available for i-Widget.

**・** Packet communications charges incurred overseas differ from those in Japan. i-Widget is a convenient function that allows you to access frequently used content and tools (Widget Appli) such as calculator, clock, note, and stock price information. You can paste multiple Widget Appli (up to 8) on the i-Widget screen and enjoy multiple applications at a time just by displaying the i-Widget screen. If you select a desired Widget Appli, you can also obtain more detailed information. You can add Widget Appli by downloading from sites.

- **・** When i-Widget screen is displayed, multiple Widget Appli may be connected to network.
- **・** Detailed content will be subject to packet communications charges.
- **・** For details on i-αppli and i-Widget, refer to "Mobile Phone User's Guide [i-mode] FOMA version".

# **Activating i-**α**ppli**

**Oh the standby screen,**  $\sqrt{2}$  **(1 second or longer)** Select a software

### **Downloading applications from sites**

**You can download i-**α**ppli whose size does not exceed approx. 2 MB and Widget Appli from i-mode sites.**

❶ **Select an application from an i-**α**ppli/Widget Appli downloadable site**  s**"YES"**

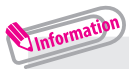

**・** You can delete pre-installed i-αppli (excluding "iD設定アプリ" (iD appli)). Deleted i-αppli can be downloaded from "みんなNらんど" (Japanese) (→p.54). **・** Up to 200 applications can be stored for i-αppli and Widget Appli.

**Activating Widget Appli**

**O** On the standby screen,  $\circled{S}$  Select a Widget Appli

# **i-motion/Movie**

i-motion is sounds, moving pictures, etc. Download i-motion from i-motiondownloadable sites to the FOMA terminal. You can download and play various movies provided on websites such as portal sites or moving picture sites.

- \* When downloading/streaming movies, the received file size may become very large. Note that packet communications charges may be high when large files such as streaming type with no file size restriction are received.
- **・** For details on packet communications charges and billing plans, refer to "Mobile Phone User's Guide [i-mode] FOMA version".

### **Downloading i-motion/movie**

**O** Select i-motion or movie from an i-motion-downloadable site **S** When the **i-motion or movie can be saved, "Save" YES"** Select a folder

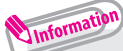

- Download type
- **・**Streaming type: When i-motion/movie download starts, the playback starts simultaneously.
- prompting you to select an option such as to play back or to save.

### **Playing i-motion/movie**

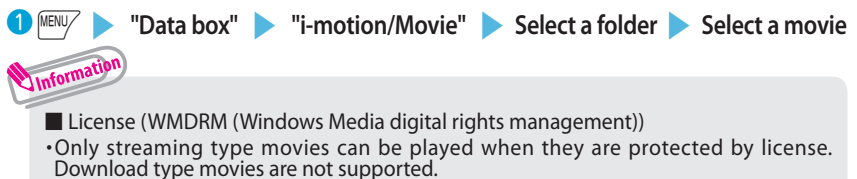

**・** Some movies cannot be played depending on the license setting.
## --------**Osaifu-Keitai**

## **Osaifu-Keitai/ToruCa**

#### ■ Osaifu-Keitai

Osaifu-Keitai is equipped with IC card and you can make payments, use coupons, take part in the stamp rally simply by holding the FOMA terminal over a reader in a shop. You can also access to i-mode sites or websites b<br>by holding the FOMA terminal over the reader, use the i-mode network to download the latest promotional coupon, add e-money credit, check usage history, etc. Enough security<sup>\*1</sup> is provided so the Osaifu-Keitai can be used without worries. For details on Osaifu-Keitai, refer to "Mobile Phone User's Guide [i-mode] FOMA version.

- **\*** To use the Osaifu-Keitai services, download Osaifu-Keitai i-αppli from Osaifu-Keitai site\*2, and make settings as needed. Depending on the service, downloading Osaifu-Keitai i-αppli is not always necessary.
- $*1:$  Omakase Lock and IC card lock are available. ( $\rightarrow$  p.35)
- \*2: / ▶ "メニューリスト (Menu List)" ▶ "【生活情報】おサイフケータイ (Osaifu-Keitai)" (Japanese)
- **・** Data (including e-money and points) stored in the IC card may happen to be erased or altered due to the malfunction of the FOMA terminal. (As a general rule, data should be deleted by the owner itself before undergoing repairs because the<br>FOMA terminal cannot be kept for repair if it has data in it.) For supports such as reissue or restore keeping or transferring data, contact the Osaifu-Keitai service provider except for transferring data using iC Transfer Service. For important data, please be sure to use any services supporting the backup service.
- **・** Please be aware that DOCOMO is not responsible for loss or alteration of the IC card data, any monetary losses incurred while using Osaifu-Keitai services under any circumstance such as malfunction or changing your model.
- **・** If your FOMA terminal is stolen or lost, contact the Osaifu-Keitai service provider immediately and seek for advice.

#### ■ ToruCa

ToruCa is an electronic card that can be captured through "Osaifu-Keitai", and you can conveniently reader, websites, or data broadcast, etc., and you can readily trade items through mail, infrared communication, iC transmission and a microSD card.

**・** For details on ToruCa, refer to "Mobile Phone User's Guide [i-mode] FOMA version".

## **Using Osaifu-Keitai**

#### By holding the  $\Omega$  mark printed on the FOMA **terminal over the reader unit, you can make payments with e-money or utilize as tickets.**

・ Even when the power is turned off, or the battery runs out, the IC card function is available by holding the  $\bigcup_{n=1}^{\infty}$  mark over the  $\bigcup_{n=1}^{\infty}$  mark over reader.

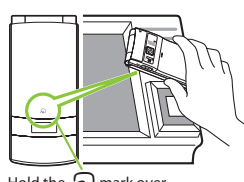

the reader unit

## ............... **i-concier**

i-concier helps you in your daily life using a character that acts just like a butler (concierge). The service keeps your data (living area, memos, schedules, ToruCa, Phonebook, etc.), and information is delivered and interests. Information related to the memos and schedules in your FOMA terminal is delivered. schedule information and ToruCa in the FOMA terminal are automatically updated to the latest, and useful information such as shop hours is automatically added to the Phonebook. Also, you can share schedules and images in certain groups such as your friends, family, etc. You can easily print Images kept by i-concier. Machi-chara (a character on the standby screen) gives you i-concier information on the standby screen. i-concier is only available in Japanese.

■ Notes on using i-concier

- **・** i-concier requires a subscription and is a fee based service (i-mode subscription is required).
- **・** A non-subscriber to Data Security Service will be the subscriber to Data Security Service at the same time when subscribing to i-concier.
- **・** In addition to i-concier monthly charges, separate information charges may apply depending on the content (information, i-schedule, etc.).
- **・** Packet communications charges apply to receive information except some types of information.
- Detailed content will be subject to packet communications charges.
- **・** During international roaming, packet communications charges apply both to receive information and to view detailed content. Packet communications charges incurred overseas differ from those in Japan.
- **・** To use i-concier overseas, "i-concier overseas use" setting is required.
- **・** Packet communications charges apply to automatically update i-schedule/ToruCa/Phonebook.
- **・** For details on i-concier, refer to "Mobile Phone User's Guide [i-mode] FOMA version".

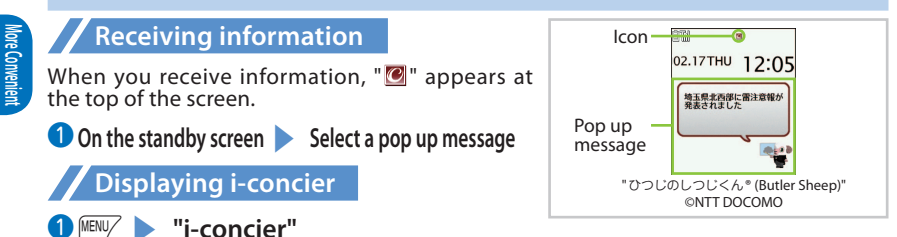

## --------**Convenient Tools**

## **Using schedule**

**Save a schedule to notify you of the saved content with an alarm sounding at the specified date and time, a message and animation appearing.**

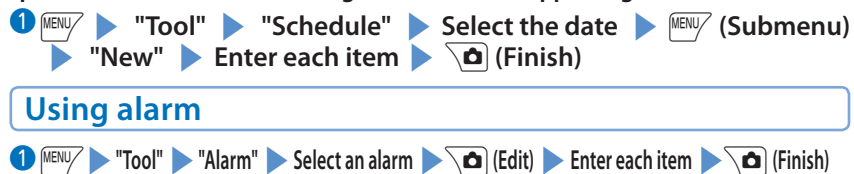

## **Using bar code reader**

## **Use the rear camera to scan JAN code, QR code or CODE128.**

- ・Hold the FOMA terminal firmly to avoid shaking during scanning.
- $\cdot$  When scanning bar codes, use the rear camera approx. 10 cm away from the bar code.

**iMENU/** Tool" Bar code reader" When the bar code is displayed in the recognition **field, scanning starts automatically**  $\blacktriangleright$  $\frac{MENV}{V}$  **(Submenu)**  $\blacktriangleright$  **"Store"**  $\blacktriangleright$  **"YES"**  $\blacktriangleright$  **"OK"** 

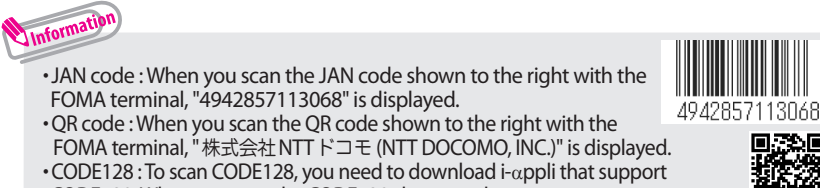

CODE128. When you scan the CODE128 shown to the right with the FOMA terminal, "NTTDOCOMO" is displayed.

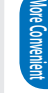

# **Data Management**

This FOMA terminal supports commercially available microSD cards of up to 2 GB and microSDHC cards of up to 16 GB (as of October, 2010).

- **・** Make sure to format microSD card on N-01C. You may not be able to use microSD card formatted on another terminal or PC.
- **・** Visit the following website for the latest information about supported cards such as manufacturers or capacity (in Japanese only). Note that microSD cards not listed on the website may not be operated on the FOMA terminal.
	- From i-mode (to access "みんなNらんど")
		- Select the desktop icon " | "(みんなNらんど) → p.21
		- / 3 | V "メニューリスト" (Menu List) V "ケータイ電話メーカー" (Mobile Phone Manufacturer) · "みんなNらんど"
	- From PC

http://www.n-keitai.com/

Note that information described on the website is only the result of the operation check and does not guarantee all operations.

- **・** Turn off the power before inserting or removing a microSD card.
- **・** Do not put a label or sticker on a microSD card.
- **・** Keep a backup copy of data stored in a microSD card. Please be aware that DOCOMO is not responsible for any damages the subscriber may incur due to the card data being deleted, erased, or altered.

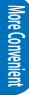

## **Using microSD card**

### **Inserting/removing microSD card**

❶ **Remove the back cover.**

❷ **Slide the metal cover in the direction of arrow "OPEN" and lift it up.**

Do not touch the metal contacts of the FOMA terminal when lifting the cover up. Do not apply excessive force to the cover when sliding it (you could damage the cover or hurt your hand or fingers).

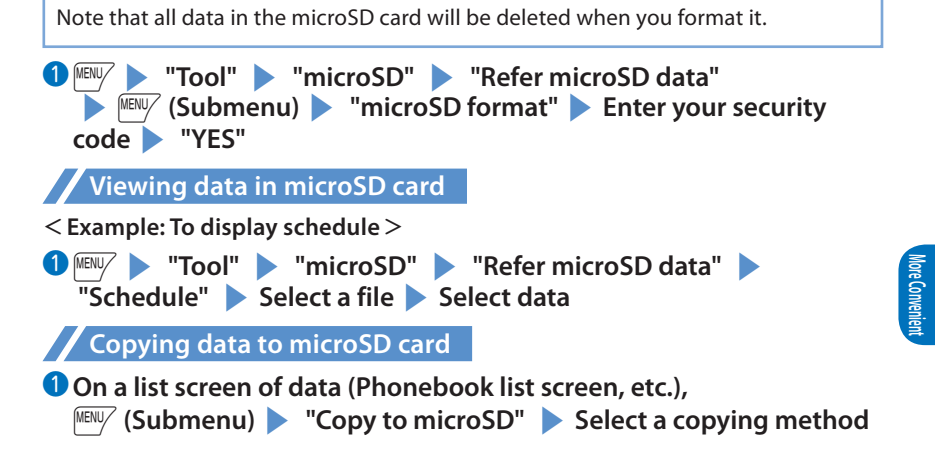

Metal contacts of the microSD card

❹ **Close the metal cover and slide it in the direction of arrow "LOCK" to lock.**

❸ **Insert the microSD card straight and slowly along the rails** 

**with the metal contacts facing you.**

slowly pull it out along the rails.

**Formatting microSD card**

If the cover does not close properly, lift the cover up and make sure that the microSD card has been properly inserted along the rails and inserted deep enough.

#### ❺ **Attach the back cover.**

When you turn on the power after inserting the microSD card, " so " appears.

To remove the microSD card, hold the microSD card and

Rail Rail

75

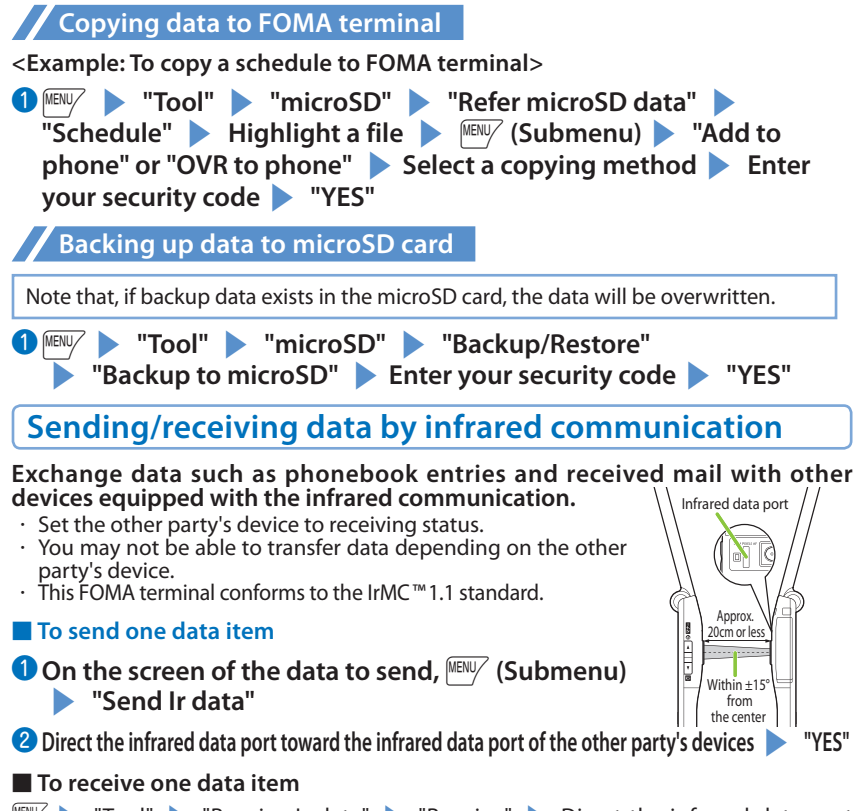

 $\begin{array}{ll}\n\text{[MHM]} & \blacktriangleright\n\end{array}$  "Tool"  $\blacktriangleright\n\end{array}$  "Receive Ir data"  $\blacktriangleright\n\end{array}$  "Receive"  $\blacktriangleright\n$  Direct the infrared data port toward the other party's device Upon completion of reception, "YES"

**More Convenient**

## **Sending/receiving data by iC transmission**

#### **iC transmission is a function that allows you to send or receive data such as phonebook entries to or from other FOMA terminals just by overlapping the FOMA terminals.**

・ You may not be able to transfer data depending on the other party's device.

#### ■ **To send one data item**

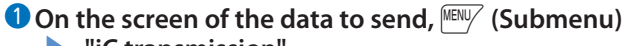

- **S** "iC transmission"
- **Put your**  $\Omega$  mark close to the other party's FOMA **terminal**s **"YES"**

#### ■ **To receive one data item**

Put your  $\Omega$  mark close to the other party's FOMA terminal Perform data transmission on the other party's FOMA terminal.

## **Connecting to a PC**

**You can transfer WMA files, images, etc. to/from a microSD card by connecting the FOMA terminal to a PC. Also, you can perform data communication by accessing to Internet.**

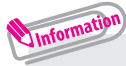

- **・** The FOMA USB Cable with Charge Function 02 (optional) or FOMA USB Cable (optional) is required.
- **・** To transfer data, you need to install the FOMA communication setting file from the bundled CD-ROM. For details, refer to the "Manual for PC Connection" in the CD-ROM.

# **Support**

## **Troubleshooting**

- ・ Check if your FOMA terminal needs an update, and if necessary, update the required software.  $(→p.83)$
- ・ If you are still unable to identify the problem after checking the points, please contact Repairs on the last page of this manual (in Japanese only) or a repair counter specified by DOCOMO.

## **The power will not turn on**

 $\bullet$  Is the battery pack properly attached?  $\rightarrow$  p.16  $\bullet$  Has the battery run out?  $\rightarrow$  p.17

## **Cannot charge the battery (The charge lamp flashes/does not light up)**

- $\bullet$  Is the battery pack properly attached to the FOMA terminal?  $\rightarrow$  p.16
- $\bullet$  Is the adapter correctly plugged into the power outlet or cigarette lighter socket?  $\rightarrow$  p.17
- $\bullet$  Are the adapter and the FOMA terminal correctly connected? (Is the AC adapter firmly connected to the FOMA terminal or the desktop holder (optional)?)  $\rightarrow$  p.17
- $\bullet$  Are the charging terminals of the FOMA terminal soiled when the desktop holder is used? When soiled, wipe with dry cotton swab.  $\rightarrow$  p.17
- The temperature of the FOMA terminal may rise then the charge lamp may turn off with the battery icon flashing for a long time while being charged. In this case, wait for the temperature to go down, then charge again.  $\rightarrow$  p.17
- $\bullet$  Charging may interrupt depending on the usage condition. Exit all running functions and then charge again.

### **The phone becomes hot during operation/battery charge**

During operation, during battery charge, or if you use i-αppli or videophone or watch 1Seg programs for a long time while charging, the temperature of the FOMA terminal, battery pack or adapter may rise. This is not a problem. Keep using it.

### **Battery life is very short**

- Do you often use your phone outside the service area? In a place outside the service area, the terminal searches the radio waves for communication and the battery is consumed more quickly.
- The available operating time of the battery pack depends on the conditions of usage and degraded degree of battery pack.
- $\bullet$  The battery pack is consumable. The operation time for battery packs steadily decreases with each charge. When the operating time has become extremely short even though the battery pack has been fully recharged, please purchase a new battery pack.

## **The power is turned off or turned back on suddenly**

● Soiled terminals of the battery pack may result in poor connections and loss of power. When soiled, wipe with dry cotton swab.

#### **Key operations are not available**

- If you bring the FOMA terminal near magnetic products, you may not be able to perform correct key operations. Keep the FOMA terminal away from magnetism.
- $\bullet$  Is Dial lock/Omakase Lock set?  $\rightarrow$  p.35
- $\bullet$  Is Auto-key lock set?  $\rightarrow$  p.35
- Is "Side key quard" set to "ON"?

## **A UIM cannot be recognized**

 $\bullet$  Is the UIM inserted correctly into your phone?  $\rightarrow$  p.16  $\bullet$  Have you inserted a UIM (Blue)?  $\rightarrow$  p.16

#### **Clock shows wrong time**

● Clock may show wrong time if you leave the power on for a long period of time. Confirm that Auto time adjust is set, then reboot the power at a location with good signal quality.

### **Cannot make a call by pressing the dial keys**

 $\bullet$  Is Original Lock for "Keypad dial" under "Dial/sending mail" set?  $\rightarrow$  p.35

- $\bullet$  Is Auto-key lock set?  $\rightarrow$  p.35
- Is Restrict dialing set?
- $\bullet$  Is Dial lock set?  $\rightarrow$  p.35
- Is Self mode set?

#### **Calls cannot be made or received (" " does not disappear even after you move. / You cannot make or receive calls despite the signal strength is enough.)**

- Reboot the power, or remove the battery or UIM then insert it again.
- Depending on the signal quality, you may not be able to make or receive calls even if the signal strength icon shows " $\mathbb{T}$ " – " $\mathbb{I}$ ". Move to another location and try again.
- Is Call rejection, Call acceptation, or another restriction applied?
- Depending on the network congestion, you may have difficulty talking or mailing in crowded places. In this case, you see the message "Please wait" and hear the busy tone. Move to a location and try again, or perform the operation later.

## **Osaifu-Keitai cannot be used**

 $\bullet$  Are you holding the  $\odot$  mark of the FOMA terminal over a reader unit?

 $\bullet$  Is IC card lock/Dial lock/Omakase Lock set?

● When the battery pack is removed, the IC card function cannot be used.

## **Warranty and After-Sales Service**

## **Warranty**

- ・ Make sure that a warranty is included when you purchase the FOMA terminal. Check the content, information about "販売店名·お買い上げ日" (the shop, date of purchase), etc. Keep the warranty card in a safe place. If the warranty card does not contain necessary information, immediately contact the shop and request them to fill in the card. The warranty is valid for one year from the date of purchase written on the warranty.
- ・ The product in whole or in part, including its accessories, is subject to improvement without notice.

## **After-sales service**

#### ● **If your FOMA terminal needs repairs**

- Before having your FOMA terminal repaired, see "Troubleshooting" in this manual or in
- problems, please contact "Repairs" on the last page of this manual (in Japanese only).<br>• If, after contacting DOCOMO, you are informed that your FOMA terminal needs repairs Bring it to a repair counter specified by DOCOMO. The repair counter is only open during business hours. Depending on the malfunction, repairs may take some time.<br>· Within the warranty period
- - Repairs will be made free of charge based on the provisions of the warranty.
	- Bring the warranty card when requesting repairs. Charges will apply even when the FOMA terminal is still under warranty if the warranty card is not submitted, or if malfunction or
	- Charges will apply even within the warranty period for repairs resulting from use of devices and accessories not specified by DOCOMO.
- $\cdot$  Repairs may not be possible in the following circumstances:
	- The repair counter detects water exposure (Example : the water exposure detection
	- Tests determine that corrosion has occurred due to water exposure, condensation, perspiration, etc. or the circuit board has been damaged or altered (the external connector terminal (earphone/microphone terminal), display, case, etc. has been damaged)
- \* These cases are not covered by the warranty, and any repairs that may be possible<br>will be carried out at the subscriber's expense.<br>After the warranty has expired
- Repairs can be carried out upon request but at the subscriber's expense.<br>· Stock period of parts

Functional parts (required to maintain phone operation) will be kept in stock for a minimum of 6 years after the product is discontinued. Depending on the malfunction, parts shortage and other conditions may mean that the FOMA terminal cannot be repaired.

## **Important**

#### ● **Do not attempt to modify the FOMA terminal or accessories.**

- ・ Requests for repair of the modified FOMA terminal may be rejected. The following may be regarded as modifications :<br>- Put stickers, etc. on the display or keys
	-
	-
- Decorate the FOMA terminal using adhesives, etc.<br>- Replace the external parts, etc. with non-DOCOMO components<br>- If malfunction or damage occurs as a result of modification, charges will apply even if
- the FOMA terminal is still under warranty.

● **Do not remove the manufacturer's specification sticker put on the FOMA terminal.**

If the content of the sticker cannot be confirmed, determination of whether technical standard is satisfied cannot be made. Thus, requests for repair may be rejected.

- ● **The settings of the functions or the information about total time may be cleared (reset) due to the damage, repair or improper use of the FOMA terminal. In this case, configure the settings again.**
- ● **Magnetic components are used for the following parts of the FOMA terminal. A cash card (ATM card, bank card), etc. which is easily affected by magnetism, may become unusable if it is kept close to the components:**

Parts: Speaker, earpiece and upper part of MENU/

● If any internal part of your FOMA terminal gets wet or moist, immediately turn **the power off, remove the battery pack, and bring the FOMA terminal to a repair counter as soon as possible. Note that repairs may not be possible depending on the condition.**

## **i-mode fault diagnosis site**

**The service lets you check if your FOMA terminal's i-mode is working correctly for operations such as sending/receiving mail, and downloading images/ring tones. When there seems to be a malfunction as a result of checking, please contact "Repairs" on the last page of this manual (in Japanese only).**

#### ■ **Connecting to "i-mode fault diagnosis site" (Japanese)**

/ ■ ▶ "お知らせ (News)" ▶ "サポート情報" (Support) ▶ 'お問い合わせ" (Inquiries) ▶ "故障・電波状況お問い合わせ先" (Inquiries for fault/signal quality) | "i モード故障診断 (i-mode fault diagnosis)"

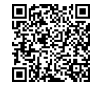

QR code to access the site

・ Charges will apply if using the service from overseas.

## **Updating software**

This function establishes a network connection and checks whether the FOMA terminal software needs to be updated. If update is required, this function downloads a part of software by packet communication and then updates the software. When software update is required, the information can be viewed on the NTT DOCOMO websites or in "お客様サポート" (User support) (in Japanese only) of iMenu. Software may be updated in the following three methods : "Auto-update", "Now update

It is possible to perform software updates while keeping your Phonebook entries, camera images, downloaded data and other data saved on the FOMA terminal intact. However, note that in some cases data cannot be protected depending on the condition of your FOMA terminal (malfunction, damage, water exposure, etc.). It is recommended that you back up necessary data. Please note that it may not be possible to back up some data such as downloaded data.

■ Note

- **・** Never remove the battery pack while updating software. Doing so may cause the update to fail.
- **・** Charge the battery fully before updating software.
- **・** Software updates (downloading and rewriting) may take time.
- **・** While software is being updated, functions such as making calls, receiving calls or communication functions, and other functions are not available (While downloading, voice calls can be answered).
- **・** It is recommended that you perform software updates when the FOMA terminal is stationary and in a location with good signal guality (three bars for the antenna icon). If the reception becomes poor and then the download is interrupted, try to update again in a location with good signal quality.
- **・** When software is updated, the unique information (model, serial number, etc.) of your FOMA terminal is automatically transmitted to the server at DOCOMO. We do not use the transmitted information for any purposes other than Software Update.
- **・** If the update fails, the message "Rewrite failed" will appear and all operations will become unavailable. In this case, please seek advice at a repair counter specified by DOCOMO.

## **Running software update by selecting the icon**

Select the icon **of Update icon)** on the standby screen to update software.

## **O** Select the Update icon **X** "Yes" **Enter your security code**

Your FOMA terminal is checked if it needs an update.

## ❷ **The check result appears**

### ■ When "Update is needed" appears

To download the software immediately, select "Now update". To update later, select "Reserve" and then specify the date and time to update.

#### ■ When "No update is needed Please continue to use as before" appears Continue using the FOMA terminal.

## **Running software update from the menu**

Update Software from the main menu.

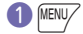

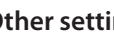

**INENU Setting" Cther setting"** Software Update"

## ❷ **Enter your security code**s**"Update"**

Your FOMA terminal is checked if it needs an update. Go to step 2 in "Running software update by selecting the icon".

## **Check harmful data**

This function detects data and programs that are imported to the FOMA terminal, and deletes data or stops launching applications that could cause some fault.

- **・** The Scanning function prevents the data that causes some fault from invading your FOMA terminal when viewing websites or receiving mail. If pattern data for a failure is not downloaded to the FOMA terminal, or if pattern data for certain failure does not exist, it may be impossible to delete the harmful data using this function.
- **・** The pattern data is specific to a certain model of FOMA terminal. DOCOMO may stop distributing pattern data for a model 3 years after the model is first released.

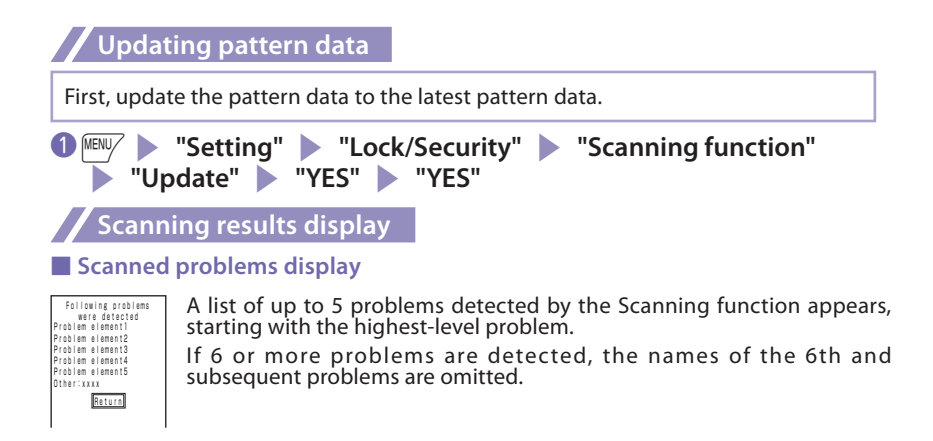

#### ■ **Scanning results display**

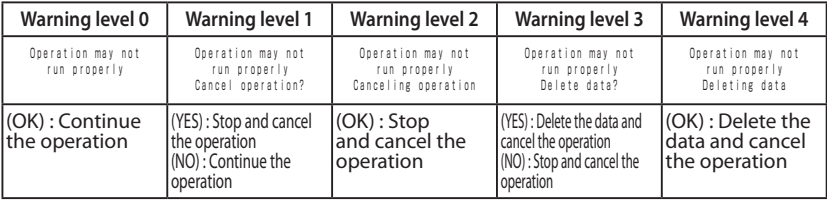

## **Introduction of options and related devices**

**By combining various options and accessories sold separately, your FOMA terminal can support a wide range of applications to meet both your personal and professional needs. Note that some products may not be available depending on the area you are in.**

**For more information, contact a docomo Shop or Service Counter. For details of options and accessories, refer to relevant User's Manual.**

- ・ Earphone/Microphone 01
- ・ Stereo Earphone/Microphone 01
- ・ Earphone Plug Adapter 01
- ・ Earphone/Microphone with Switch P001\*1/P002\*1
- ・ Stereo Earphone Set P001\*1
- ・ Earphone Plug Adapter P001
- ・ Flat-plug Earphone/Microphone with Switch P01\*2/P02\*2
- ・ Flat-plug Stereo Earphone Set P01\*2
- ・ Bone Conduction Microphone/ Receiver 01\*2
- ・ FOMA USB Cable\*3
- ・ FOMA AC Adapter 01\*4/02\*4
- ・ FOMA Dry Battery Adapter 01
- ・ Carry Case S 01
- ・ Carry Case 02
- ・ FOMA USB Cable with Charge Function 02\*3
- ・ FOMA Portable Charging Adapter 01/02
- ・ In-Car Hands-Free Kit 01\*5
- ・ FOMA In-Car Hands-Free Cable 01
- ・ Data Communications Adapter N01
- ・ FOMA Indoor Booster Antenna\*6
- ・ FOMA Indoor Booster Antenna (Stand Type)\*6
- ・ In-Car Holder 01\*7
- ・ FOMA AC Adapter 01 for Global use\*4
- ・ FOMA DC Adapter 01/02
- ・ Earphone Plug Adapter 01 for External connector terminal
- ・ Desktop Holder N30
- ・ Battery Pack N16
- ・ Back Cover N49
- \*1: To connect to N-01C, the Earphone Plug Adapter P001 or Earphone Plug Adapter 01 for External connector terminal is required.
- \*2: To connect to N-01C, the Earphone Plug Adapter 01 for External connector terminal is required.
- \*3: May not work correctly when connected to a USB HUB.
- \*4: Charging with the AC adapter→p.17
- \*5: To use/charge N-01C, the FOMA In-Car Hands-Free Cable 01 is required.
- \*6: Use in Japan only.
- \*7: To attach N-01C to the In-Car Holder, attach to the 5th position shown in ② listed in "In-Car Holder 01 Manual".

# **Appendix**

## **Menu list**

#### **settings are reset to default by "Reset settings".**

・ Some functions that cannot be reset to default settings (or default states) may be included in settings.

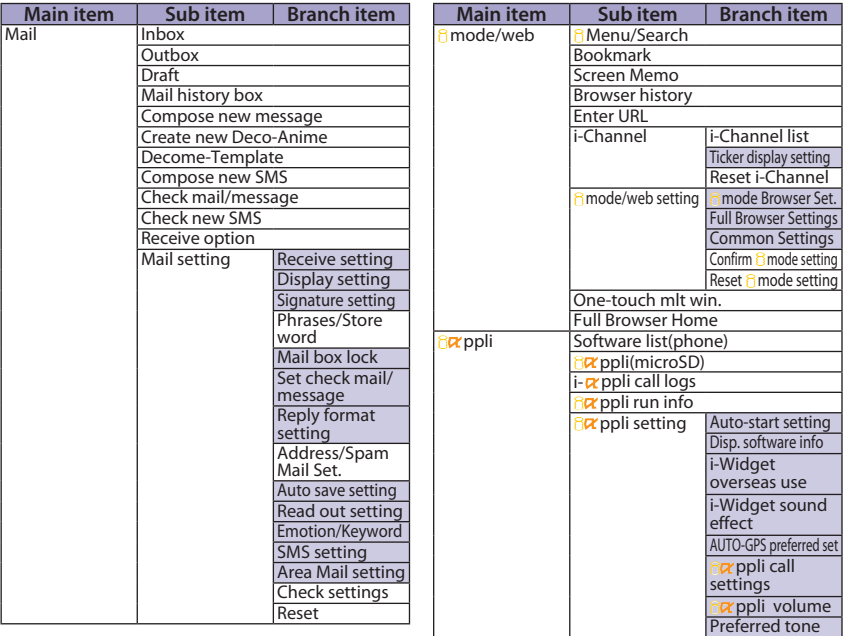

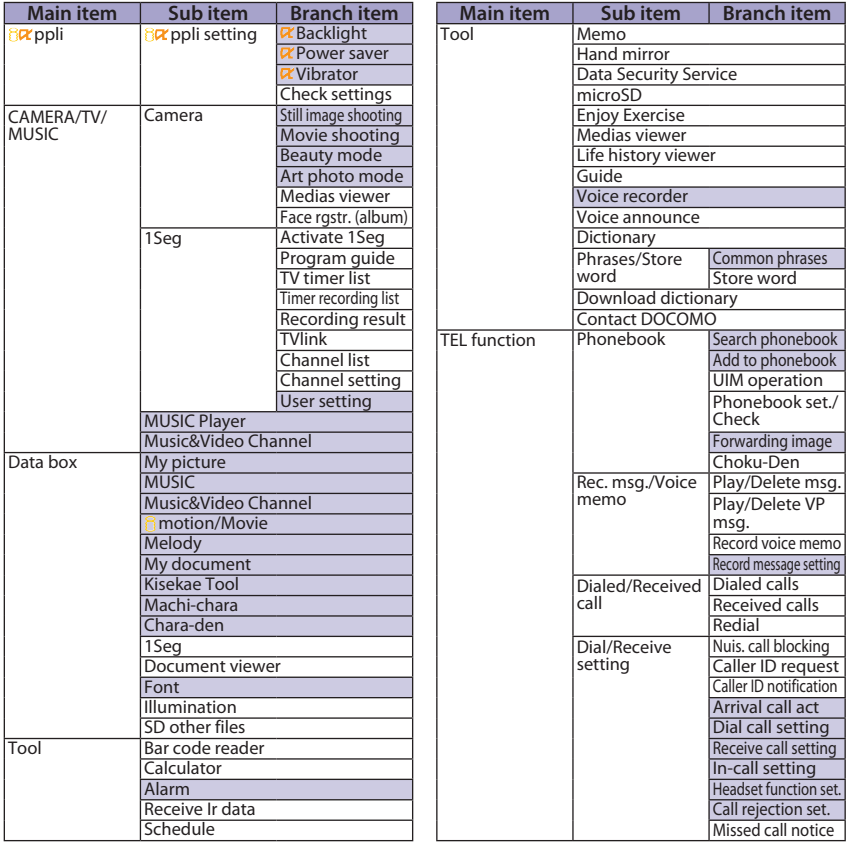

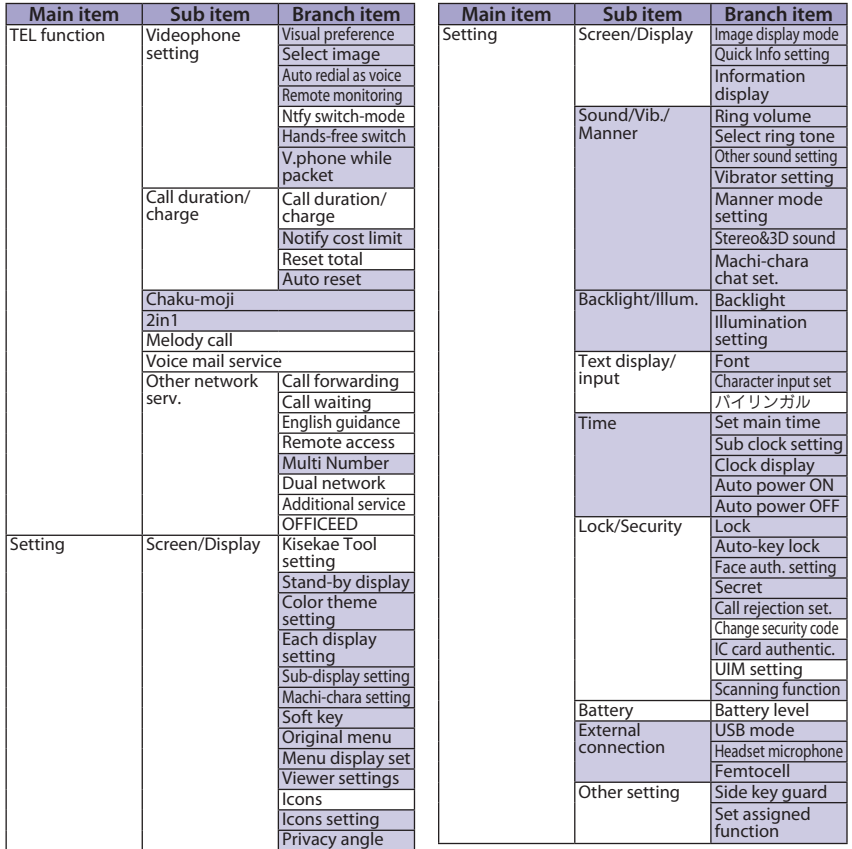

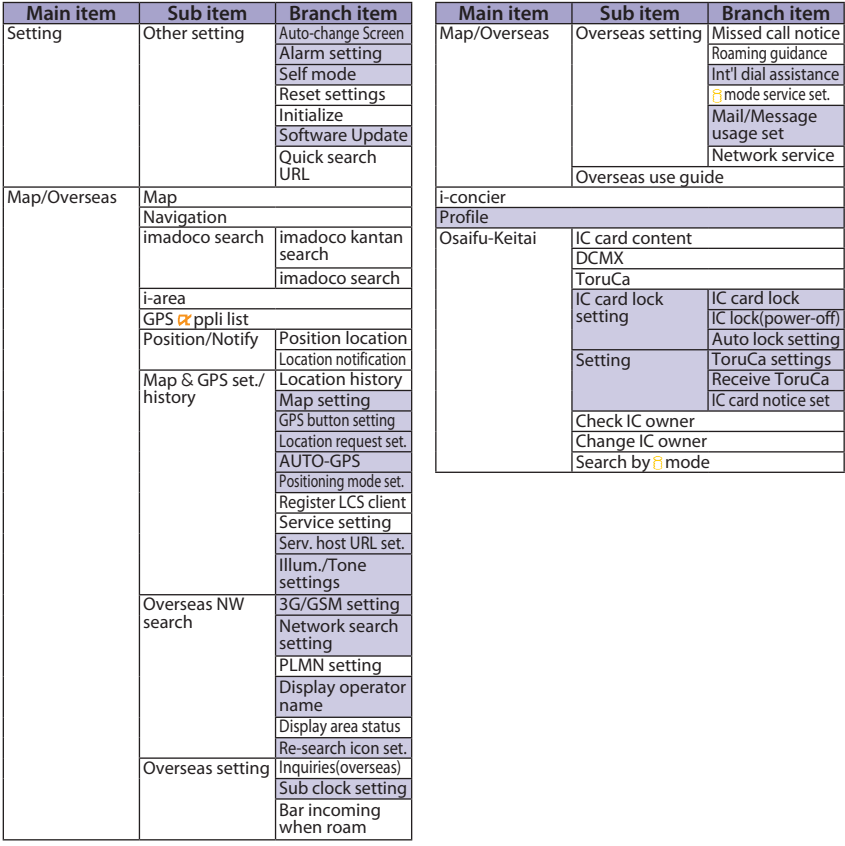

## **Main specifications**

## **Phone**

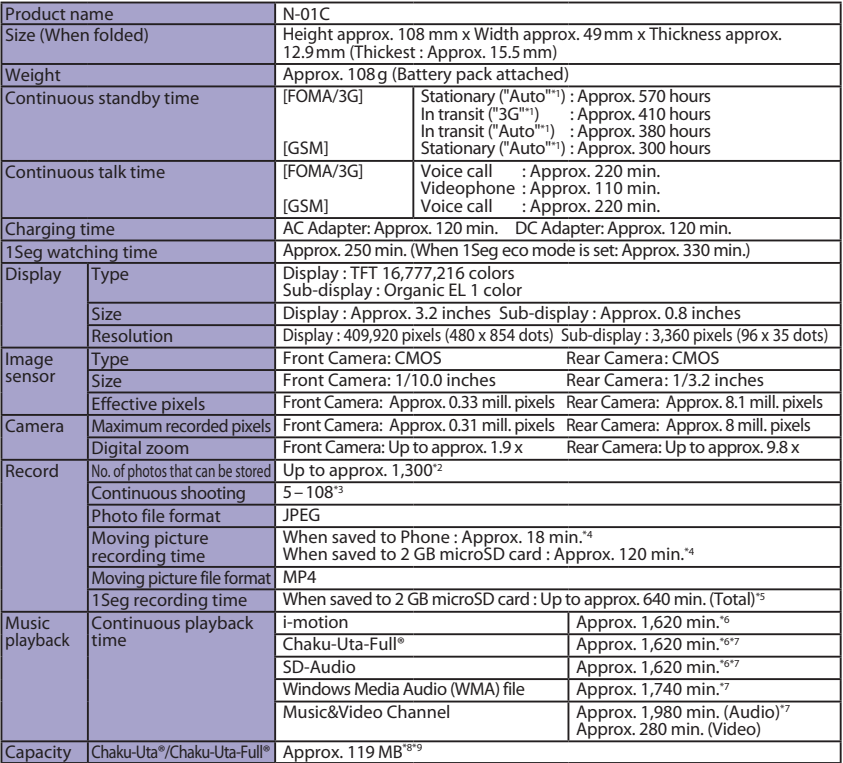

- \*1 : Switch networks in "3G/GSM setting".
- $*2$ : Size = QVGA (320 x 240), Image quality = Fine (File  $size = 25$  KB)
- \*3 : Varies depending on the size.
- \*4 : Recording time for 1 item under the following conditions: <Phone>

 Size=QCIF (176 × 144), Quality=Normal, File size=10MB, Movie type=Normal

<2 GB microSD card>

 Size=QCIF (176 × 144), Quality=Normal, File size=Unlimited, Movie type=Normal

## **Battery pack**

- \*5 : Varies depending on the broadcaster and
- $*6 \cdot \text{File format} = \text{AAC}$
- \*7 : Background playback supported
- \*8 : For Chaku-Uta®, up to approx. 10 MB capacity is separately prepared for the Secret Folder.
- \*9 : Shared with images, i-motion, Melody, PDF data, Screen memo, Music, Music&Video Channel, Kisekae Tool, Machi-chara, Internet movies, ToruCa, i-αppli and Font

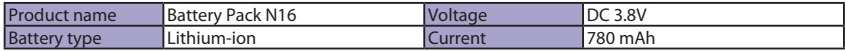

#### **Numbers of stored/registered/protected items in the FOMA terminal**

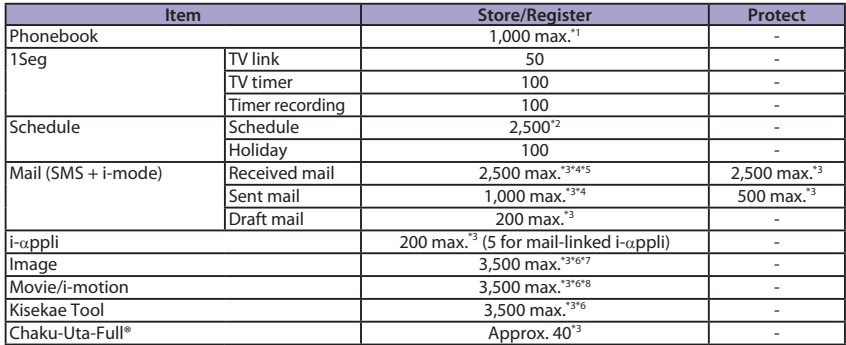

\*1 : Up to 50 entries can be stored in a UIM.

\*2 : Includes i-schedule.

- \*3 : Actual storable/registerable/protectable counts may be decreased depending on the data size.
- \*4 : Up to 20 more received or sent SMS can be additionally stored in a UIM.
- \*5 : Includes "Welcome E★エブリスタ" (Welcome E★ EVERYSTAR) (Japanese) in the "Inbox" folder.
- \*6 : Includes pre-installed data.
- \*7 : Up to 250 images can be additionally stored in the Secret Folder.
- \*8 : Up to 10 files can be additionally stored in the Secret Folder.

## **Specific absorption rate (SAR) of mobile phone**

## **Specific Absorption Rate (SAR) of Mobile Phones**

This model N-01C mobile phone complies with Japanese technical regulations and international guidelines regarding exposure to radio waves.

This mobile phone was designed in observance of Japanese technical regulations regarding exposure to radio set of international guidelines was set out by the International Commission on Non-Ionizing Radiation Protection (ICNIRP), which is in collaboration with the World Health Organization (WHO), and the permissible limits include a substantial safety margin designed to assure the safety of all persons, regardless of age and health condition.

The technical regulations and international guidelines set out limits for radio waves as the Specific Absorption Rate, or SAR, which is the value of absorbed energy in any 10 grams of tissue over a 6-minute period. The SAR limit for mobile phones is 2.0 W/kg. The highest SAR value for this mobile phone when tested for use at the ear is 0.773 W/kg. There may be slight differences between the SAR levels for each product, but they all satisfy the limit. The actual SAR of this mobile phone while operating can be well below that indicated above. This is due to automatic changes to the power level of the device to ensure it only uses the minimum required to reach the network. Therefore in general, the closer you are to a base station, the lower the power output of the device.

This mobile phone can be used in positions other than against your ear. This mobile phone satisfies the international quidelines when used with a carrying case or a wearable accessory approved by NTT DOCOMO, INC.\*2 In case you are not using the approved accessory, please use a product that does not contain any metals, and one that positions the mobile phone at least 1.5 cm away from your body.

The World Health Organization has stated that present scientific information does not indicate that there are harmful effects attributed to the use of mobile devices. They recommend that if you are worried about your exposure then<br>you can limit your usage or simply use a hands-free kit to keep the mobile device away from the head and body Please refer to the WHO website if you would like more detailed information.

http://www.who.int/docstore/peh-emf/publications/facts\_press/fact\_english.htm

Please refer to the websites listed below if you would like more detailed information regarding SAR.<br>Ministry of Internal Affairs and Communications Website: http://www.tele.soumu.go.jp/e/sys/ele/index.htm Association of Radio Industries and Businesses Website: http://www.arib-emf.org/index02.html (in Japanese only) NTT DOCOMO, INC. Website: http://www.nttdocomo.co.jp/english/product/sar/ NEC CASIO Mobile Communications, Ltd. Website: http://www.n-keitai.com/lineup/sar/ (in Japanese only)

- \*1: Technical regulations are defined by the Ministerial Ordinance Related to Radio Law (Article 14-2 of Radio Equipment Regulations).
- \*2: Regarding the method of measuring SAR when using mobile phones in positions other than against the ear, international standards (IEC62209-2) were set in March of 2010. On the other hand, technical regulation is currently being deliberated on by national council. (As of October, 2010)

## **Radio Frequency (RF) Signals**

THIS MODEL PHONE MEETS THE U.S. GOVERNMENT'S REQUIREMENTS FOR EXPOSURE TO RADIO WAVES. Your wireless phone contains a radio transmitter and receiver. Your phone is designed and manufactured not to exceed the emission limits for exposure to radio frequency (RF) energy set by the Federal Communications Commission of the U.S. Government. These limits are part of comprehensive guidelines and establish permitted levels of RF energy for the general population. The guidelines are based on standards that were developed by independent scientific organizations through periodic and thorough evaluation of scientific studies.

The exposure standard for wireless mobile phones employs a unit of measurement known as the Specific Absorption Rate (SAR). The SAR limit set by the FCC is 1.6 W/kg.\* Tests for SAR are conducted using standard operating positions accepted by the FCC with the phone transmitting at its highest certified power level in all tested frequency bands. Although the SAR is determined at the highest certified power level, the actual SAR level of the phone while operating can be well below the maximum value. This is because the phone is designed to operate at multiple power levels so as to use only the power required to reach the network. In general, the closer you are to a wireless base station antenna, the lower the output.

Before a phone model is available for sale to the public, it must be tested and certified to the FCC that it does not exceed the limit established by the U.S. government-adopted requirement for safe exposure. The tests are performed on position and locations (for example, at the ear and worn on the body) as required by FCC for each model. The highest SAR value for this model phone as reported to the FCC when tested for use at the ear is 1.18 W/kg, and when worn on the body, is 0.48 W/kg. (Body-worn measurements differ among phone models, depending upon available accessories and FCC requirements). While there may be differences between the SAR levels of various phones and at various positions, they all meet the U.S. government requirement.

The FCC has granted an Equipment Authorization for this model phone with all reported SAR levels evaluated as in compliance with the FCC RF exposure guidelines. SAR information on this model phone is on file with the FCC and can be found under the Display Grant section at https://gullfoss2.fcc.gov/oetcf/ eas/reports/GenericSearch.cfm after search on FCC ID A98-DDD0625.

For body worn operation, this phone has been tested and meets the FCC RF exposure guidelines when used with an accessory designated for this product or when used with an accessory that contains no metal and that positions the handset a minimum of 1.5 cm from the body.

Non-compliance with the above restrictions may result in violation of FCC RF Exposure guidelines.

In the United States, the SAR limit for wireless mobile phones used by the public is 1.6 watts/kg (W/kg) averaged over one gram of tissue. SAR values may vary depending upon national reporting requirements and the network band.

## **FCC Regulations**

This mobile phone complies with part 15 of the FCC Rules. Operation is subject to the following two conditions: (1) This device may not cause harmful interference, and (2) this device must accept any interference received, including interference that may cause undesired operation.

This mobile phone has been tested and found to comply with the limits for a Class B digital device, pursuant to Part 15 of the FCC Rules. These limits are designed to provide reasonable protection against harmful interference in a residential installation.<br>This equipment generates, uses and can radiate radio frequency energy and, if not installed and used in

accordance with the instructions, may cause harmful interference to radio communications. However, there is no guarantee that interference will not occur in a particular installation; if this equipment does cause harmful interference to radio or television reception, which can be determined by turning the equipment

off and on, the user is encouraged to try to correct the interference by one or more of the following measures:

- ・ Reorient or relocate the receiving antenna.
- $\cdot$  Increase the separation between the equipment and receiver.
- $\cdot$  Connect the equipment into an outlet on a circuit different from that to which the receiver is connected.
- ・ Consult the dealer or an experienced radio/TV technician for help.

Changes or modifications not expressly approved by the party responsible for compliance could void the user's authority to operate the equipment.

## **Declaration of Conformity**

**The product** "**N-01C**" **is declared to conform with the essential requirements of European Union Directive 1999/5/EC Radio and Telecommunications Terminal Equipment Directive 3.1 (a), 3.1 (b) and 3.2.** 

**The Declaration of Conformity can be found on http://www.n-keitai.com/lineup/index.html (Japanese only).**

This mobile phone complies with the EU requirements for exposure to radio waves.

Your mobile phone is a radio transceiver, designed and manufactured not to exceed the SAR\* limits\*\* for exposure to radio-frequency (RF) energy, which SAR\* value, when tested for compliance against the standard was 1.120 W/kg. While there may be differences between the SAR\* levels of various phones and at various positions, they all meet\*\*\* the EU requirements for RF exposure.

- The exposure standard for mobile phones employs a unit of measurement known as the Specific Absorption Rate, or SAR.<br>The SAR limit for mobile phones used by the public is 2.0 watts/kilogram (W/kg) averaged over
- \*\* The SAR limit for mobile phones used by the public is 2.0 watts/kilogram (W/kg) averaged over ten grams of tissue, recommended by The Council of the European Union. The limit incorporates a substantial margin of safety to give additional protection for the public and to account for any variations in measurements.
- \*\*\* Tests for SAR have been conducted using standard operating positions with the phone transmitting at its highest certified power level in all tested frequency bands. Although the SAR is determined at the highest certified power level, the actual SAR level of the phone while operating can be well below the maximum value. This is because the phone is designed to operate at multiple power levels so as to use only the power required to reach the network. In general, the closer you are to a base station antenna, the lower the power output.

## **Export Administration Regulations**

**The product and accessories are subject to the Foreign Exchange and Foreign Trade Control Law and other applicable export/import laws and regulations of Japan. You shall obtain licenses, permissions, and consents required thereunder at your own expense and on your own responsibility. For more details, contact the Ministry of Economy, Trade and Industry (METI).**

## **Intellectual Property Right**

## **Copyrights and portrait rights**

**Except for personal use, subscribers are prohibited from copying, modifying or distributing content such as photos taken with the FOMA terminal or text/music/software downloaded from Internet websites, whose copyrights belong to third parties, without the permission of the copyright holder. Capturing or recording a stage performance, entertainment or exhibition may be prohibited even if it is for personal use.**

**Taking a photo of someone using the FOMA terminal without consent, or posting it on a website without consent, may infringe the right of portrait.**

## **Trademarks**

- "FOMA", "i-mode", "i-αppli", "i-motion", "Deco-mail", "Chara-den", "ToruCa", "WORLD CALL", "DCMX", "i-area", "WORLD WING", "OFFICEED", "2in1", "iD", "docomo STYLE series", "FOMA" logo and "iC" logo are trademarks or registered trademarks of NTT<br>DOCOMO
- Catch Phone (Call waiting service)" is a registered trademark of Nippon Telegraph and Telephone<br>Corporation.
- · McAfee® is registered trademarks or trademarks of McAfee, Inc. and/or its affiliates in the US and/or
- Powered by JBlend™ Copyright 2002-2010 Aplix Corporation. All rights reserved.

JBlend and JBlend-related trademarks are trademarks or registered trademarks of Aplix Corporation in Japan and other countries.

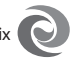

- $\Omega$  is a registered trademark of FeliCa  $JBlend$ <br>Networks, Inc. <br>OR code is a registered trademark of Denso Wave
- Inc.
- microSDHC logo is a trademark of SD-3C, LLC.
- "バサールでござーる" is a trademark or registered trademark of NEC Corporation.
- ・ "PictMagic", "感情お知らせメール", "みんなNらんど", "ライフヒストリービューア", "クイックインフォ ", "MEDIAS VIEWER", "フォト文字クリエイター", "Enjoy Exercise", "SP-VIEW", "Quick Shot", "Art Photo", "Swing Illumination", "なめらかワンセグ" and "ハンドミラー ラ イ ト" are trademarks or registered trademarks of
- QuickTime is a registered trademark of Apple Inc., in the US and other countries.
- Microsoft®, Windows®, Windows Media® and Windows Vista® are trademarks or registered trademarks of Microsoft Corporation in the United<br>States and/or other countries
- T9® is a trademark or registered trademark of Nuance Communications, Inc. and its affiliates in the United States and other

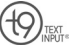

- Powered By Mascot Capsule®/Micro3D Edition™ MASCOT CAPSULE® is a registered trademark of HI<br>Corporation.
- PhotoSolid®, MovieSolid®, QuickPanorama® and their logos are trademarks or registered trademarks of Morpho, Inc. in Japan and other countries.
- IrSimple™, IrSS™/IrSimpleShot™ are<br>trademarks of Infrared Data Association®.

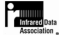

- Google is a trademark of Google Inc.
- "CROSS YOU" is a trademark of Sony Corporation.
- All other company names and product names appearing in this manual are trademarks or registered trademarks of their respective holders.

## **Others**

- This product is licensed complying with the MPEG-4 Visual Patent Portfolio License, and you are permitted to use personally and for nonprofit purposes in the following situations:
	- To record a movie based on the standard of MPEG-4 Visual (MPEG-4 Video)
	- To play MPEG-4 Video recorded by the consumer engaged in personal and nonprofit activities
	- To play MPEG-4 Video provided by the provider licensed by MPEG-LA

 When you use it for other purposes, such as promotion, in-house information and profit activity, contact U.S. corporation MPEG LA, LLC.

- FeliCa is a contactless IC card technology developed by Sony Corporation. FeliCa is a registered trademark<br>of Sony Corporation
- Contains Adobe® Flash® Lite® and Adobe Reader® Mobile technology by Adobe Systems Incorporated. Adobe Flash Lite Copyright© 2003-2010 Adobe Systems Incorporated. All rights reserved. Adobe Reader Mobile Copyright© 1993-2010 Adobe Systems Incorporated. All rights reserved. Adobe, Adobe Reader, Flash and Flash Lite are either registered trademarks or trademarks of Adobe Systems<br>Incorporated in the United Incorporated in the United States and/or other countries. ADOBE<sup>\*</sup> FI ASH<sup>\*</sup> z
- Content owners protect copyrighted intellectual properties by WMDRM (Windows Media digital rights management) technology. This product uses the WMDRM software to access WMDRM protected contents. If the WMDRM software is unable to protect contents, the content owners can request Microsoft to disable the WMDRM function of the software for playing or copying protected contents. Nonprotected content is not affected by disabling the function. Please note that, if downloading the license to use protected content, Microsoft may include the revocation list in the license. Content owners may request upgrade of the WMDRM software when you access contents. If rejecting the upgrade, content cannot be accessed if it needs to<br>be upgraded.
- This product contains NetFront Browser, NetFront Document Viewer and NetFront Sync Client of ACCESS CO., LTD. ACCESS, the ACCESS logo, and NetFront are registered trademarks or trademarks of ACCESS CO., LTD. in the United States, Japan and/or other countries. **ACCESS**

 Copyright© 2010 ACCESS CO., LTD. All rights reserved.

**NetFront** 

- ・ This software is based in part on the work of the
- This product contains IrFront of ACCESS CO., LTD. ©2008 ACCESS CO., LTD. ALL right reserved.<br>"Ir Front

ACCESS and IrFront are trademarks or registered trademarks of ACCESS CO., LTD. in the United States, Japan and/or other countries.

- iWnn of OMRON SOFTWARE Co., Ltd. is used for conversion methods for Japanese language. iWnn©OMRON SOFTWARE Co., Ltd. 2008-2010 All
- "AXIS Font" is a trademark of AXIS Inc., and the "AXIS" font is a font developed by Type Project
- · Manufactured under license from Dolby Laboratories. Dolby and the double-D symbol are trademarks of Dolby Laboratories.
- This product is manufactured under license from Audyssey. Audyssey technology is protected by U.S. and foreign patents.

 Established in 2002, Audyssey is the industry leader in research-based sound equalization solutions for professional and consumer audio.

**NUDYSSEY** 

Hyper Clear Voice is manufactured  $SIS@$ based on SRS VIP+ licensed by SRS Labs, Inc.

SRS, VIP+ and the  $\odot$  mark are trademarks of SRS<br>Labs. Inc.

- This product contains software licensed complying with GNU General Public License (GPL), GNU Lesser General Public License (LGPL), etc. For more details, see "readme.txt" in the "GPL・LGPL等 に つ い て" folder in the bundled CD-ROM. ("readme.txt" is only available in
- · The HMM-Based Speech Synthesis Engine embedded in this product uses the Simplified BSD License. The HMM-Based Speech Synthesis System (HTS) hts\_engine API developed by HTS Working Group

http://hts-engine.sourceforge.net/

Copyright©

 2001-2010 Nagoya Institute of Technology, Department of Computer Science

 2001-2008 Tokyo Institute of Technology, Interdisciplinary Graduate School of Science and Engineering

All rights reserved.

 Redistribution and use in source and binary forms, with or without modification, are permitted provided that the following conditions are met:

- Redistributions of source code must retain the above copyright notice, this list of conditions and the following disclaimer.
- Redistributions in binary form must reproduce the above copyright notice, this list of conditions and the following disclaimer in the documentation and/or other materials provided with the distribution.
- Neither the name of the HTS working group nor the names of its contributors may be used to endorse or promote products derived from this software without specific prior written permission.

 THIS SOFTWARE IS PROVIDED BY THE COPYRIGHT HOLDERS AND CONTRIBUTORS "AS IS" AND ANY EXPRESS OR IMPLIED WARRANTIES, INCLUDING, BUT NOT LIMITED TO, THE IMPLIED WARRANTIES OF MERCHANTABILITY AND FITNESS FOR A PARTICULAR PURPOSE ARE DISCLAIMED. IN NO EVENT SHALL THE COPYRIGHT OWNER OR CONTRIBUTORS BE LIABLE FOR ANY DIRECT, INDIRECT, INCIDENTAL, SPECIAL, EXEMPLARY, OR CONSEQUENTIAL DAMAGES (INCLUDING, BUT NOT LIMITED TO, PROCUREMENT OF SUBSTITUTE GOODS OR SERVICES; LOSS OF USE, DATA, OR PROFITS; OR BUSINESS INTERRUPTION) HOWEVER CAUSED AND ON ANY THEORY OF LIABILITY, WHETHER IN CONTRACT, STRICT LIABILITY, OR TORT (INCLUDING NEGLIGENCE OR OTHERWISE) ARISING IN ANY WAY OUT OF THE USE OF THIS SOFTWARE, EVEN IF ADVISED OF THE POSSIBILITY

 $\cdot$  This product is equipped with NetFront DTV Profile Wireless Edition of ACCESS CO., LTD. as data broadcast BML browser.

 This product employs Media:/Media colon of ACCESS CO., LTD. as broadcast content start information.

 Copyright© 1996-2010 ACCESS CO., LTD. ACCESS, NetFront and Media:/Media colon are trademarks or registered trademarks of ACCESS CO., LTD in Japan and/or other countries.

- Frame rate enhancement function uses FrameSolid ™ technology by Morpho, Inc.<br>FrameSolid ™ is a trademark of Morpho, Inc.
- $\cdot$  This product emplovs GestureTek technologies. Copyright©2006-2010, GestureTek, Inc. All Rights
- $\cdot$  ©2010 O Entertainment Inc.
- ・ ©2004 BANDAI/NBGI
- ・ ©Primeworks/catalyst mobile
- ©ATR-Trek Co.,Ltd.
- ・ ©MTI Ltd.
- ©2010 Google
- ・ ©駅探
- ・ ©team ROID
- ・ ©2010 S.M.E
- ・ ©タカラトミーエンタメディア
- ©赤塚不二夫 / ぴえろ
- ◎タッノコプロ
- ・ ©TOMY
- ・ TM & ©Felix the Cat Productions, Inc. All Rights
- $\cdot$  ©DAIKIN.H.T., 2000
- ・ ©SUGAR
- ・ ©2010 CMP/CP

## **Description on Windows**

- In this manual, Operating Systems (Japanese versions) are described as follows:<br>- Windows 7 stands for Microsoft® Windows®7
	- (Starter, Home Basic, Home Premium,<br>Professional, Enterprise, Ultimate).
	- Windows Vista stands for Windows Vista® (Home Basic, Home Premium, Business, Enterprise,<br>Ultimate).
	- Windows XP stands for Microsoft® Windows® XP Professional operating system or Microsoft® Windows® XP Home Edition operating system.

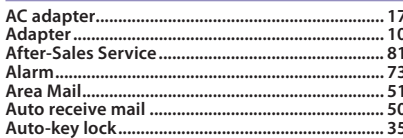

#### $B$

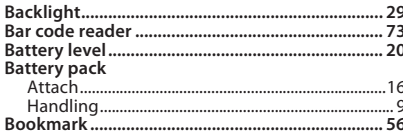

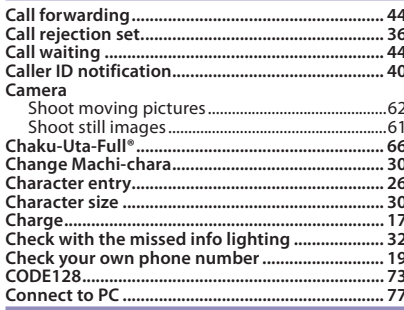

#### $\overline{D}$

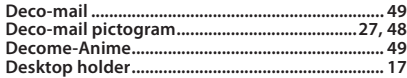

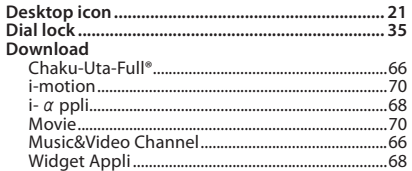

#### E.

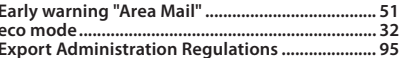

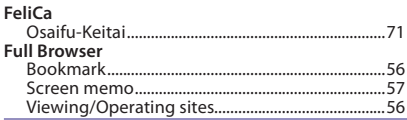

#### $\overline{G}$

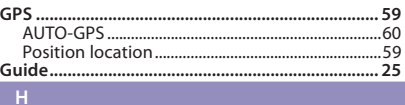

## 

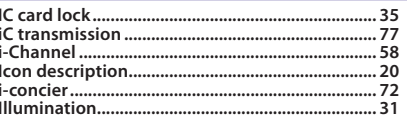

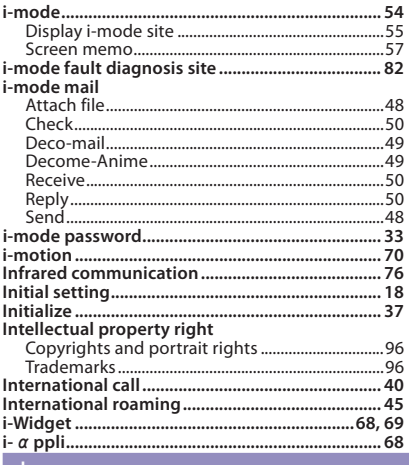

#### <u>U</u>

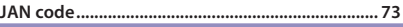

#### $K$

#### **Key operation**

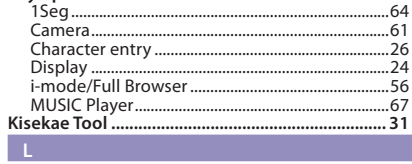

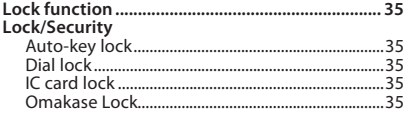

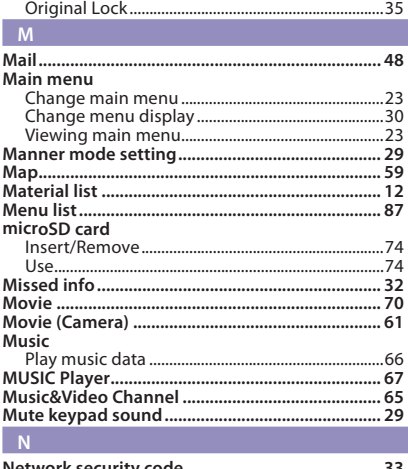

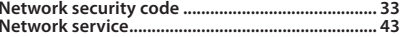

#### $\overline{\mathbf{o}}$

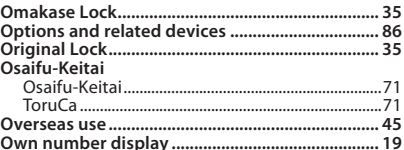

## $\mathsf{P}$

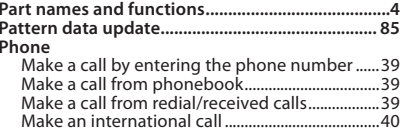

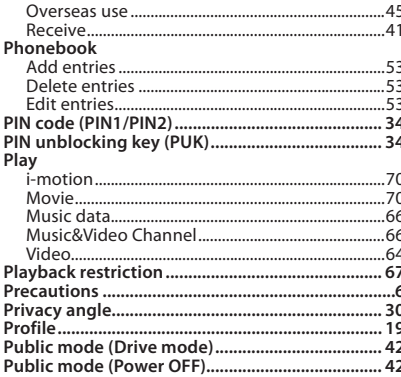

#### $Q$

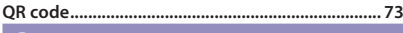

#### - R

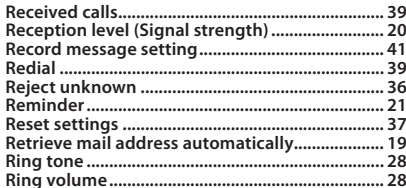

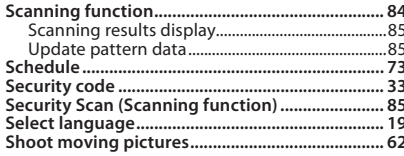

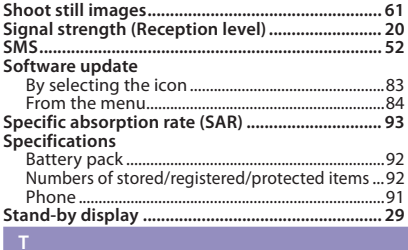

## 

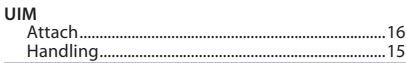

#### $\overline{M}$

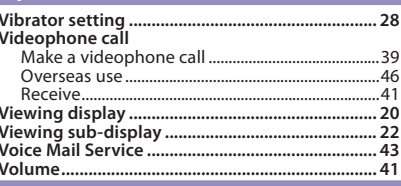

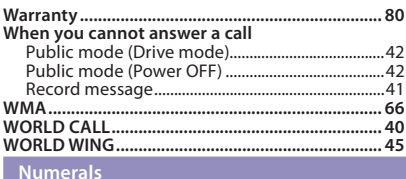

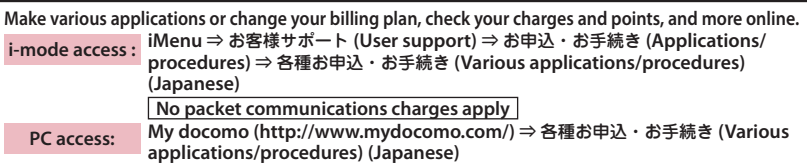

- You need your "Network security code" to use via i-mode.
- Packet communications charges do not apply to use via i-mode. Charges will apply if using the service from overseas
- "docomo ID/password" are required to use this site from a PC.
- Please contact General Inquiries on the last page of this manual if you forget or do not have "Network" security code" or "docomo ID/password".
- $*$  May not be available in some cases depending on the conditions of your subscription.<br> $*$  There are cases where the site may not be available due to system maintenance etc.
- There are cases where the site may not be available due to system maintenance, etc.

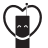

#### **Using mobile phone with your manners!**

 When using mobile phone in a public place, don't forget to show courtesy and consideration for others.

#### **Turn the power off when you are:**

#### ■ **In places where use is prohibited**

・ Turn off your mobile phone when you are in a hospital, on an airplane, or near a priority seat on a train, etc.

#### **Always set Public mode when you are:**

#### ■ **Driving**

・ Using a handheld mobile phone while driving will result in a penalty. Exceptions are made in case of emergency, such as to safeguard injured persons or to maintain public safety.

■ **In places such as theaters, cinemas, and art galleries**

#### **Respect privacy**

Please be considerate of the privacy of **individuals around you when taking and sending photos using camera-equipped mobile phones.**

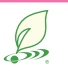

**What DOCOMO does to be eco-friendly**

#### **Slimming down the manual**

By describing only basic functions and operations, we have succeeded in reducing paper usage and slimming down the Japanese instruction manual.

For further explanations, see your 使いかたガイ ド (Guide) (Japanese, available in your FOMA terminal) or visit NTT DOCOMO's websites.

#### **Recycle of mobile phones**

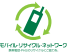

To protect environment and recycle the precious resources, mobile phone and PHS carriers collect mobile phones, batteries and battery charger to recycle regardless of brands and manufacturers at shops with the sign shown to the left. Bring the unnecessary such devices to your nearest docomo Shop.

#### **General Inquiries <docomo Information Center>**

#### **0120-005-250 (toll free)**

Service available in: English, Portuguese, Chinese, Spanish, Korean. \* Unavailable from part of IP phones.

 **(Business hours : 9:00 a.m. to 8:00 p.m.)**

#### ■ **From DOCOMO mobile phones** (In Japanese only) **(No prefix) 151 (toll free)**

\* Unavailable from land-line phones, etc.

#### ■ **From land-line phones** (In Japanese only)

#### **0120-800-000 (toll free)**

\* Unavailable from part of IP phones.  **(Business hours : 9:00 a.m. to 8:00 p.m. (open all year round))**

- Please confirm the phone number before you dial.
- For Applications or Repairs and After-Sales Service, please contact the above-mentioned information center or the docomo shop etc. near you on the NTT DOCOMO website or the i-mode site.
- ▶ NTT DOCOMO website http://www.nttdocomo.co.jp/english/
- i-mode site iMenu ⇒ お客様サポート (User support) ⇒ ドコモショップ (docomo Shop) \* In Japanese only

#### **Loss or theft of FOMA terminal or payment of cumulative cost overseas <docomo Information Center>**

#### **(available 24 hours a day)**

■ **From DOCOMO mobile phones**

#### International call access code **-81-3-6832-6600**\* (toll free) for the country you stay

- \* You are charged a call fee to Japan when calling from a land-line phone, etc.
- ※ If you use N-01C, you should dial the number +81-3-6832-6600 (to enter '+', press and hold the '0' key for at least one second).

#### ■ **From land-line phones <Universal number>**

Universal number international prefix

#### **-8000120-0151\***

- \* You might be charged a domestic call fee according to the call rate for the country you stay.
- ※ For international call access codes for major countries and universal number international prefix, refer to DOCOMO International Services website.

#### **Repairs**

■ **From DOCOMO** mobile phones (In Japanese only)

**(No prefix) 113 (toll free)**

\* Unavailable from land-line phones, etc.

■ **From land-line phones** (In Japanese only)  **0120-800-000 (toll free)**

\* Unavailable from part of IP phones.

 **(Business hours : 24 hours (open all year round))**

**Failures encountered overseas <Network Support and Operation Center>**

**(available 24 hours a day)**

#### ■ **From DOCOMO** mobile phones

International call access code **-81-3-6718-1414\*** (toll free) for the country you stay

\* You are charged a call fee to Japan when calling from a land-line phone, etc.

※ If you use N-01C, you should dial the number +81-3-6718-1414 (to enter '+', press and hold the '0' key for at least one second).

■ **From land-line phones <Universal number>** 

Universal number international prefix

**-8005931-8600\***

- \* You might be charged a domestic call fee according to the call rate for the country you stay.
- ※ For international call access codes for major countries and universal number international prefix, refer to DOCOMO International Services website.
- **If you lose your FOMA terminal or have it stolen, immediately take the steps necessary for suspending the use of the FOMA terminal.** ● If the FOMA terminal you purchased is damaged, bring your FOMA terminal to a repair counter specified by DOCOMO after **returning to Japan.**

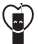

#### **Don't forget your mobile phone … or your manners!**

When using your mobile phone in a public place, don't forget to show common courtesy and consideration for others around you.

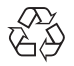

To prevent damage to the environment, bring used battery packs to a docomo service counter, a docomo agent or a Li-ion00 recycle center.

Manufacturer: NEC CASIO Mobile Communications, Ltd. Sales: NTT DOCOMO, INC.

> 2010.11 (1st Edition) MDT-000151-EAA0

# **N-01C Manual for PC Connection**

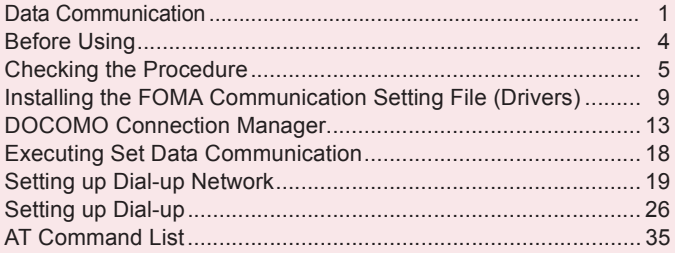

**About Manual for PC Connection**

This manual describes necessary information for data communication using the N-01C and how to install "FOMA communication setting file" and "DOCOMO Connection Manager" provided in the provided CD-ROM.

The procedures or screens may vary depending on your environment.

## **Data Communication**

## **Data Communication Available for the FOMA Terminal**

Available data communication between the FOMA terminal and PCs is classified in 3 categories: data exchange (OBEX<sup>TM</sup> communication), packet communication and 64K data communication.

### **Data exchange (OBEXTM communication)**

The data such as images, phonebook entries, mails, and more can be exchanged with equipment such as other FOMA terminals and PCs.

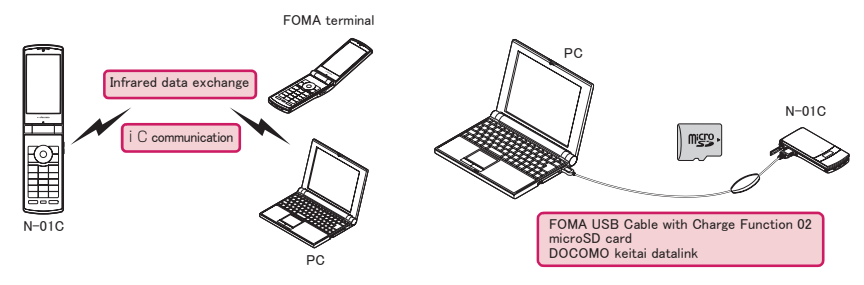

#### **Packet communication**

Packet communication is charged according to the amount of data sent and received.\*1 High speed communication at up to 7.2Mbps downlink<sup>\*2</sup> and up to 5.7Mbps uplink<sup>\*2</sup> is available in the FOMA HIGH-SPEED area. Communication is provided on a best-effort basis. Communication speed varies depending on the communication environment or network congestion. This is suitable for exchanging small amount of data at high speed.

• When you use packet communication with DOCOMO PDA "sigmarion Ⅲ", the communication speed may be lower. It is not compatible with FOMA HIGH-SPEED Area communication.

You can also access a corporate LAN connected to the FOMA network.

Use an access point that supports FOMA packet communication, such as DOCOMO Internet connection service "mopera U".

For packet communication, connect the FOMA terminal to a PC using FOMA USB Cable with Charge Function 02 (optional) or to a PDA using a dedicated cable.

- \*1 : Note that the communication charge can become very expensive when large files are sent and received.
- \*2 : It is the maximum value on the technical standards, and the actual communication speed varies depending on the network congestion or communication environment. The communication speed may be lower when you are out of the FOMA HIGH-SPEED area, you connect to the access point to which the HIGH-SPEED service is not supported, or you use packet communication with DOCOMO PDA "sigmarion Ⅲ".

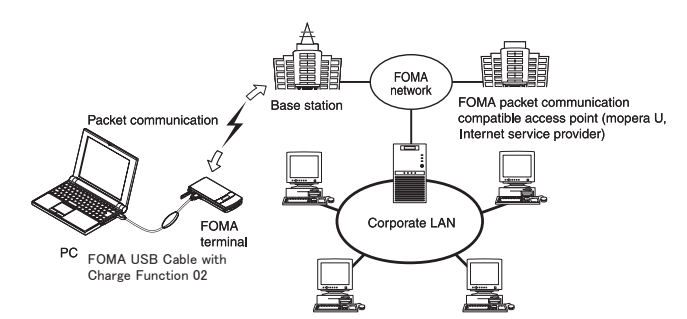

#### **64K data communication**

64K data communication is charged according to the length of time the line is connected, regardless of the amount of data.

Use an access point that supports FOMA 64K data communication, such as DOCOMO Internet connection service "mopera U", or ISDN synchronized 64K access point.

For 64K data communication, connect the FOMA terminal to a PC using FOMA USB Cable with Charge Function 02 or to a PDA using a dedicated cable.

\* Note that the communication charge can become very expensive when the line is connected for a long time.

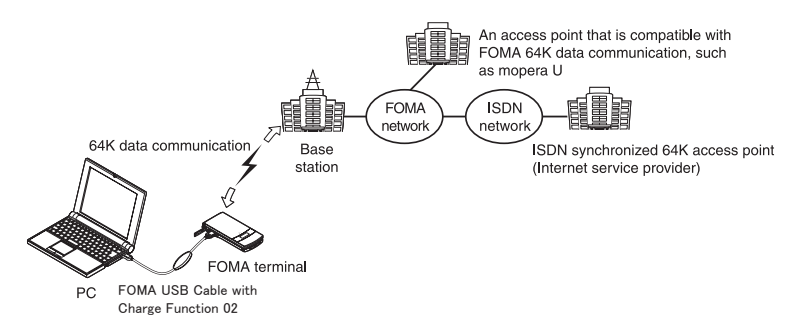

#### **NOTE**

- d The communication speed is 384kbps at maximum for receiving and 64kbps at maximum for sending outside the FOMA service area and overseas.
- d Select IP connection method when you perform packet communication overseas. (Packet communication using PPP connection is not supported.)
- d 64K data communication is not available overseas.
# **Notice before using**

### **Internet service provider fees**

In addition to FOMA service charges, you may need to pay user fees to an Internet service provider to use the Internet. These fees must be paid directly to the Internet service provider in addition to service fees of FOMA service. Contact your Internet service provider for details.

DOCOMO Internet connection service "mopera U" is available. "mopera U" is a pay service for which you need to apply.

### **Setting an access point (e.g. Internet service provider)**

Packet communication and 64K data communication use different access points. If you are using packet communication, use an applicable access point for it; if 64K data communication, use an access point for FOMA 64K data communication or ISDN synchronized 64K.

- You cannot use DoPa access points.
- For the available services and connection settings, see mopera website. http://www.mopera.net/mopera/index.html (in Japanese only)

#### **User authorization when accessing network**

Some access points may require your user authorization (ID and password) when connecting. Use communication software (Dial-up network) to enter your ID and password. ID and password will be provided by your Internet service provider or the network administrator. Contact the Internet service provider or network administrator for details.

#### **Access authorization when using the browser**

To view FirstPass compliant sites on your PC's browser, FirstPass (user certification) for access authorization is needed. Install the FirstPass PC software and conduct the setting. To obtain the FirstPass PC software and more information, visit the DOCOMO website.

### **Required conditions for performing packet and 64K data communication**

The following conditions are required to perform communication using the FOMA terminal (For communication in Japan):

- Your PC is compatible with the FOMA USB Cable with Charge Function 02 (optional).
- You are in the FOMA service area.
- For packet communication, the access point supports FOMA packet communication.
- a For 64K data communication, the access point supports FOMA 64K data communication or ISDN synchronized 64K.

However, depending on congestion of the base station or weaker signal strength, you cannot perform communication even when the above conditions are satisfied.

# **Before Using**

## **Operating environment**

#### The PC operating environment to use data communication is as shown below:

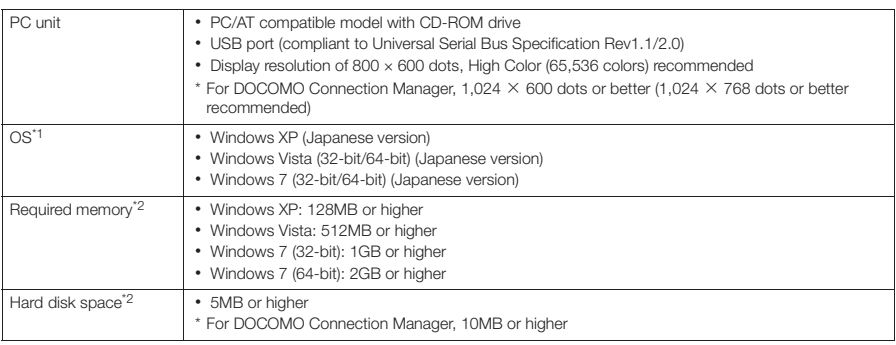

\*1: The proper operations on the upgraded, added or modified OS are not guaranteed.

\*2: The required memory and necessary hard disk space may differ depending on the PC's system configuration.

d For the latest information on the operating environment, visit the DOCOMO website.

d For DOCOMO Connection Manager, use Internet Explorer 6.0 or later. As for mail software, use "Windows Mail" or "Outlook Express 6.0".

d Microsoft Internet Explorer 7.0 or later is recommended to run the menu (For Windows XP, Microsoft Internet Explorer 6.0 or later is recommended.). If the menu screen does not appear even when you insert the CD-ROM, use the following procedure:

- ① For Windows 7, open " → "コンピューター " (Computer) For Windows Vista, open " → "コンピュータ" (Computer) For Windows XP, open "スタート" (Start) → "マイコンピュータ" (My Computer)
- ② Right-click the CD-ROM icon and select "開く" (Open)

③ Double-click "index.html"

d When the CD-ROM is inserted to the PC, the warning screen may appear. This warning is displayed according to the security setting of the Internet Explorer. There is no matter with using the software. Click "はい" (Yes).

#### **NOTE**

- d You can transmit data with the FOMA terminal connected to the DOCOMO PDA "sigmarionⅢ".
- d This FOMA terminal is not compatible with Remote Wakeup function.
- d This FOMA terminal is not compatible with the FAX communication.

## **Required devices**

The following hardware and software, in addition to the FOMA terminal and a PC, are required.

- a "FOMA USB Cable with Charge Function 02" (optional) or "FOMA USB Cable" (optional)
- Provided CD-ROM "CD-ROM for N-01C"

#### **NOTE**

- d Purchase the specified "FOMA USB Cable with Charge Function 02" or "FOMA USB Cable". The USB cable for PC cannot be used because the shape of the connector is different.
- d The FOMA USB Cables may not function properly when connected to a USB HUB.

# **Checking the Procedure**

In data communication, the connection is made through a dial-up connection with Internet service providers or LANs that support FOMA data communication.

### ■**About the "CD-ROM for N-01C"**

d The CD-ROM contains the FOMA communication setting file (drivers), DOCOMO Connection Manager.

d The FOMA communication setting file is software (driver) needed for connecting the FOMA terminal with a PC via a FOMA USB Cable with Charge Function 02 (optional) to carry out packet communication, 64K data communication and data transfer (OBEXTM communication). Installing the FOMA communication setting file embeds each driver into Windows.

Using DOCOMO Connection Manager, you can easily set up packet communication and 64K data communication and create a dial-up connection.

# **Flow chart for completing the data communication setup**

### ■ Data exchange (OBEX<sup>TM</sup> communication)

Install the FOMA communication setting file to use the FOMA USB Cable with Charge Function 02.

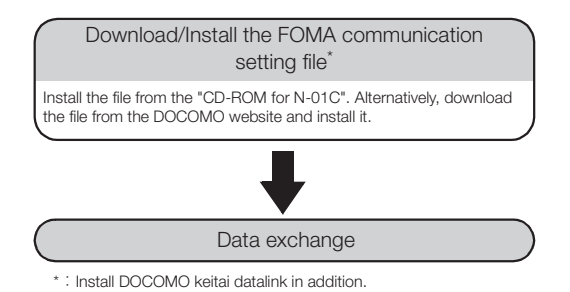

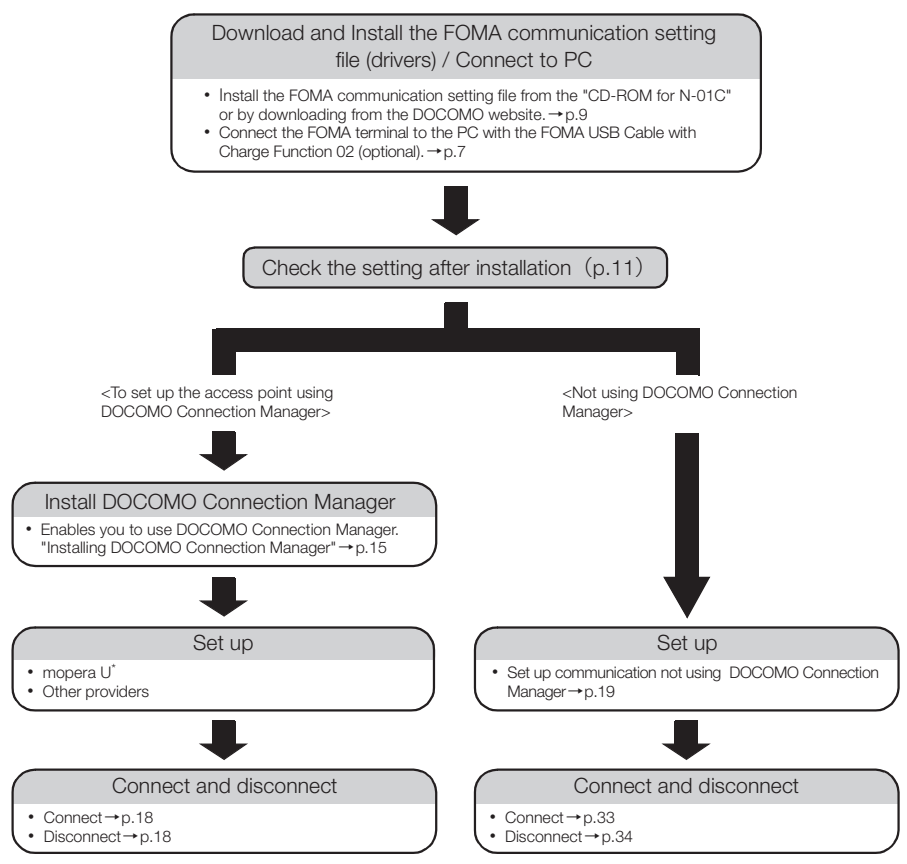

\*: To use Internet with the FOMA terminal and PC connected, "mopera U" (you need to apply for) is useful, which supports broadband connection, etc. Consider the plan in which you are charged only in a month when you use the service. For more information, visit the DOCOMO website.

# **Setting the USB mode to "Communication mode"**

Set the mode before connecting to PC.

**14 ISB Transformal Setting"X** "External connection" **X** "USB mode " $\blacktriangleright$  "Communication **mode"**

# **Connecting the devices**

The following procedure explains how to connect the FOMA USB Cable with Charge Function 02 (optional).

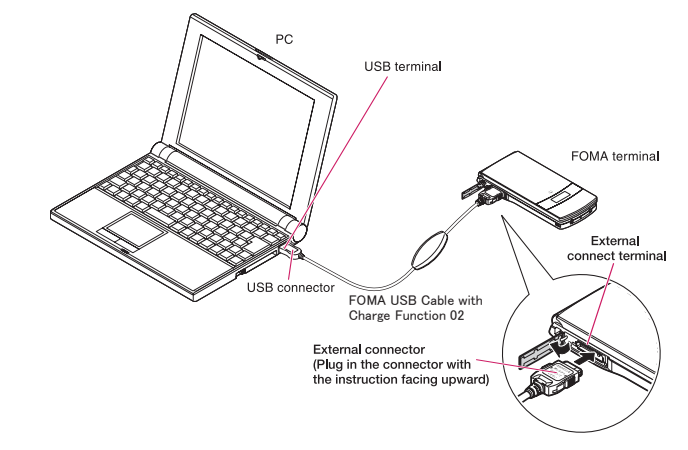

**1 Open the external connector cap of the FOMA terminal**

**2** Check the orientation of the external connector of the FOMA terminal, then insert the external connector of the FOMA USB Cable with Charge Function **02 horizontally until you hear a click**

**3 Connect the USB connector of the FOMA USB Cable with Charge Function 02 to the USB terminal of your PC**

" | " appears on the FOMA terminal when the FOMA USB Cable with Charge Function 02 is connected.

#### **NOTE**

 $\bullet$  "  $\mathbb{I}$  " appears on the FOMA terminal display when the FOMA communication setting file is installed and the connection with a PC is recognized.

# **Disconnecting the devices**

The following procedure explains how to disconnect the FOMA USB Cable with Charge Function 02 (optional).

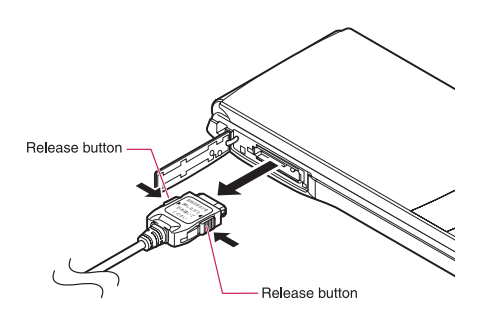

**1 Remove the FOMA USB Cable with Charge Function 02 from the USB terminal of the PC**

**2 Pull the FOMA USB Cable with Charge Function 02 out horizontally while pressing the release buttons of the external connector of FOMA USB Cable**

**3 Close the external connector cap of the FOMA terminal**

#### **NOTE**

d When you connect and disconnect the FOMA USB Cable with Charge Function 02 repeatedly, wait for a while in each step because the FOMA terminal may not recognize the PC correctly.

- d Do not disconnect the FOMA USB Cable with Charge Function 02 during data communication because this may cause the disconnection of communication, malfunction or loss of data.
- d Keep pressing the release buttons of the external connector of the FOMA USB Cable with Charge Function 02 when pulling it out of the external connector of the FOMA terminal. Using excessive force to pull the cable may cause malfunction.

## **Installing the FOMA Communication Setting File (Drivers)**

The following procedure explains how to install the FOMA communication setting file (drivers).

- d Before installing the FOMA communication setting file, make sure to quit any Windows software running on your computer.\*
- d When installing FOMA communication setting file, be sure to log on as Administrator. If you attempt to install the file with another account, an error may occur. Contact your PC's manufacturer or Microsoft for information on how to set Administrator privileges on your PC.
- d You can download the FOMA communication setting file from the DOCOMO website.
- \*:Quit any Windows software, including anti-virus, that resides on the task bar.

To close software that resides on task bar, click an icon on the task bar and click "閉じる" (Close) or "終了" (Finish).

**1 Start up Windows and insert the**  "**CD-ROM for N-01C**" **in the CD-ROM drive of your PC**

> This screen will automatically appear. If not, refer to the third bullet (●) in "Operating environment" (p. 4).

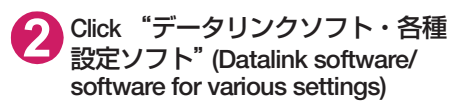

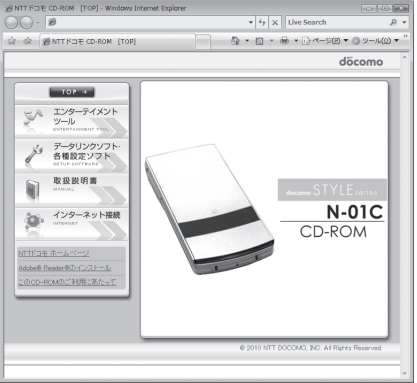

**3 Click the in-use OS name under** "**FOMA**通信設定ファイル(**USB**ドライバ)" **(FOMA communication setting file (USB driver))**

■**If the** "ファイルのダウンロード-セキュリティの警告" **(File Download - Security Warning) screen appears** Click "実行" (Execute)

**4 When the User Account Control screen appears, click** "はい" **(Yes) for Windows 7, and click** "続行" **(Continue) for Windows Vista**

For Windows XP, the User Account Control screen is not displayed.

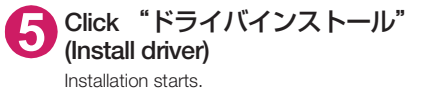

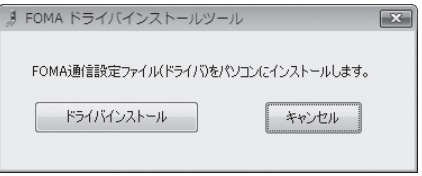

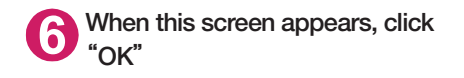

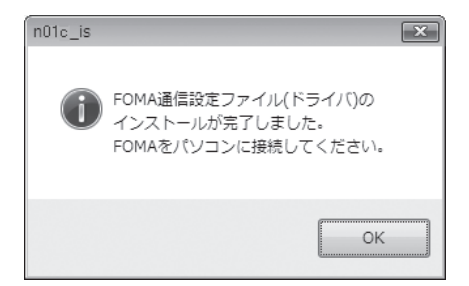

### **7 Turn on the FOMA terminal, then connect the FOMA USB Cable with Charge Function 02 (optional) to your FOMA terminal**

**8 Connect the FOMA USB Cable with Charge Function 02 to the USB terminal of the PC**

A message appears on the task bar indicator, and then installation starts. Click the message and display the progress of installation.

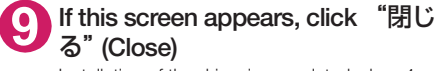

Installation of the driver is completed when 4 drivers are displayed on the screen. Proceed to "Checking the installed driver" (p.11).

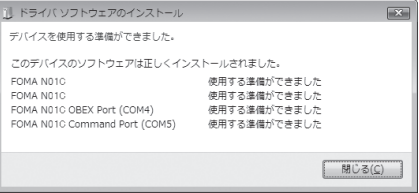

# **Checking the installed driver**

Check that the FOMA communication setting file (drivers) has been correctly installed. This section describes an example using Windows 7.

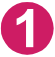

## **1 Select " "** → **"**コントロールパネル**" (Control Panel)**

#### **For Windows XP**

Select "スタート" (Start)→ "コントロールパネル" (Control Panel)

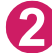

### **2 Open "**システムとセキュリティ **" (Systems and security) in the "**コントロール パネル**" (Control Panel)**

#### **For Windows Vista**

Open "システムとメンテナンス" (System and maintenance) in the "コントロールパネル" (Control Panel)

#### **For Windows XP**

Click the "システム" (System) icon in "パフォーマンスとメンテナンス" (Performance and maintenance)

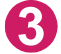

### **3 Select "**デバイスマネージャー **" (Device Manager)**

When the User Account Control screen appears, click "はい" (Yes).

#### **For Windows Vista**

Select "デバイスマネージャ " (Device Manager)

When the User Account Control screen appears, click "続行" (Continue).

#### **For Windows XP**

Click the "ハードウェア" (Hardware) tab and click "デバイスマネージャ " (Device manager)

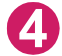

## **4 Click each device to check the installed driver name**

Check that all the driver names are displayed under "ポート(COMとLPT)" (Ports (COM& LPT)), "モ デム" (Modems) and "ユニバーサルシリアルバス コントローラー "\* (Universal Serial Bus Controller) or "USB (Universal Serial Bus) コントローラー "\* (USB (Universal Serial Bus) controller).

\*:It is displayed "ユニバーサルシリアルバスコン トローラ" or "USB (Universal Serial Bus) コント ローラ" on Windows Vista and Windows XP.

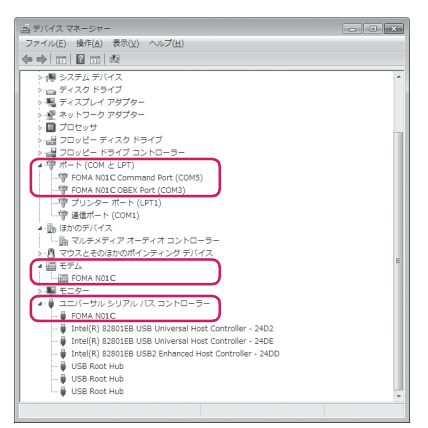

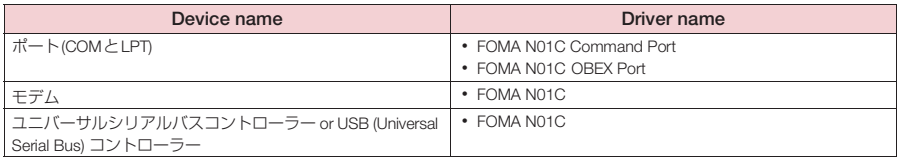

#### **NOTE**

d When you check the above, if not all the driver names appear, follow the uninstall instructions (p.12) to delete the FOMA communication setting file and install the proper file.

# **Uninstalling the FOMA communication setting file (drivers)**

If necessary (when updating the drivers, etc.), uninstall the drivers as follows. The procedure for uninstalling from a Windows 7 or Windows Vista machine is described as an example.

d Uninstallation is not available while connecting the FOMA terminal with PC.

d When uninstalling FOMA communication setting file, be sure to log on as Administrator. If you attempt to uninstall the file with another account, an error may occur. Contact your PC's manufacturer or Microsoft for information on how to set Administrator privileges on your PC.

**1 If the FOMA terminal and the PC are connected by the FOMA USB Cable with Charge Function 02 (optional), remove the FOMA USB Cable with Charge Function 02**

### **2 Start "**プログラムと機能**" (Applications and functions) on the Windows**

Click " " → "コントロールパネル" (Control Panel) → "プログラムのアンインストール" (Uninstall a program)

#### **For Windows XP**

 Click "スタート" (Start) → "コントロールパネル" (Control Panel) → "プログラムの追加と削除" (Add and remove applications)

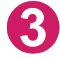

### **3 Select "FOMA N01C USB" and click "**アンインストールと変更**" (Uninstall/ Change)**

**For Windows XP** Select "FOMA N01C USB"

## **4 When the User Account Control screen appears, click "**はい**" (Yes) for Windows 7, and click "**続行**" (Continue) for Windows Vista**

#### **For Windows XP**

Click "変更と削除" (Change and delete) The User Account Control screen is not displayed for Windows XP.

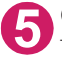

### **5 Click "OK" to uninstall**

To cancel uninstallation, click "キャンセル" (Cancel).

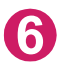

### **6 Click "**はい**" (Yes) to restart Windows**

Now the uninstallation is completed. If you click "いいえ" (No), restart Windows manually.

#### **NOTE**

● When "FOMA N01C USB" is not displayed in the "プログラムと機能" (Applications and functions) on the Windows, perform the following procedure: ①Insert the "CD-ROM for N-01C" in the CD-ROM drive of your PC ©For Windows 7, open " → "コンピューター " (Computer) For Windows Vista, open " → "コンピュータ" (Computer) For Windows XP, open "スタート" (Start)→"マイコンピュータ" (My Computer) ③Right-click the CD-ROM icon and select "開く" (Open) ④For Windows 7 (32-bit), open "N-01C\_driver" → "N01C\_Win7\_32" folder For Windows 7 (64-bit), open "N-01C\_driver" → "N01C\_Win7\_64" folder For Windows Vista (32-bit), open "N-01C\_driver" → "N01C\_WinVista32" folder For Windows Vista (64-bit), open "N-01C\_driver" → "N01C\_WinVista64" folder For Windows XP, open "N-01C\_driver" → "N01C\_Win\_XP" folder ⑤Double-click "n01c\_un.exe" \* \*:It is displayed as "n01c\_un" depending on the setting of your PC.

# **DOCOMO Connection Manager**

"DOCOMO Connection Manager" is a useful software for performing the flat-rate data communications and the measured-rate data communications. "DOCOMO Connection Manager" enables simplification of mopera U subscription, or appropriate setting on PC depending on the subscription.

The fare counter function is also available for checking an indication of the data traffic or usage amount.

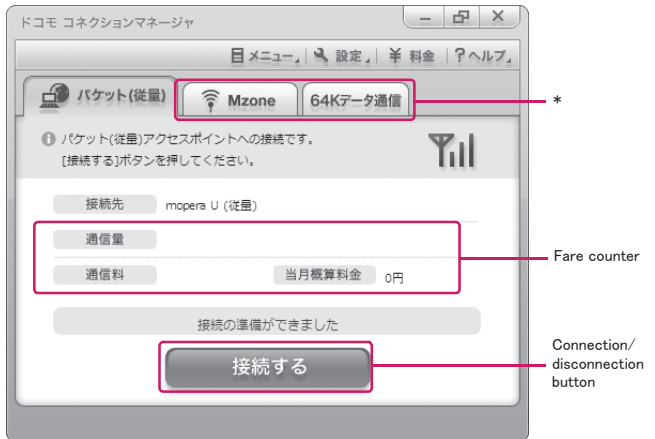

\*:This is not displayed by default. For details, refer to "ドコモ コネクションマネージャのヘルプ" (DOCOMO Connection Manager help).

This document describes procedures to install DOCOMO Connection Manager.

#### **NOTE**

d To connect the FOMA terminal to the Internet, signing in to the Internet service provider including mopera U is required, which provides the available service and supports data communication. For more information, see DOCOMO website.

### **Use of measured-rate data communications (including the i-mode packet flatrate service)**

Note that the communication charge can become expensive if "packet communication" is used to communicate large volumes of data such as to view sites and websites containing images or to download files. Note that data communication with a PC using a USB Cable is out of the FOMA packet flat-rate services, such as flat-rate data plans in "Pake-Houdai", "Pake-Houdai full".

#### **Use of flat-rate data plan**

Subscribing the flat-rate data plan requires the customers to sign in to the Internet service provider with subscription of the price plan supporting the flat-rate data communication. For more information, see DOCOMO website.

### **Use of mopera**

For the connection settings, see mopera website. http://www.mopera.net/mopera/support/index.html (in Japanese only)

# **Before installing DOCOMO Connection Manager**

d Check the followings before installing DOCOMO Connection Manager.

- ①Prepare the FOMA terminal, and FOMA USB Cable with Charge Function 02 (optional) or FOMA USB Cable (optional)
- ②Confirm the services and contract details with the Internet Service Provider
- ③When the connection software other than DOCOMO Connection Manager is installed, disable it if necessary

"Other connection software than DOCOMO Connection Manager"→p.14

### d **Setting for Internet Explorer**

Before installing DOCOMO Connection Manager, set the Internet option for connection in Internet Explorer.

**1 Start Internet Explorer to select "**ツール**" (Tool)** → **"**インターネットオプショ ン**" (Internet option)**

**2 Click "**接続**" (Connect) tab and select "**ダイヤルしない**" (Not dialing)**

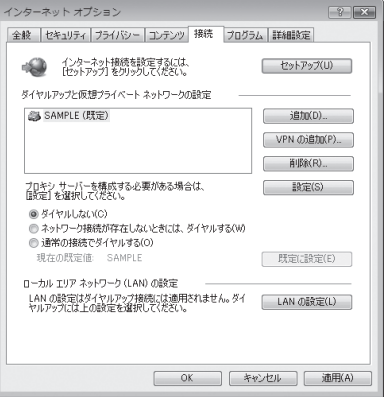

# **3 Click "OK"**

### **Other connection software than DOCOMO Connection Manager**

d DOCOMO Connection Manager provides the same functions as the ones included in other connection software listed below, and this is all you need. Disable or uninstall the following software, if necessary.

#### ■**Software you do not need to use simultaneously**

- mopera U start up tool
- mopera U connection & setting tool
- FOMA PC setting software
- FOMA byte counter
- d Uninstall the following public wireless LAN connection software if Mzone (DOCOMO Public Wireless LAN Service) is used through DOCOMO Connection Manager. The simultaneous use prohibits Mzone connection through DOCOMO Connection Manager.
	- U public wireless LAN utility software
	- DOCOMO public wireless LAN utility software
	- DOCOMO public wireless LAN utility program

#### **NOTE**

d If no MSXML6・Wireless LAN APIs are available in your Windows XP environment, install them before DOCOMO Connection Manager. When the confirmation screen appears on MSXML6・Wireless LAN APIs installation, click "Install" to proceed it. Restart Windows after completion of installing MSXML6・Wireless LAN APIs, and DOCOMO Connection Manager is automatically installed.

## **Installing DOCOMO Connection Manager**

- d When installing "DOCOMO Connection Manager", be sure to log on as Administrator. If you attempt to install the software with another account, an error may occur. Contact your PC's manufacturer or Microsoft for information on how to set Administrator privileges on your PC.
- d Before starting the installation, make sure that no other program is currently running or resident. If there is any program running, exit the program before installation.

**1 Insert the CD-ROM in the CD-ROM drive of the PC**

> This screen will automatically appear. If not, refer to the third bullet (●) in "Operating environment" (p.4).

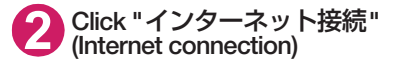

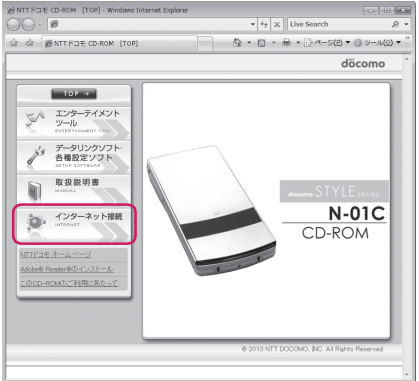

**3 Click "**インストール**" (Install) of "**③ドコモ コネクションマネージャのイン ストール**" (**③**Install DOCOMO Connection Manager) under "**本**CD-ROM**か らの**FOMA**データ通信の設定方法**" (Setting FOMA data communication using this CD-ROM)**

■**If the** "ファイルのダウンロード-セキュリティの警告" **(File Download - Security Warning) screen appears**

Click "実行" (Execute)

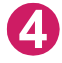

### **4 When the User Account Control screen appears, click "**はい**" (Yes) for Windows 7, and click "**続行**" (Continue) for Windows Vista**

For Windows XP, the "ユーザーアカウント制御" (User Account Control) screen is not displayed. Setup program starts immediately.

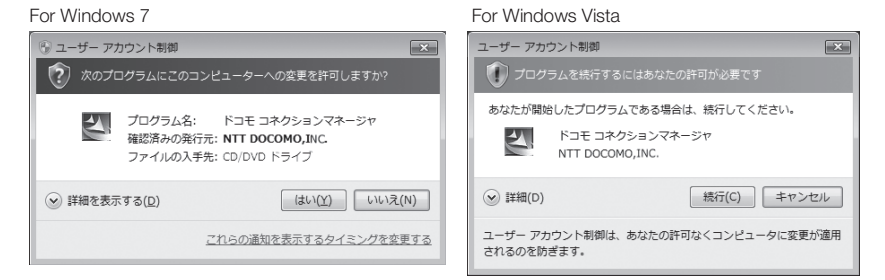

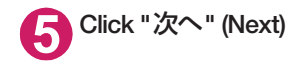

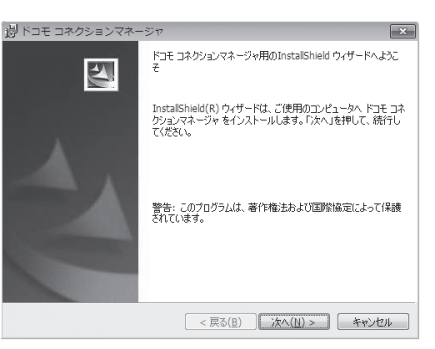

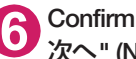

**6 Confirm the precautions and click "** 次へ**" (Next)**

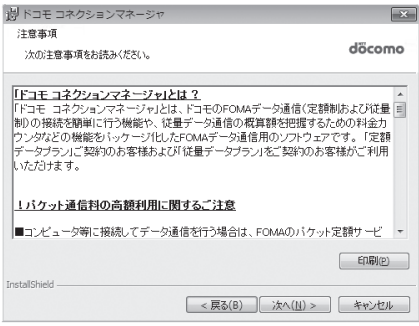

**7 Upon confirming the user agreement, click "**使用許諾契約の 条項に同意します**" (Agree) to agree to it, and click "**次へ**" (Next)**

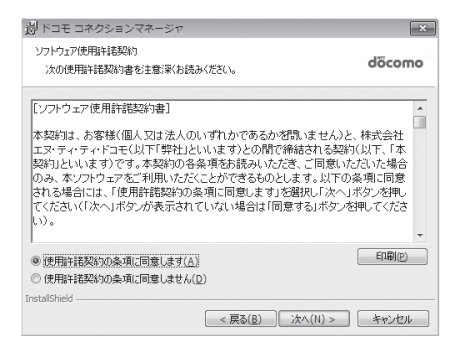

## **8 Select the installation location and click "**次へ**" (Next)**

If you want to change the location, click "変更" (Change), specify the location and click "次へ" (Next).

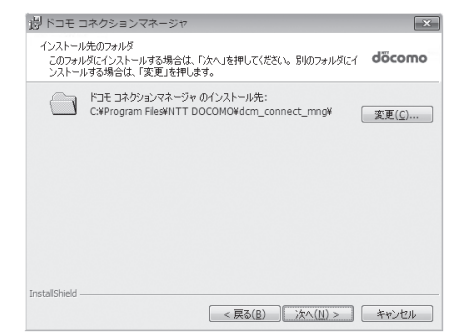

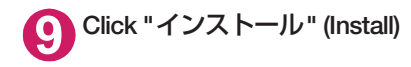

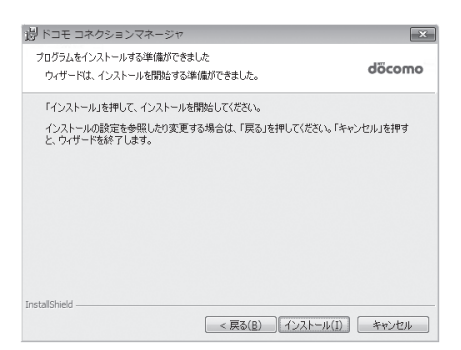

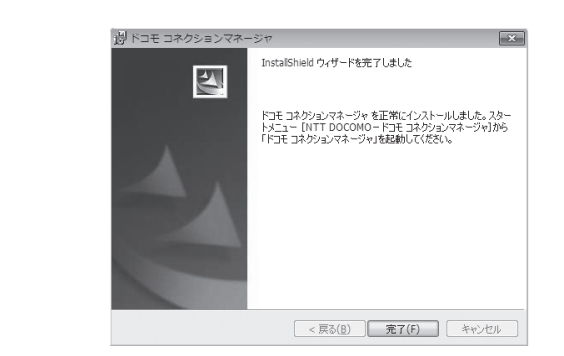

## **Starting DOCOMO Connection Manager**

### **1 Start DOCOMO Connection Manager**

Open " or "スタート" (Start) → "すべてのプログラム" (All programs) → "NTT DOCOMO" → "ド コモ コネクションマネージャ " (DOCOMO Connection Manager) → "ドコモ コネクションマネー ジャ " (DOCOMO Connection Manager)

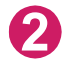

### **2 Specify the settings by following the setting wizard**

The setting wizard will automatically appear when you start DOCOMO Connection Manager for the first time.

Follow the guidance and you can make preparations for Internet connection.

For details, refer to "ドコモ コネクションマ ネージャ 操作マニュアル" (DOCOMO Connection Manager operating manual).

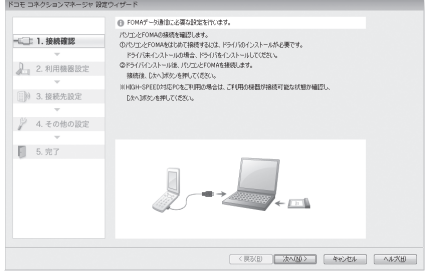

# **10 Click "**完了**" (Finish)**

# **Executing Set Data Communication**

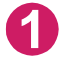

### **1 Start DOCOMO Connection Manager**

"Starting DOCOMO Connection Manager" →p.17

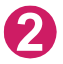

### **2 Click the tab of the desired connection method, and click "**接続する**" (Connect)**

For details, refer to "ドコモ コネクションマネージャ 操作マニュアル" (DOCOMO Connection Manager operating manual). When connection is not available, check "Setting up Dial-up Network" (p.19) and "Setting up Dial-up" (p.26).

d During packet communication, a different icon appears on the FOMA terminal depending on the communication conditions.

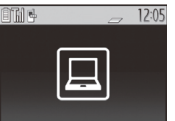

- $\blacktriangleright$  (Communicating, sending data)
- (Communicating, receiving data)
- <sup>叫</sup> (Communicating, no data transfer)
- **k** (Sending, or disconnecting)
- **人 (Receiving, or disconnecting)**
- $\bullet$  "  $\mathbb{\vec{E}}$  " appears on the FOMA terminal during 64K data communication.

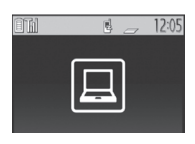

#### **NOTE**

d When executing data communication by using the FOMA USB Cable with Charge Function 02 (optional), to connect the PC to another FOMA terminal, the FOMA communication setting file (drivers) must be installed again.

## **How to disconnect**

Just closing the browser or mailer on your PC does not disconnect the communication line. When you do not perform data communication, be sure to disconnect by the following procedure:

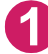

#### **1 Click "**切断する**" (Disconnect) on the DOCOMO Connection Manager screen**

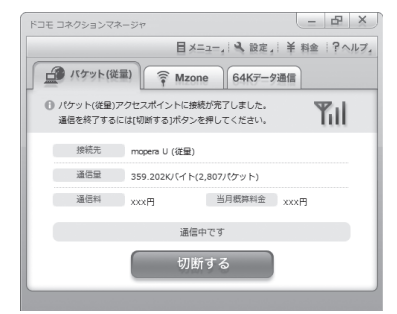

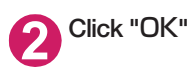

#### **NOTE**

- d With Windows OS, software will be automatically updated if set to do so, and you may incur high packet communications charges without knowing you are doing so.
- d The communication speed displayed on the PC may be different from the actual communication speed.

# **Setting up Dial-up Network**

This section describes how to set up a dial-up connection for packet communication / 64K data communication without using DOCOMO Connection Manager. The flow of operation is described below.

d It is unnecessary to set up the dial-up network for 64K data communication. Go on to "Setting up Dialup" (p.26).

### About AT commands

- d AT commands are commands for modem control. The FOMA terminal complies AT commands and supports some enhanced commands and its own AT commands.
- d Entering an AT command allows you to set or confirm (display) the detail settings and the contents of the settings for the "Data communication" and FOMA terminal.

# **Checking the COM port**

To set up the access point (APN), you need to specify the COM port number assigned to "FOMA N01C" (Modem) built in after installing the FOMA communication setting file (drivers). This section describes how to confirm the COM port number. The COM port confirmed here will be used in the access point (APN) set up (p.22).

### **Preparation**

This section takes the setting using the FOMA USB Cable with Charge Function 02 for example.

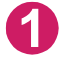

**1 Connect the FOMA USB Cable with Charge Function 02 (optional) to the FOMA terminal**

**2 Turn on the FOMA terminal, then connect the FOMA USB Cable with Charge Function 02 connected to the FOMA terminal to your PC**

**To check the COM port on Windows 7** 

**1 Open " "** → **"**コントロールパネル**" (Control Panel)**

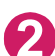

**2 Open "**デバイスとプリンターの表示**" (Device and printer) in Control Panel**

**3 Right-click on "docomo STYLE series N-01C", and select "**モデムの設定**" (Modem setting)**

**4 If the "**所在地情報**" (Address information) screen is displayed, enter "**市外局 番/エリアコード**" (Area code) and click "OK"**

## **5 Click the "**モデム**" (Modem) tab to confirm the COM port of the "**接続 先**" (Access point) column of "FOMA N01C" and click "OK"**

The COM port confirmed here will be used in the access point (APN) set up (p.22).

The contents displayed on the screen and the COM port number differ depending on the PC.

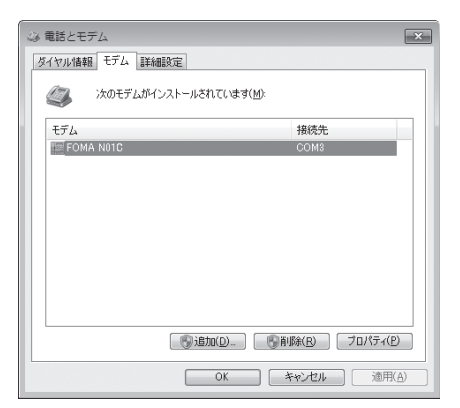

## **• To check the COM port on Windows Vista**

- **1 Open " "**→ **"**コントロールパネル**" (Control Panel)**
- **2 Open "**ハードウェアとサウンド**" (Hardware and Sound)** → **"**電話とモデム のオプション**" (Telephone and modem options) in Control Panel**
	- **3 If the "**所在地情報**" (Address information) screen is displayed, enter "**市外局 番/エリアコード**" (Area code) and click "OK"**
- **4 Click the "**モデム**" (Modem) tab to confirm the COM port of the "**接続 先**" (Access point) column of "FOMA N01C" and click "OK"**

The COM port confirmed here will be used in the access point (APN) set up (p.22).

The contents displayed on the screen and the COM port number differ depending on the PC.

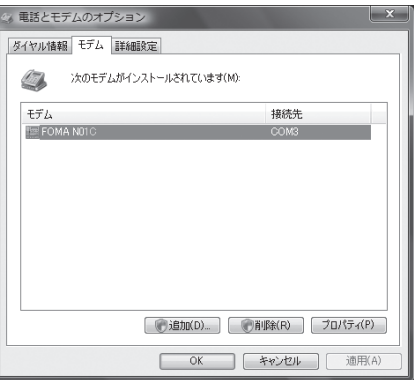

## **C** To check the COM port on Windows XP

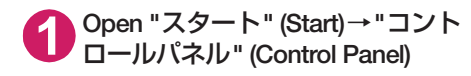

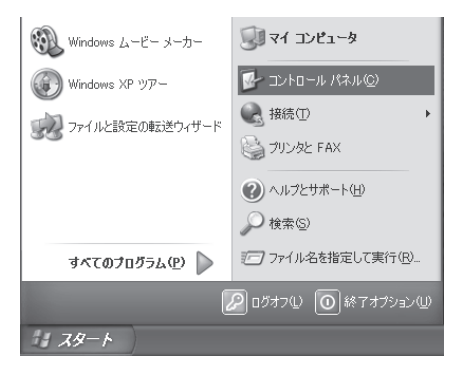

**2 Open "**電話とモデムのオプション**" (Telephone and modem options) from "**プリンタとその他のハード ウェア**" (Printers and other hardware) in Control Panel**

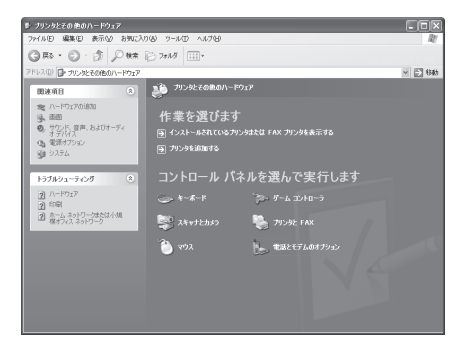

**3 If the "**所在地情報**" (Address information) screen is displayed, enter "**市外局 番/エリアコード**" (Area code) and click "OK"**

**4 Click the "**モデム**" (Modem) tab to confirm the COM port of the "**接続 先**" (Access point) column of "FOMA N01C" and click "OK"**

> The COM port confirmed here will be used in the access point (APN) set up (p.22).

The contents displayed on the screen and the COM port number differ depending on the PC.

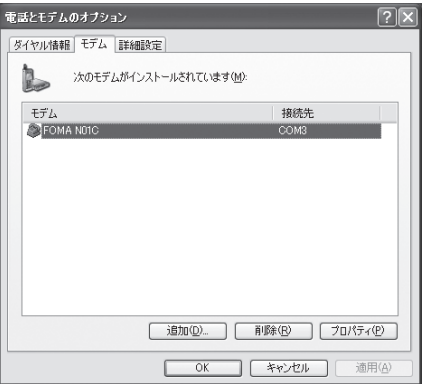

# **Setting up the access point (APN)**

**Default setting cid1:mopera.ne.jp(PPP) cid2:mopera.net(PPP) cid3:mopera.net(IP) cid4:mpr.ex-pkt.net(PPP) cid5 to 10:not set**

Communication software to enter AT commands is required for the settings. This section describes how to set it up using "Hyper terminal" that comes with Windows XP.

d Windows 7 and Windows Vista is not compatible with "Hyper terminal". For Windows 7 and Windows Vista, set with compatible software. (Follow the instructions for the setting of the software.)

#### Access points <APN/cid>

- d Normal telephone numbers are not used for access points for packet communication unlike 64K data communication. Set up APN instead of a telephone number for connection.
- d The APN setting is just like registering a Phonebook for packet communication from a PC. Assign registration number (cid) 1 through 10 to register, which is used as a part of the access point number. As the APN of mopera, "mopera.ne.jp" is assigned to cid1, APN of mopera U, "mopera.net" to cid2, 3, and APN of mopera U, " mpr.ex-pkt.net " to cid 4, respectively by default, assign the APN to cid5 to cid10.\*1
- d APN is administered by "cid (administration numbers 1 through 10)". Specifying "\*99\*\*\*<cid number> #" as the access point number enables the connection to the access point with the cid number.
- Specifying "\*99\*\*\*1#" as the access point number for the mopera connection or "\*99\*\*\*3  $\#$  " for the mopera U connection enables you to use mopera or mopera U easily.<sup>\*2</sup>
- d The APN setting registers the access point to the FOMA terminal just like registering other parties' information (telephone number, etc.) on a mobile phone. The following are comparisons with the Phonebook of the mobile phone:

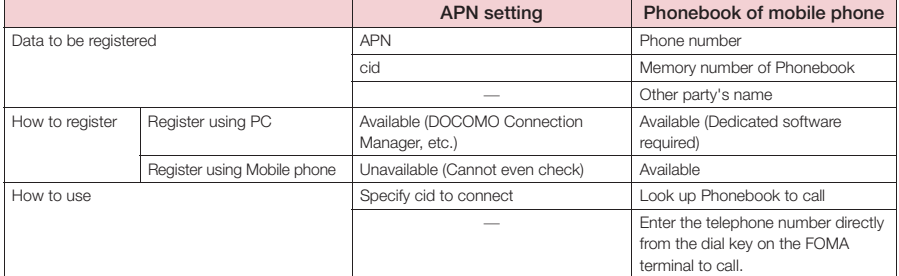

d Registered cid will be connection numbers in the dialup connection settings.

- d Contact your Internet service provider or network administrator for an access point (APN) other than mopera U or mopera.
- \*1: Set up the APN setting for the access point (Internet service provider) on the FOMA terminal in advance instead of entering APN in the Telephone Number column of "ダイヤルアップネットワーク" (Dial-up Network) for connection.
- \*2: To connect to other Internet service providers, set the APN and assign it to cid5 to cid10.

#### **<Example: Using the FOMA USB Cable with Charge Function 02 on Windows XP>**

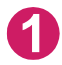

**1 Connect the FOMA USB Cable with Charge Function 02 (optional) to the FOMA terminal**

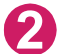

**2 Turn on the FOMA terminal, then connect the FOMA USB Cable with Charge Function 02 connected to the FOMA terminal to the PC**

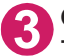

**3 Click "**スタート**" (Start)** → **"**すべてのプログラム**" (All programs)** → **"**アクセ サリ**" (Accessories)** → **"**通信**" (Communication)** → **"**ハイパーターミナル**" (Hyper terminal) to start Hyper terminal**

**4 Select the "**今後、このメッセージを表示しない**" (Do not display this message again) checkbox and then click "**はい**" (Yes)**

**5 Enter any name in the "**名前**" (Name) column and click "OK"**

"sample" is entered here as an example.

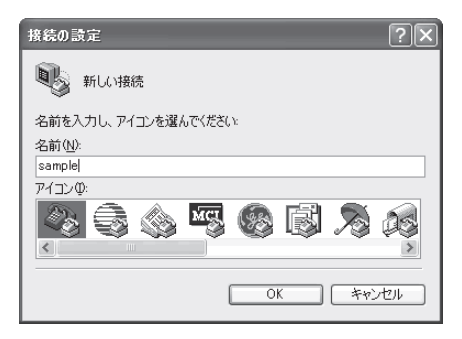

# **6 Select "FOMA N01C" from "**接続方 法**" (Connection method), and click "OK"**

Click "キャンセル" (Cancel) after the connection screen appears.

#### **If a COM port of "FOMA N01C" can be selected**

When Properties of the COM port is displayed, click "OK".

In this example, "COM3" is selected. See "Checking the COM port" (p.19) to confirm the actual COM port number of "FOMA N01C" to be selected in "接続方法" (Connection method).

#### **If a COM port of "FOMA N01C" cannot be selected**

Click "キャンセル" (Cancel) to close the "接 続の設定" (Connection Settings) screen and then follow the steps below:

- (1) Select "ファイル" (File) menu → "プロパ ティ " (Properties)
- (2) Select "FOMA N01C" in the "接続方法" (Connection method) column of the "接続 の設定" (Connection Settings) tab on the "sampleのプロパティ " (sample Properties) screen
- (3) Uncheck "国/地域番号と市外局番を使 う" (Use the Country/Region Code and Area Code)
- (4) Click "OK"

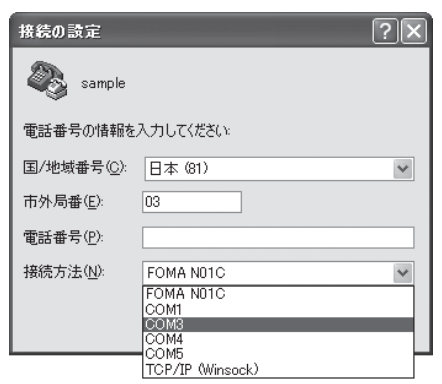

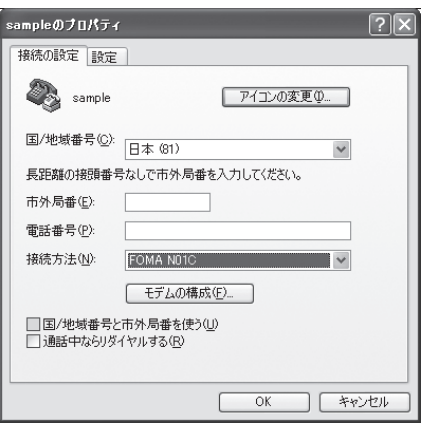

## **7 Enter the access point (APN) and press**

Enter in the format of AT+CGDCONT=<cid>. "PDP\_type", "APN"

<cid>: Enter any number between 5 and 10. Please be cautious because if cid has been already set, the setting will be overwritten. "PDP\_type": Enter "PPP" or "IP".

"APN": Put " " around the access point (APN) to enter.

If "OK" is displayed, the settings for the access point (APN) are completed.

Example: To enter APN named XXX.abc in cid Number2

Enter AT+CGDCONT=2,"PPP","XXX.abc" .

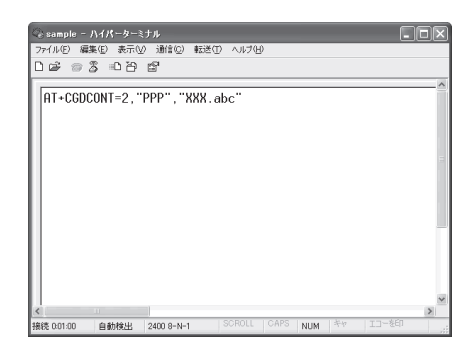

## **8 Confirm that "OK" appears and click "**ハイパーターミナルの終了**" (Close Hyper terminal) in the "**ファイル**" (File) menu**

""sample"と名前付けされた接続を保存しますか? " (Are you going to save the connection "sample"?) appears, but it is not necessary to save.

#### **NOTE**

- d The AT commands entered in "Hyper terminal" may not be displayed after Step 7 on p.24. In this case, if you enter ATE1 . AT commands you enter from then on are displayed.
- $\bullet$  To reset the access point (APN) settings using the AT command
	- ・ If reset, the access point (APN) setting with cid=1 will return to "mopera.ne.jp" (Default value), cid=2, 3 to "mopera.net" (Default value), and cid=4 to "mpr.ex-pkt.ne" (Default value), respectively, and cid=5 through 10 will be unregistered. <How to enter>

 $AT+CGDCONT = \n\begin{bmatrix} 1 \\ 1 \end{bmatrix}$  (to reset all cid)

AT+CGDCONT= $\langle$ cid $\rangle$  (to reset a certain cid only)

- d To confirm the access point (APN) settings using the AT command
	- ・ Display the current settings.

<How to enter>

AT+CGDCONT?

## **Notifying or Not notifying the Caller ID**

- d You can set whether to notify the other person of your caller ID when packet communication is carried out. Since the caller ID is important information, please take care when you send your caller ID.
- d You can set up the Notify or not notify Caller ID setting using the AT command prior to a dial-up connection.
- d Use the \*DGPIR command (p.36) to notify or not notify the caller ID or change back to "Not set" (Default value).

## **1 Start "**ハイパーターミナル**" (Hyper terminal)**

For how to start Hyper terminal, see "Setting up the access point (APN)" (p.22).

### **2 Set up Notify (186) or Not notify (184) Caller ID for packet communication**

Fnter in the format of "AT  $*$  DGPIR=< $n$ >".

**To automatically attach 184 (Not notify) for dialing an outgoing call/answering an incoming call**

Enter the following:

 $AT * DGPIR = 1$ 

**To automatically attach 186 (Notify) for dialing an outgoing call/answering an incoming call** Enter the following:

AT \* DGPIR=2

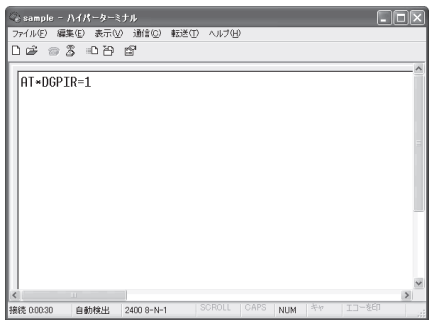

**3 Confirm that "OK" appears and click "**ハイパーターミナルの終了**" (Close Hyper terminal) in the "**ファ イル**" (File) menu**

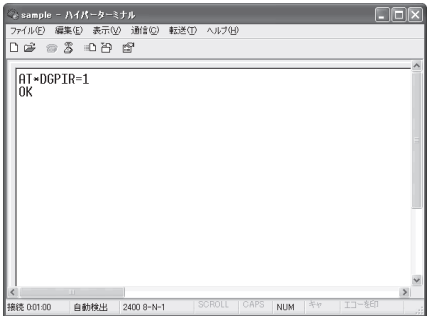

#### **NOTE**

d The Caller ID needs to be set to "Notify" to use DOCOMO's internet connection service mopera U or mopera.

#### **About 186 (Notify)/184 (Not notify) in Dial-up Network**

You can attach 186/184 to the access point number in the Dial-up network settings as well. The following table shows what happens if you set 186/184 both for the  $*$  DGPIR command and the Dial-up network setting.

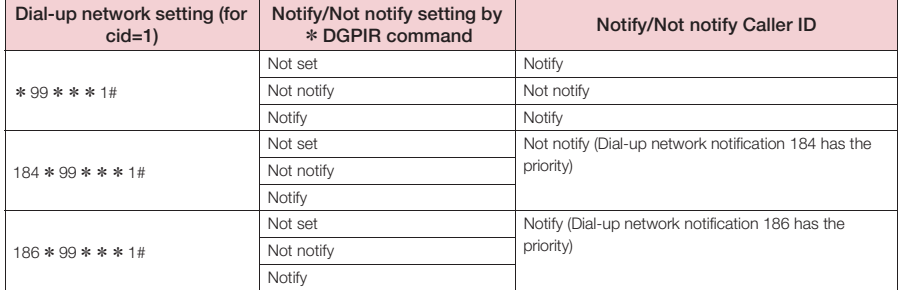

# **Setting up Dial-up**

d This section takes accessing mopera U by packet communication for example.

● To connect using packet communication, enter " \* 99 \* \* \* 3#" as the number of access point for mopera U or "  $*$  99  $*$   $*$   $*$  1#" for mopera. To connect using 64K data communication, enter "  $*$ 8701" as the number of access point for mopera U or "  $*$  9601" for mopera.

## **Setting up dial-up on Windows 7**

- **1 Select** " "→ "コントロールパネル" **(Control Panel)**
- **2 Select** "ネットワークとインターネット" **(Network and Internet)** <sup>→</sup> "ネッ トワークの状態とタスクの表示" **(Show network status and task)**
	- **3 Click** "新しい接続またはネットワークのセットアップ" **(Set up new connection or network)**
- **4 Select** "ダイヤルアップ接続をセットアップします" **(Set up dial-up connection) and click** "次へ" **(Next)**
- **5 If the modem selection screen appears, click "FOMA N01C** モデム**" (FOMA N01C modem)**

The modem selection screen appears only if there are multiple modems.

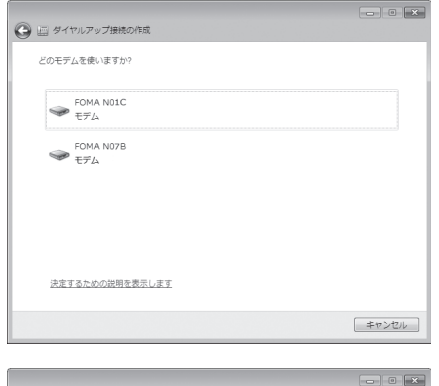

## **6 Select the "**ダイヤルアップの電話 番号**" (Phone number for dial-up) and enter the number of the access point**

You can leave user name and password blank for mopera U or mopera connection.

To connect to any other provider than mopera U or mopera, enter the user name and password specified by the provider or network administrator in the "ユーザー名" (User Name) and "パスワード" (Password) columns as this screen.

This screen is an example of accessing mopera U by packet communication.

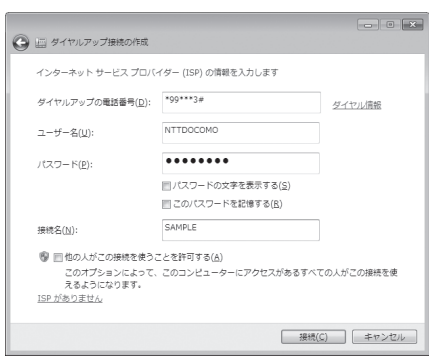

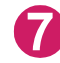

**7 Click "**接続**" (Connect) and then click "**スキップ**" (Skip)**

To confirm the settings, cancel a connection test.

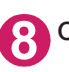

**9 Click** "ネットワークとインターネット" **(Network and Internet)** <sup>→</sup> "ネット ワークの状態とタスクの表示" **(Show network status and task)** → "ネット ワークに接続" **(Connect to network) on Control Panel**

**<sup>10</sup> Right-click the icon created for the dial-up and click "**プロパティ **" (Properties)**

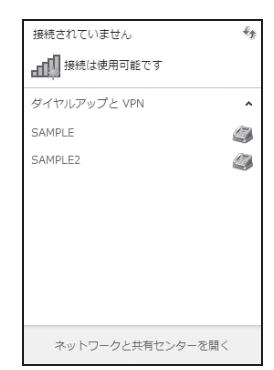

### **<sup>11</sup> Confirm the settings on the "**全般**" (General) tab**

#### **If two or more modems are connected to the PC**

When connecting using the FOMA USB Cable with Charge Function 02, confirm that only " 干 デム-FOMA N01C" (Modem - FOMA N01C) is checked in the "接続の方法" (Connection method) column.

If it is not checked, check it.

Confirm that "ダイヤル情報を使う" (Use Dial Information) is unchecked. If not, uncheck it.

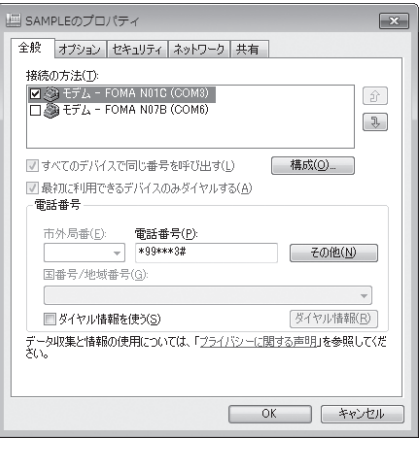

## **<sup>12</sup> Click the "**ネットワーク" **(Network) tab and set up each setting**

Check only "インターネット プロトコル バー ジョン4 (TCP/IPv4) " (Internet Protocol version 4 (TCP/IPv4)) in the "この接続は次の項目を使用 します" (Use the following items for this connection).

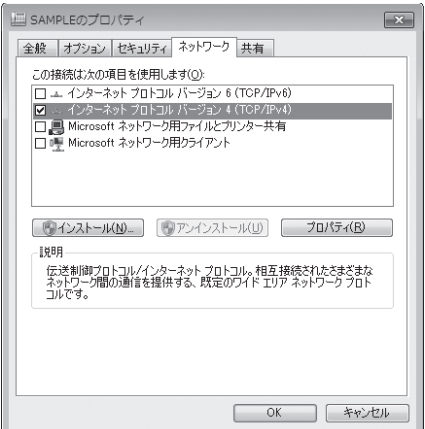

**<sup>13</sup> Click the "**オプション**" (Options) tab and click "PPP**設定**" (PPP settings)**

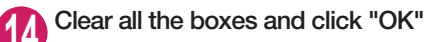

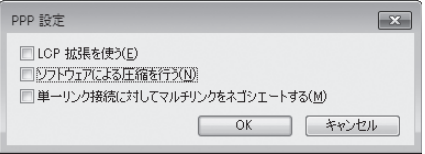

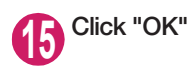

## **Setting up dial-up on Windows Vista**

- **Open " → "接続先" (Access point)**
- **2 Click "**接続またはネットワークをセットアップします**" (Set up the connection or network)**
- **3 Select "**ダイヤルアップ接続をセットアップします**" (Set up dial-up connection) and click "**次へ**" (Next)**
- **4 If the modem selection screen appears, click "FOMA N01C** モデム**" (FOMA N01C modem)**

The modem selection screen appears only if there are multiple modems.

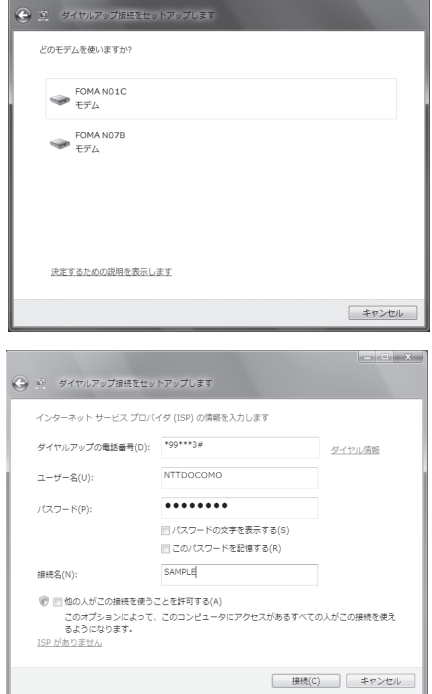

## **5 Select the "**ダイヤルアップの電話 番号**" (Phone number for dial-up) and enter the number of the access point**

You can leave user name and password blank for mopera U or mopera connection.

To connect to any other provider than mopera U or mopera, enter the user name and password specified by the provider or network administrator in the "ユーザー名" (User Name) and "パスワード" (Password) columns as this screen.

This screen is an example of accessing mopera U by packet communication.

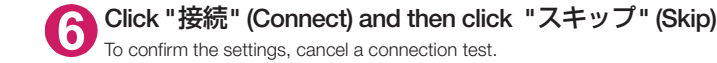

## **7 Click "**接続をセットアップします**" (Set up the connection) and then "**閉じ る" **(Close)**

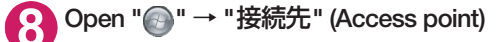

**9 Right-click the icon created for the dial-up and click "**プロパティ **" (Properties)**

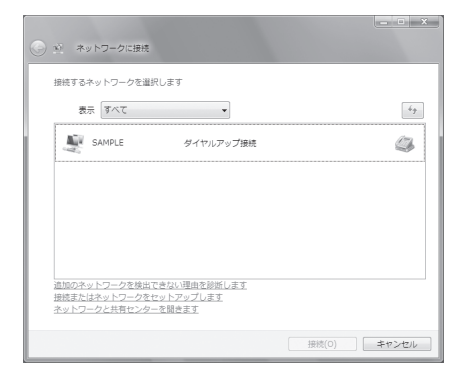

### **<sup>10</sup> Confirm the settings on the "**全般**" (General) tab**

**If two or more modems are connected to the PC**

When connecting using the FOMA USB Cable with Charge Function 02, confirm that only "王 デム-FOMA N01C" (Modem - FOMA N01C) is checked in the "接続の方法" (Connection method) column. If it is not checked, check it.

Confirm that "ダイヤル情報を使う" (Use Dial Information) is unchecked. If not, uncheck it.

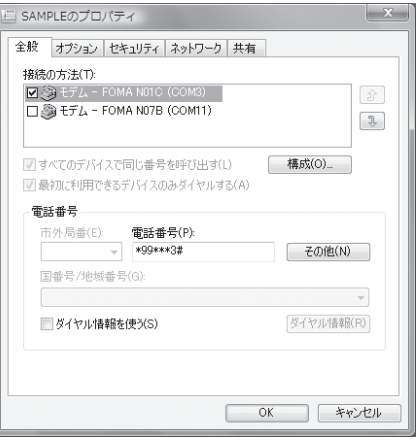

## **<sup>11</sup> Click the "**ネットワーク" **(Network) tab and set up each setting**

Check only "インターネット プロトコル バー ジョン4 (TCP/IPv4) " (Internet Protocol version 4 (TCP/IPv4)) in the "この接続は次の項目を使用 します" (Use the following items for this connection). Check "QoS パケットスケジュー ラ" (QoS Packet Scheduler) and other items if instructed by the provider.

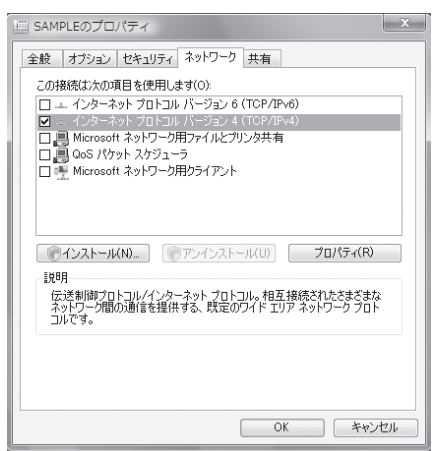

**<sup>12</sup> Click the "**オプション**" (Options) tab and click "PPP**設定**" (PPP settings)**

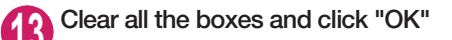

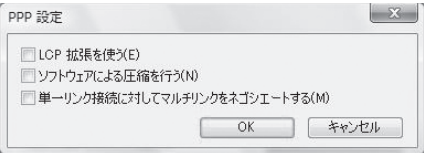

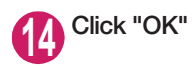

## **Setting up dial-up on Windows XP**

**1 Open "**スタート**" (Start)** → **"**すべてのプログラム**" (All programs)** → **"**アクセ サリ**" (Accessories)** → **"**通信**" (Communication)** → **"**新しい接続ウィザード**" (New connection wizard)**

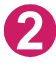

**2 When the "**新しい接続ウィザード**" (New Connection Wizard) screen appears, click "**次へ**" (Next)**

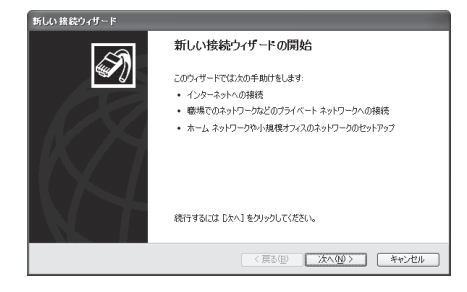

**3 Select "**インターネットに接続する**" (Connect to the Internet) and click "**<sup>次</sup> へ**" (Next)**

**4 Select "**接続を手動でセットアップする**" (Set up the connection manually) and click "**次へ**" (Next)**

**5 Select "**ダイヤルアップモデムを使用して接続する**" (Connect using a dialup modem) and click "**次へ**" (Next)**

**6 If the "**デバイスの選択**" (Select the device) screen appears, select only "**モデム-**FOMA N01C (COMx)" (Modem**-**FOMA N01C (COMx)), and click "**次へ**" (Next)**

The "デバイスの選択" (Select the device) screen appears only if there are multiple modems. (COMx) is a number of COM port displayed in "Checking the COM port" (p.19).

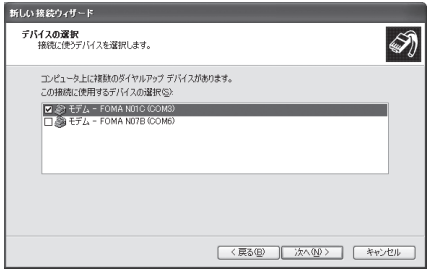

**7 Enter any name you want in the "ISP** 名**" (ISP Name) and click "**次へ**" (Next)**

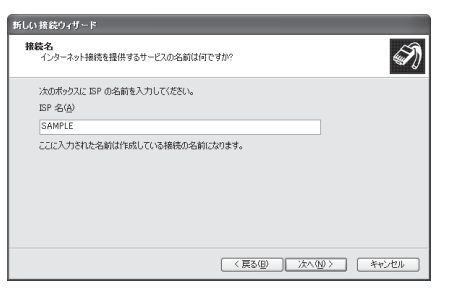

# **8 Enter the number of the access point in the "**電話番号**" (Telephone Number) column and click "**次へ**" (Next)**

This screen is an example of accessing mopera U by packet communication.

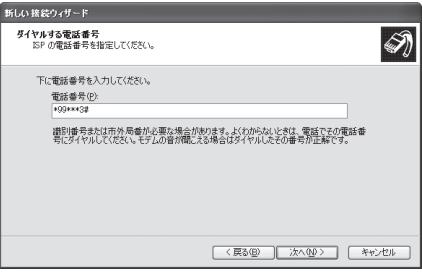

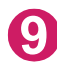

## **9 Click "**次へ**" (Next)**

You can leave user name and password blank for mopera U or mopera connection. To connect to any other provider than mopera U or mopera, enter exact information specified by the provider or network administrator in the "ユーザー名" (User Name), "パスワード" (Password) and "パスワードの確認入力" (Confirm Password) columns as this screen.

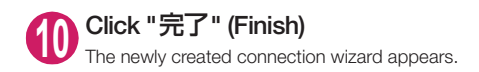

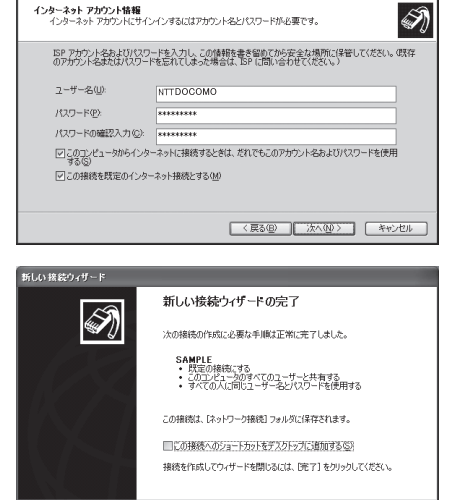

[<戻る(B) | 完了 | キャンセル |

**<sup>11</sup> Open "**スタート**" (Start)** → **"**すべてのプログラム**" (All programs)** → **"**アクセ サリ**" (Accessories)** → **"**通信**" (Communication)** → **"**ネットワーク接続**" (Network connections)**

新しい接続ウィザード

**<sup>12</sup> Select the icon created for the dialup and open "**プロパティ **" (Properties) in the "**ファイル**" (File) menu**

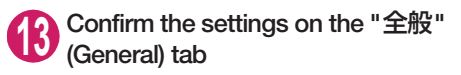

#### **If two or more modems are connected to the PC**

When connecting using the FOMA USB Cable with Charge Function 02, confirm that only "モ デム-FOMA N01C" (Modem - FOMA N01C) is checked in the "接続方法" (Connection method) column. If it is not checked, check it.

Confirm that "ダイヤル情報を使う" (Use Dial Information) is unchecked. If it is checked, uncheck it.

This screen is an example of accessing mopera U by packet communication.

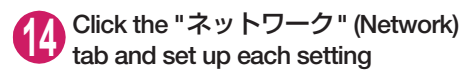

Select "PPP: Windows 95/98/NT4/2000 Internet" in the "呼び出すダイヤルアップサー バーの種類" (Type of the dial-up server to call).

Select "インターネットプロトコル (TCP/IP) " (Internet Protocol (TCP/IP)) in the "この接続は次 の項目を使用します" (Use the following items for this connection). Since the setting of "QoS / ( ケットスケジューラ" (QoS Packet Scheduler) cannot be changed, leave it as it is.

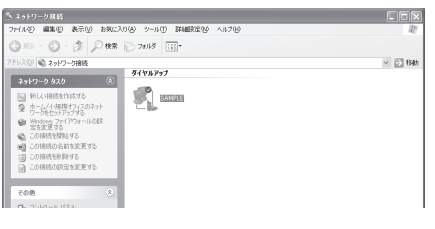

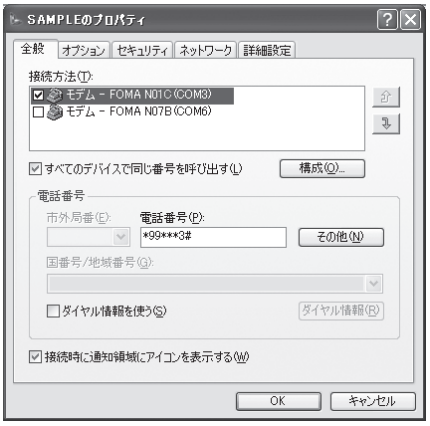

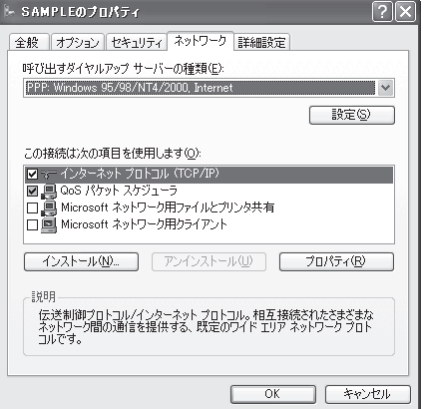

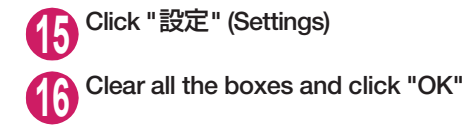

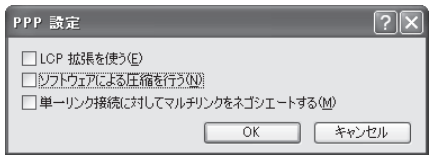

**<sup>17</sup> When the Step 14 screen reappears, click "OK"**

# **Running dial-up connection**

This section describes how to make a dial-up connection for packet communication by using the dialup setting.

**<Example: Using the FOMA USB Cable with Charge Function 02 on Windows 7>**

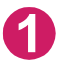

**1 Connect the FOMA terminal to the PC with the FOMA USB Cable with Charge Function 02 (optional)**

"Connecting the devices"→p.7

**2 Open " "** → **"**コントロールパネル**" (Control Panel)**→ **"**インターネットへ の接続**" (Connect to Internet)**

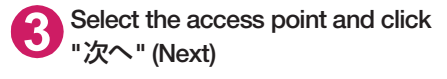

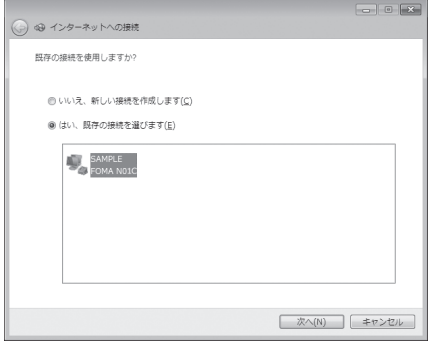

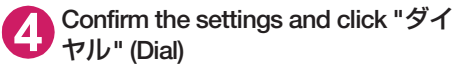

This screen is an example for mopera U connection. You can leave user name and password blank for mopera U or mopera connection.

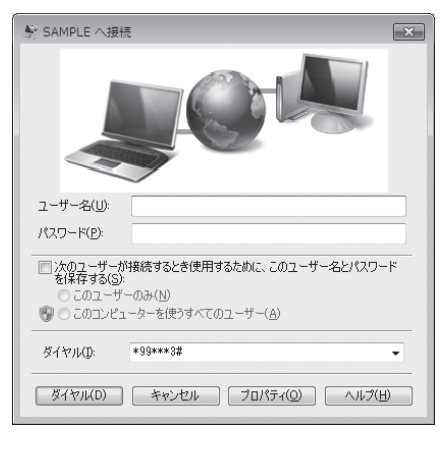

#### **<The Connecting screen appears>**

While this screen appears, the log-on process such as confirmation of the user name and password is performed.

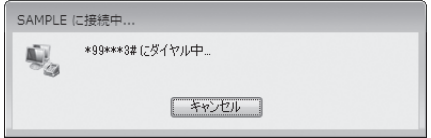

#### **<Completion of the connection>**

When the connection is complete and a screen indicating the completion of the connection appears, click "閉じる" (Close). (Depending on the OS, a message appears from the indicator of the taskbar located on the bottom-right of the desktop for a few seconds.)

You can start browser software to view sites and websites or to use e-mail.

When connection is not available, check "Setting up Dial-up Network" (p.19) and "Setting up Dial-up" (p.26).

See p.18 for communication conditions.

## **How to disconnect**

Just closing the Internet browser may not disconnect the communication line. Follow the instructions below to disconnect for sure. This section describes an example using Windows 7.

**1 Click the dial-up icon in the task-tray**

The connection condition screen for Internet will be displayed.

**2 Select the connected item and click "**切断**" (Disconnect)**

**NOTE**

d The communication speed displayed on the PC may be different from the actual communication speed.

## **When this happens**

d Check the followings if you cannot connect to the network or dial-up successfully.

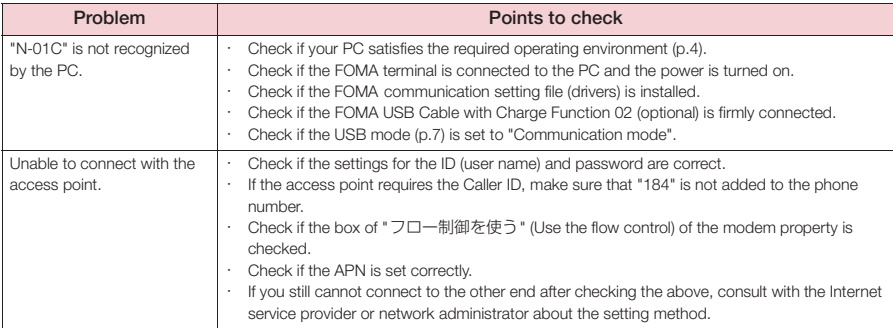

# **AT Command List**

## **AT commands available on FOMA terminal**

- d The following abbreviations are used in the AT command list;
	- [&F] : Command of which setting is initialized by AT&F command.
	- [&W] : Command of which setting is saved by AT&W command. The setting can be retrieved by ATZ command.
- d When you make a call via an external device or using AT command, the call is made from Number A in A mode/Dual mode, and from Number B in B mode.

# **Modem port command list**

The followings are the usable commands for "FOMA N01C (モデム)" (modem):

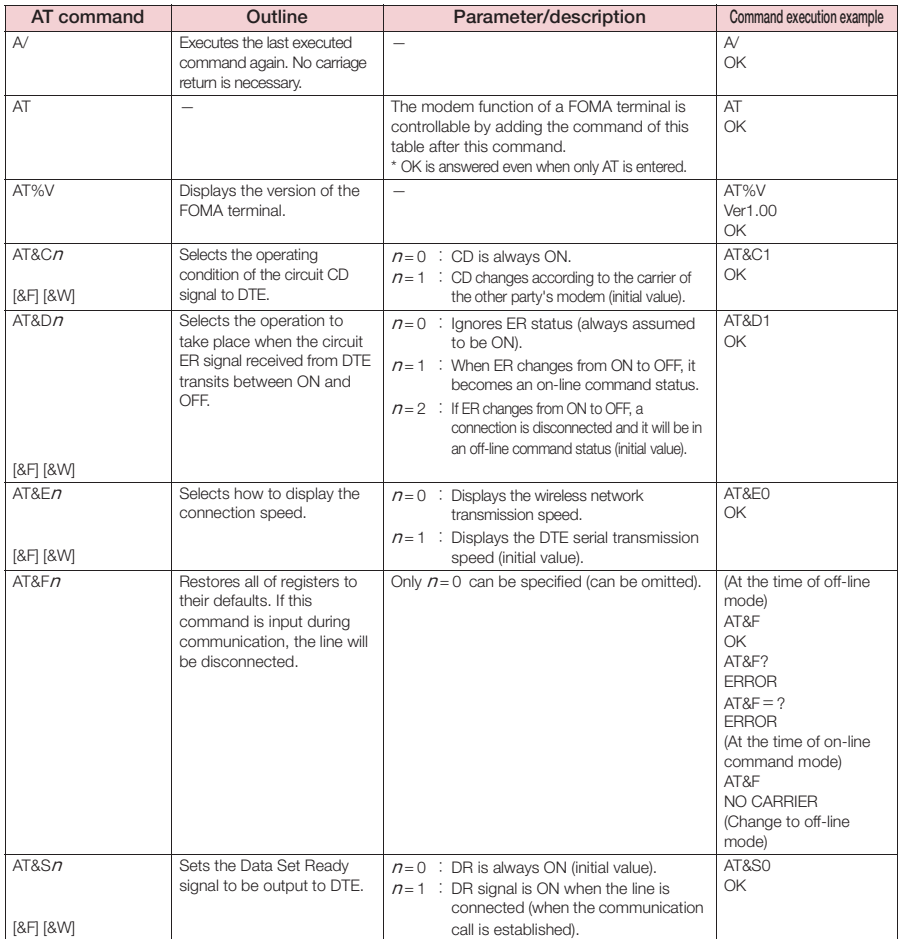

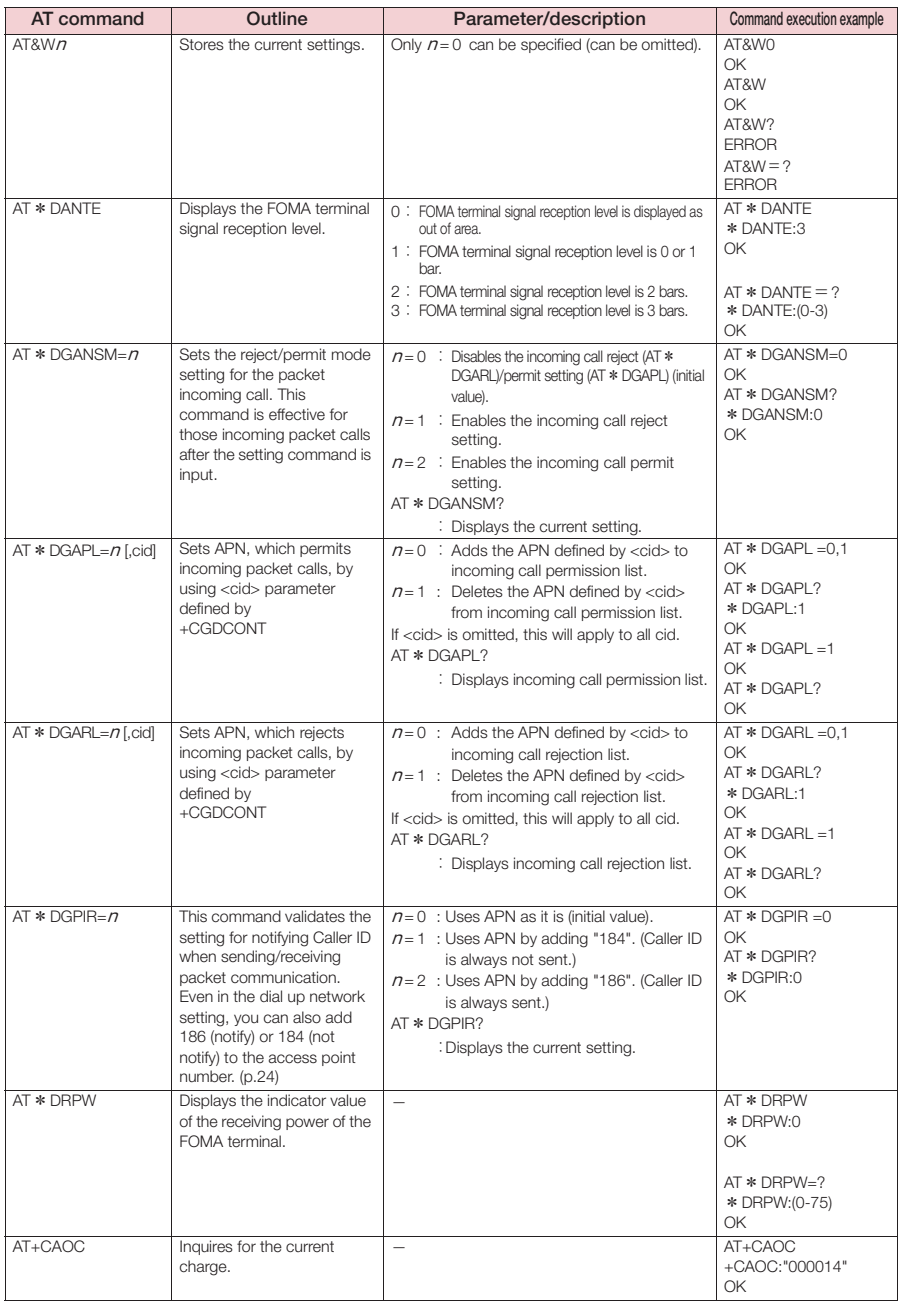

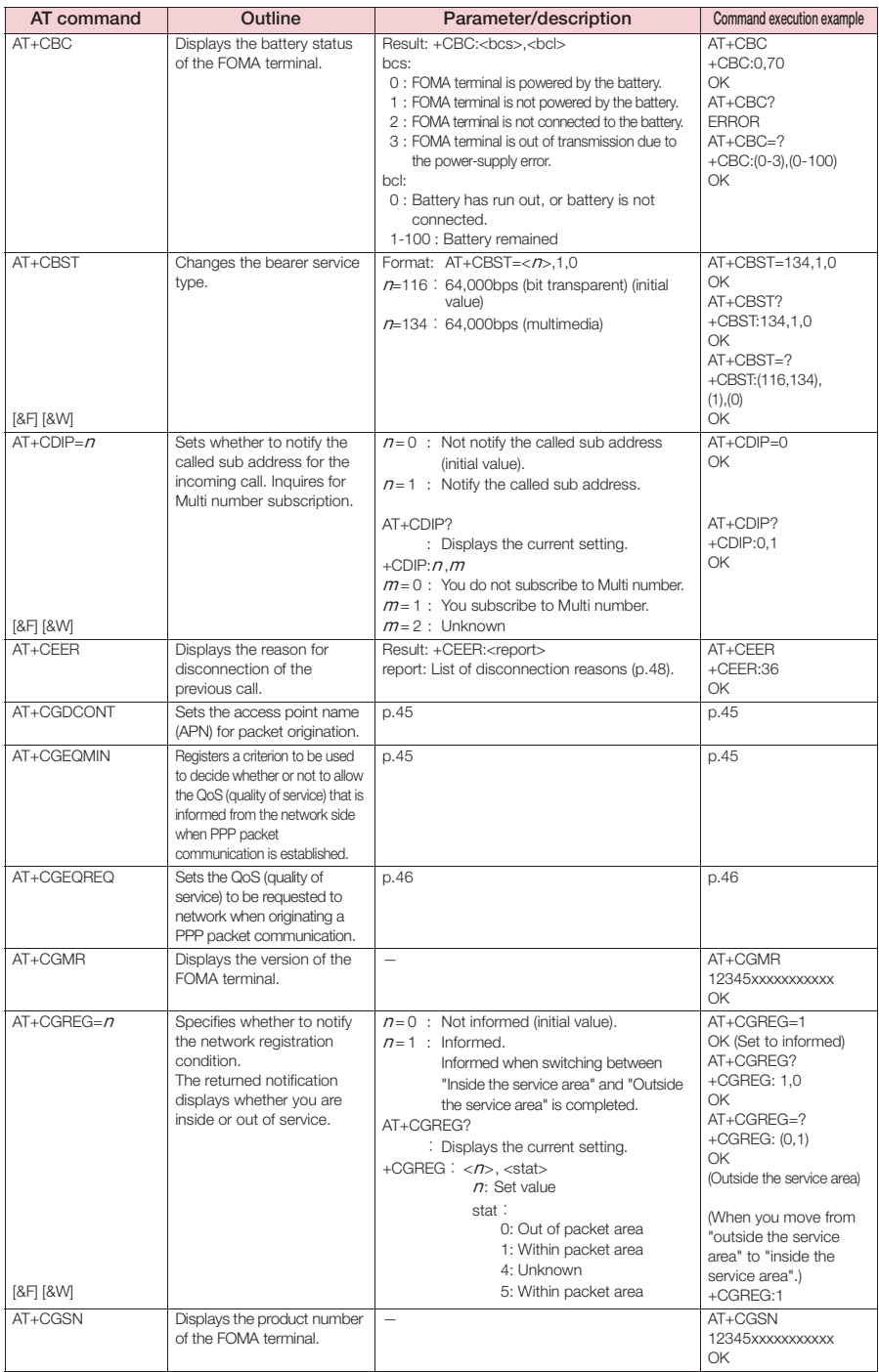

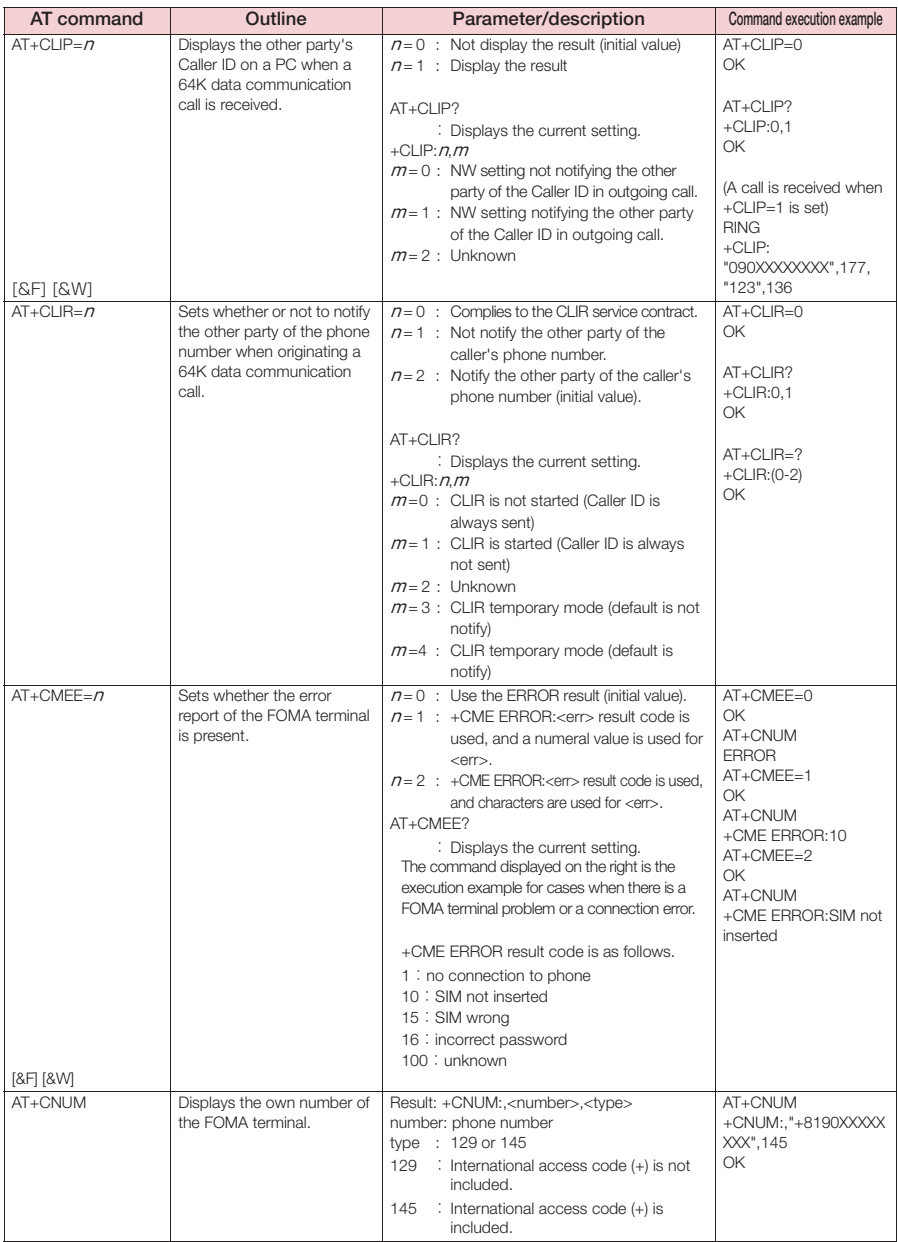
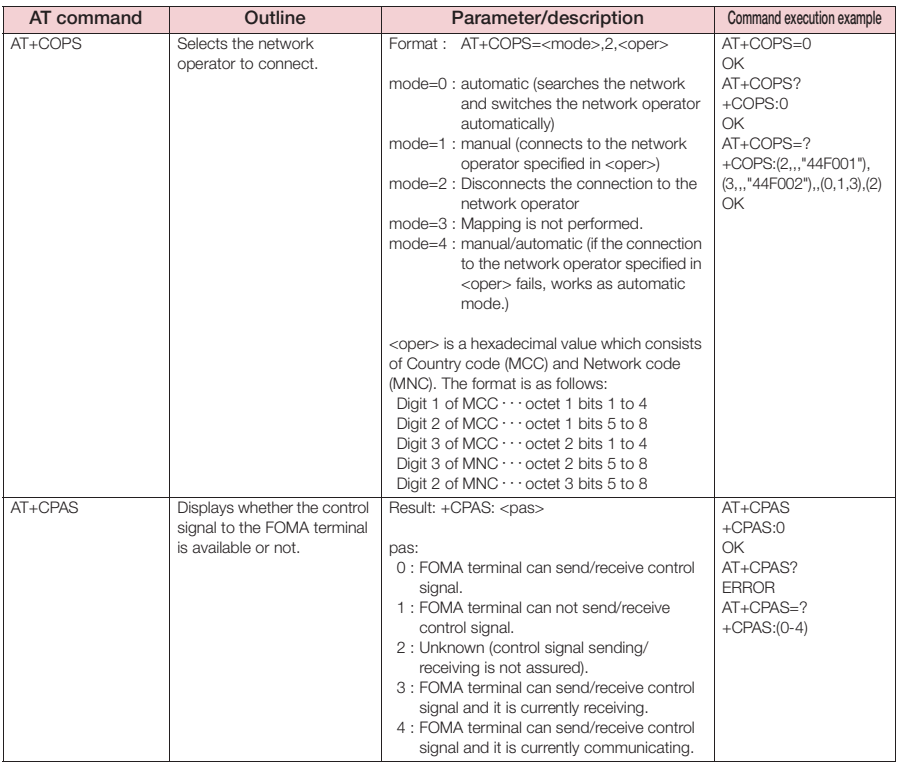

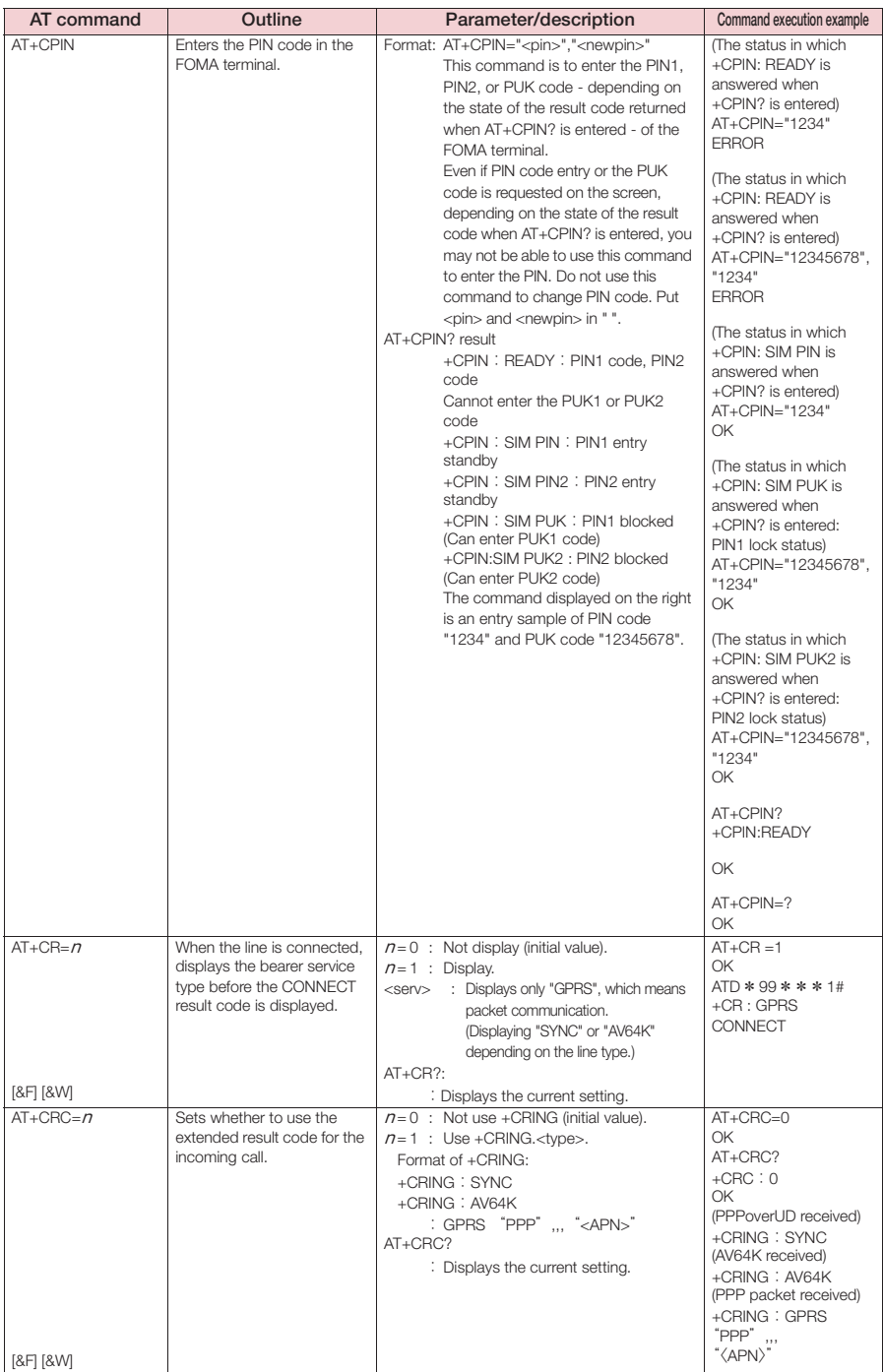

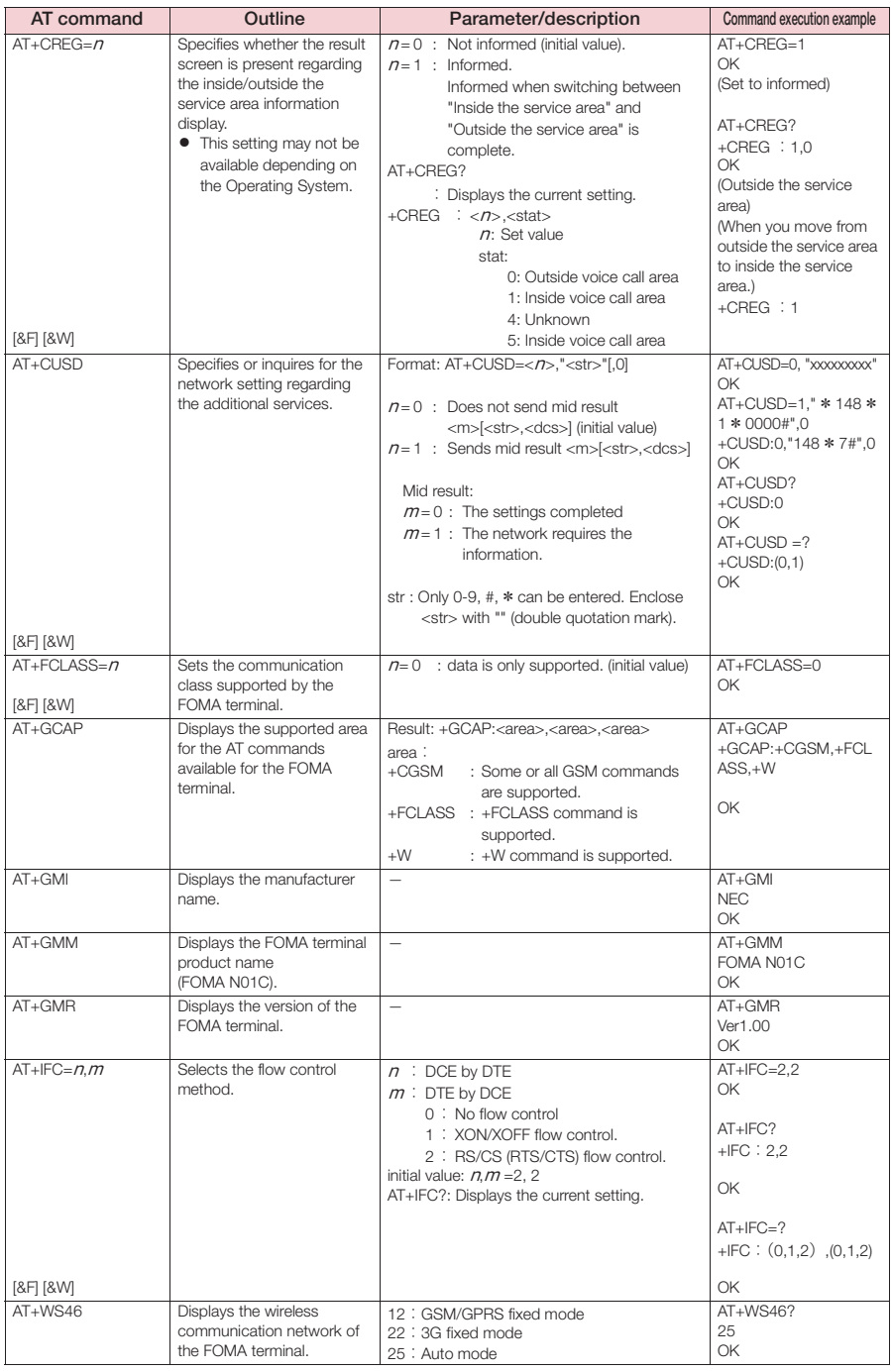

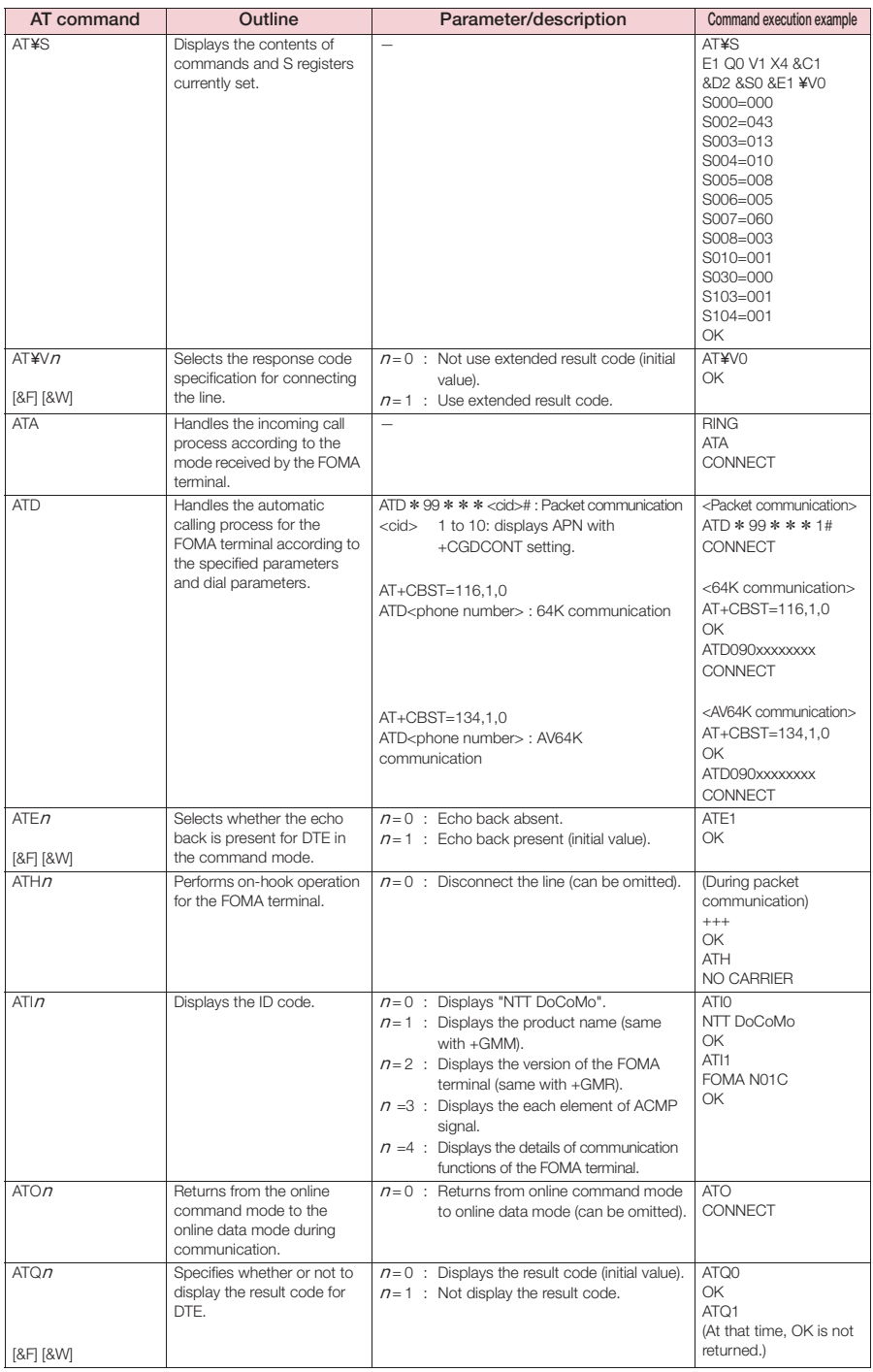

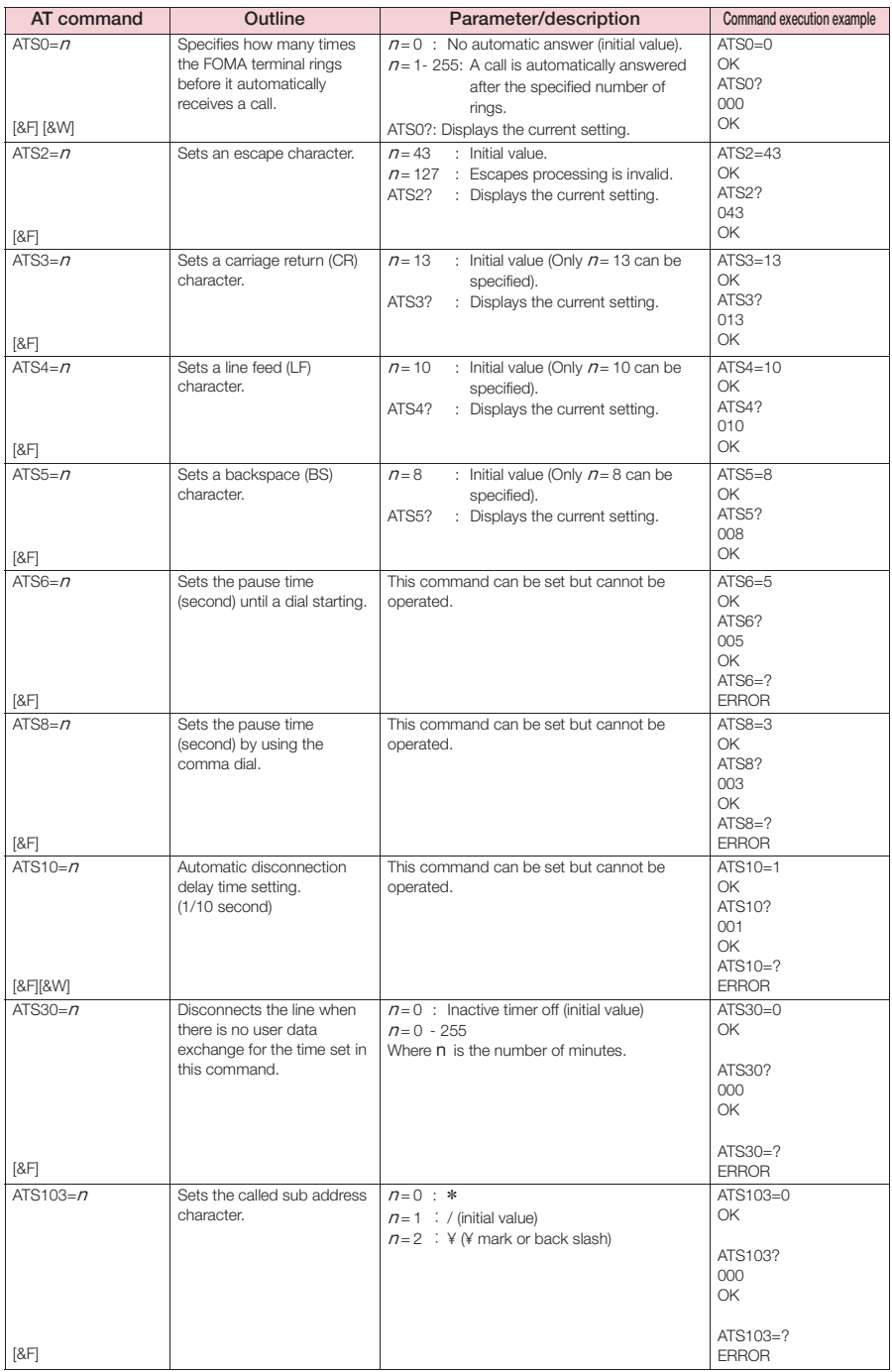

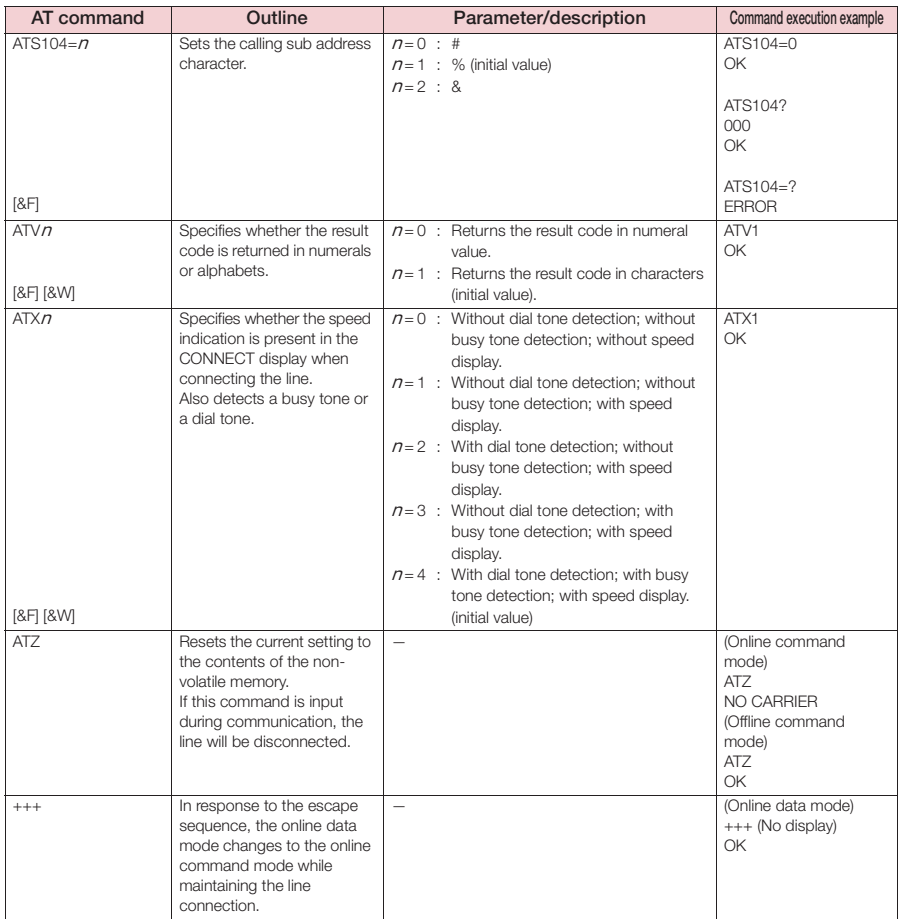

### **Supplementary explanation of AT command**

#### ■ **Commands** which do not function

The following commands do not generate errors but will not function as a command:

- ・ATT (Tone setting)
- ・ATP (Pulse setting)

#### ■ **Command name: +CGDCONT=[parameter]**

#### ・**Outline**

Sets the access point name (APN) for packet origination.

Though this command is a setting command, it will not be recorded in non-volatile memory written by [&W], nor reset by [&F] or [Z].

・**Format**

+CGDCONT=[ <cid>[ ,"<PDP\_type>"[ ,"<APN>"] ] ]

#### ・**Explanation of the parameters**

Sets the access point name (APN) for packet origination. See the following command execution example:

 $<$ cid $>^*$ <sup>1</sup>: 1 ~ 10

<PDP\_type>\*2: PPP or IP

<APN>\*3: Any value

- \*1:<cid> is a number for managing the access point name (APN) registered in the FOMA terminal for a packet communication. For the FOMA terminal, you can register from number 1 to 10. As "mopera.ne.jp" is assigned to <cid>=1, "mopera.net" to <cid>=2 and 3, and <cid>=4 to "mpr.ex-pkt.net", respectively by default, assign the APN to cid5 to cid10.
- \*2:<PDP\_type> is the connection method. For the FOMA terminal, you can specify PPP or IP. PPP is assigned to <cid>=1 ,2 and 4, and IP is assigned to <cid>=3 by default.
- \*3:<APN> is an arbitrary character string indicating each access point name.

#### ・**Operation performed when the parameter is omitted**

+CGDCONT=: Sets the initial value to all <cid>.

+CGDCONT=<cid>: Sets the specified <cid> to the initial value.

+CGDCONT=?: Displays a list of values that can be set.

+CGDCONT?: Displays the current setting.

#### ・**Command execution example**

Command for registering an APN name of abc (when cid is 5).

AT+CGDCONT=5,"PPP","abc"

 $\cap$ 

#### ■ Command name: +CGEQMIN=[parameter]

#### ・**Outline**

Registers a criterion to be used to decide whether or not to allow the QoS (quality of service) that is informed from the network side when PPP packet communication is established.

There are 4 setting patterns as described in the following command execution example.

Though this command is a setting command, it will not be recorded in non-volatile memory written by [&W], nor reset by [&F] or [Z].

#### ・**Format**

+CGEQMIN=[<cid>[ ,,<Maximum bitrate UL>[ ,<Maximum bitrate DL>] ] ]

#### ・**Explanation of the parameters**

 $<$ cid $>11$ : 1 $\sim$ 10

 $\leq$ Maximum bitrate UL $>^{2}$ : None (initial value) or 5,760

<Maximum bitrate DL>\*2: None (initial value) or 7,232

- \*1:<cid> is a number for managing the access point name (APN) registered in the FOMA terminal for a packet communication.
- \*2:<Maximum bitrate UL> and <Maximum bitrate DL> set the maximum communication speed (kbps) of uplink and downlink between the FOMA terminal and base station. When it is set to "None" (initial value), all speeds will be permitted, but when set to 5,760 or 7,232, a connection at a speed of other values will not be permitted, and a packet communication may not be connected.

#### ・**Operation performed when the parameter is omitted**

+CGEQMIN=: Sets the initial value to all <cid>.

+CGEQMIN=<cid>: Sets the specified <cid> to the initial value.

- +CGEQMIN=?: Displays a list of values that can be set.
- +CGEQMIN?: Displays the current setting.

#### ・**Command execution example**

Only the following 4 patterns can be set. (1) is set as an initial value to each cid.

- (1) Command for permitting all speeds of both uplink and downlink (when cid is 5) AT+CGEQMIN=5
- OK (2) Command for permitting only the speed of uplink 5,760kbps and downlink 7,232kbps (when cid is 6)
- AT+CGEQMIN=6,,5760,7232 OK
- (3) Command for permitting uplink 5,760kbps and all speeds of downlink (when cid is 7) AT+CGEQMIN=7,,5760 OK
- (4) Command for permitting all speeds of uplink and only 7,232kbps of downlink (when cid is 8) AT+CGEQMIN=8,,,7232 OK

#### ■ Command name: +CGEQREQ=[parameter]

#### ・**Outline**

Sets the QoS (quality of service) to be requested to network when originating a PPP packet communication. For setting, only the following pattern in the command execution example can be set, which is also set as an initial value.

Though this command is a setting command, it will not be recorded in non-volatile memory written by [&W], nor reset by  $[8\tilde{F}]$  or  $[Z]$ .

#### ・**Format**

+CGEQREQ=[<cid>]

#### ・**Explanation of the parameters**

- <cid>\* :1 to 10
- \*: <cid> is a number for managing the access point name (APN) registered in the FOMA terminal for a packet communication.

#### ・**Operation performed when the parameter is omitted**

+CGEQREQ=: Sets the initial value to all <cid>.

+CGEQREQ=<cid>: Sets the specified <cid> to the initial value.

+CGEQREQ=?:Displays a list of values that can be set.

+CGEQREQ? : Displays the current setting.

#### ・**Command execution example**

Only the following 1 pattern can be set. This is set to each cid as an initial value.

Command for requesting a connection at a speed of uplink 5,760kbps and downlink 7,232kbps (when cid is 5). AT+CGEQREQ=5

#### OK

#### **Saving modem port command setting value**

The values set by AT commands are initialized every time the power of FOMA terminal is turned on or off, except the access point name (APN) set by AT+CGDCONT command (p.22), QoS setting by AT+CGEQMIN/AT+CGEQREQ command, permit or reject incoming call setting by AT \* DGAPL/AT \* DGARL/AT \* DGANSM command, the setting for specifying sending/not sending caller ID of packet communication set by AT \* DGPIR command and the setting for specifying sending/not sending caller ID of 64K data communication set by AT+CLIR command. However, you can save the values set by commands with [&W] if you enter

AT&W<sup>I</sup>

after the setting. In this case, other set values with [&W] will also be saved. These values can be retrieved by entering ATZ<sup>4</sup>

even after the power is turned on or off.

**Result codes**

#### ■ **Result codes related with data communication**

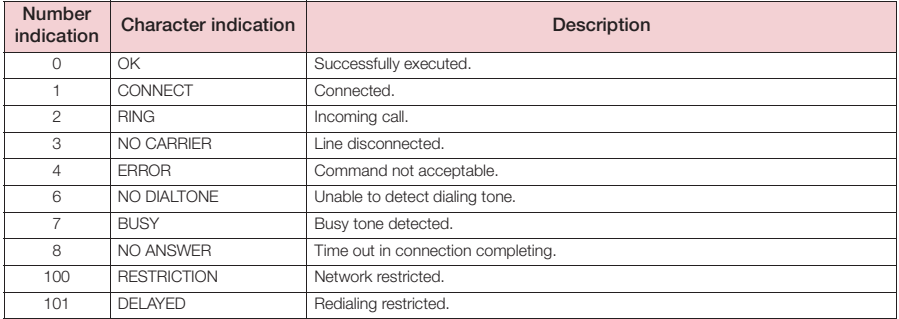

#### ■ **Extended result codes**

#### • &E0

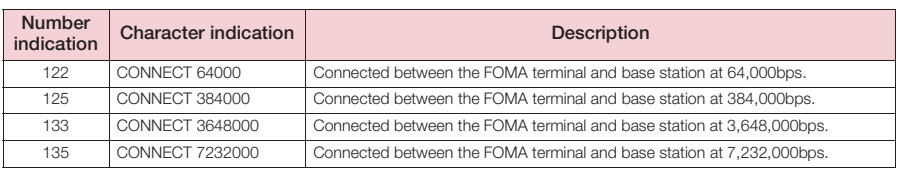

#### • &E1

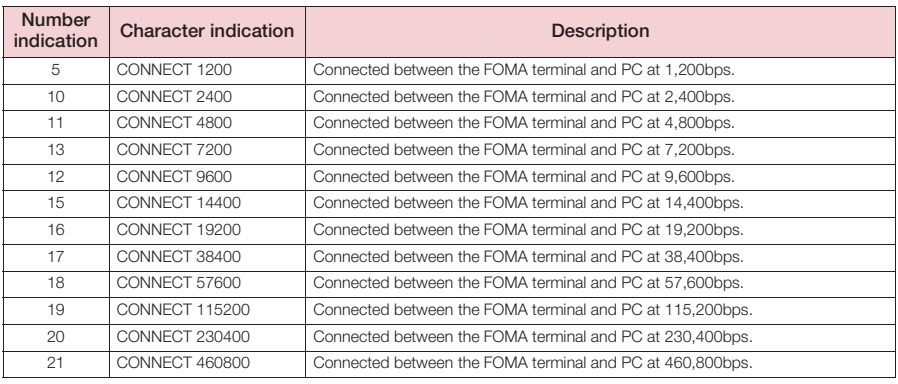

#### ■ **Communication protocol result codes**

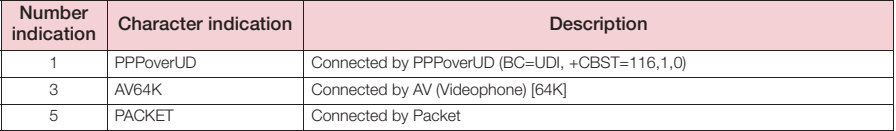

#### **NOTE**

 $\bullet$  The result code appears as character indication (default value) when ATVn command (p.44) is set to  $n=1$ , and as number indication when the command is set to  $n=0$ .

d Though the communication speed appears in order to maintain a compatibility with the modem connected by traditional RS-232C, it differs from the actual connection speed because the FOMA terminal and PC are connected via FOMA USB Cable with Charge Function 02 (optional).

d "RESTRICTION" (Number indication: 100) indicates that the network is congested. If this is displayed, wait for a while and then try again.

## **Result code display example**

#### ■ When ATX0 is set

Regardless of the AT¥Vn command (p.42) setting, only CONNECT appears when the connection is completed.

Character indication example: ATD \* 99 \* \* \* 1# CONNECT

Number indication example: ATD \* 99 \* \* \* 1#

1

#### ■ **When ATX1 is set**

#### ・**ATX1, AT¥V0 are set (default)**

Displayed in CONNECT <rate between the FOMA terminal and the PC> format when the connection is completed.

Character indication example: ATD \* 99 \* \* \* 1# CONNECT 460800 Number indication example: ATD \* 99 \* \* \* 1# 1 21

#### ・**ATX1, AT**¥**V1 are set \***

The following format appears when the connection is completed:

CONNECT <rate between the FOMA terminal and the PC> PACKET <Connecting party's APN>/<Upstream (the FOMA terminal → Wireless base station) maximum rate>/<Downstream (the FOMA terminal ← Wireless base station) maximum rate>

The following sample indicates that a connection is made to mopera.ne.jp at maximum 5,440kbps for sending, and

maximum 7,232kbps for receiving.

Character indication example: ATD \* 99 \* \* \* 1# CONNECT 460800 PACKET mopera.ne.jp/5440/7232 Number indication example: ATD \* 99 \* \* \* 1# 1 21 5

\*: If both ATX1 and AT¥V1 are set simultaneously, a dial-up connection may not be correctly made. The single setting of AT¥V0 is recommended.

## **List of disconnection reasons**

#### ■ **Packet communication**

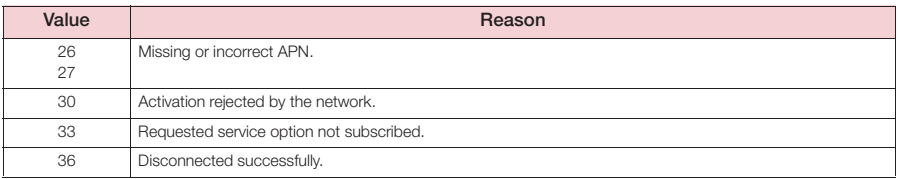

#### ■ **64K** data communication

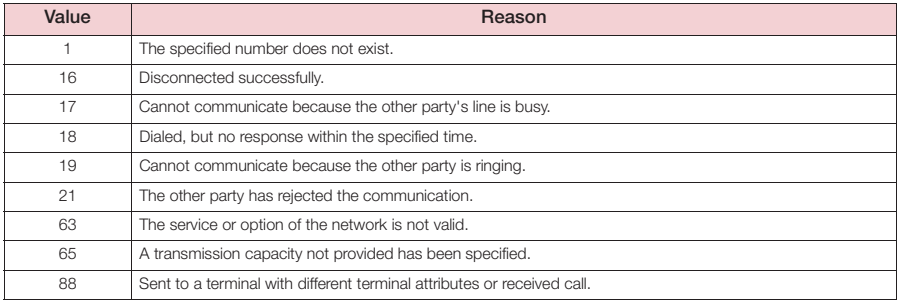

# **Kuten Code List**

## **Kuten Code List**

#### **<Guide to the kuten code table>**

First enter "digits 1-3 of the kuten code" then "digit 4".

d Some kuten codes in the table here may look different from what actually appear on screens. ● Some kuten codes in the table here may look different from what actually appear on screens.

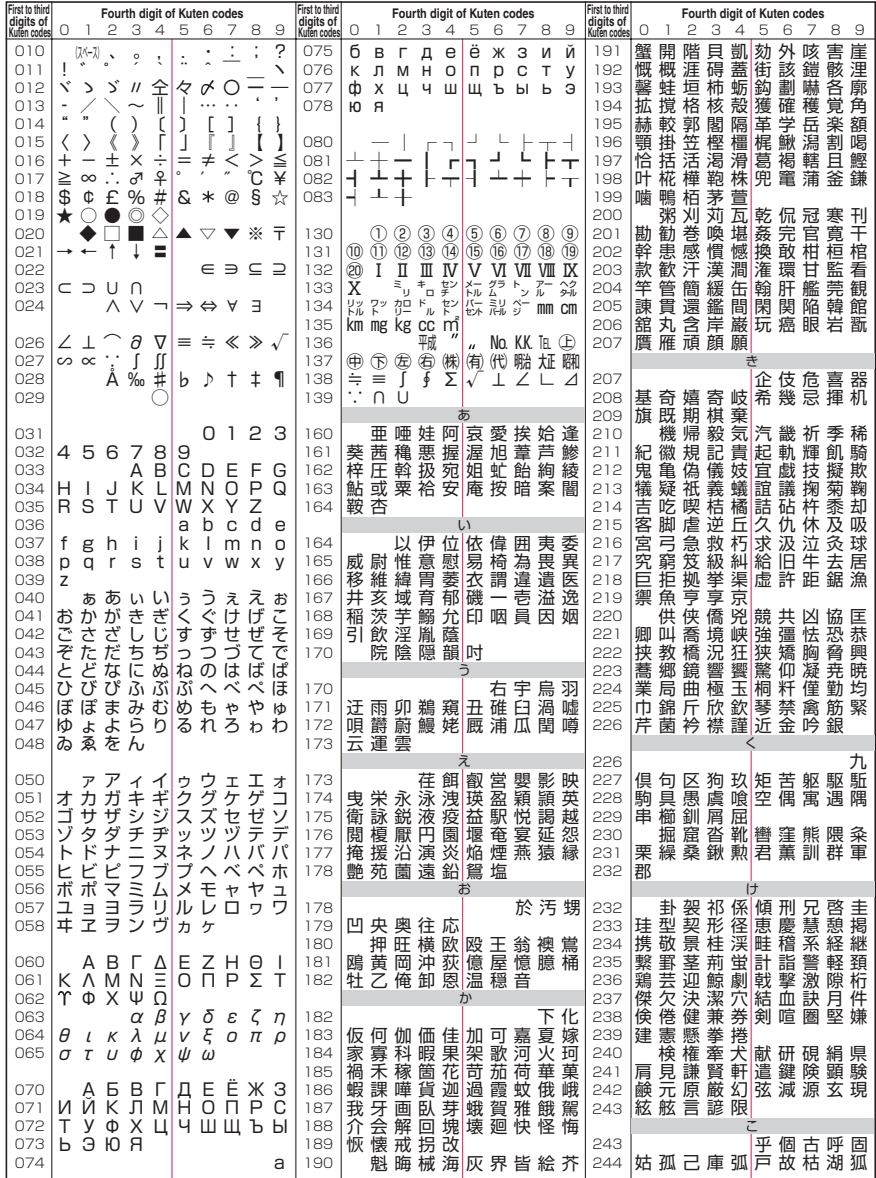

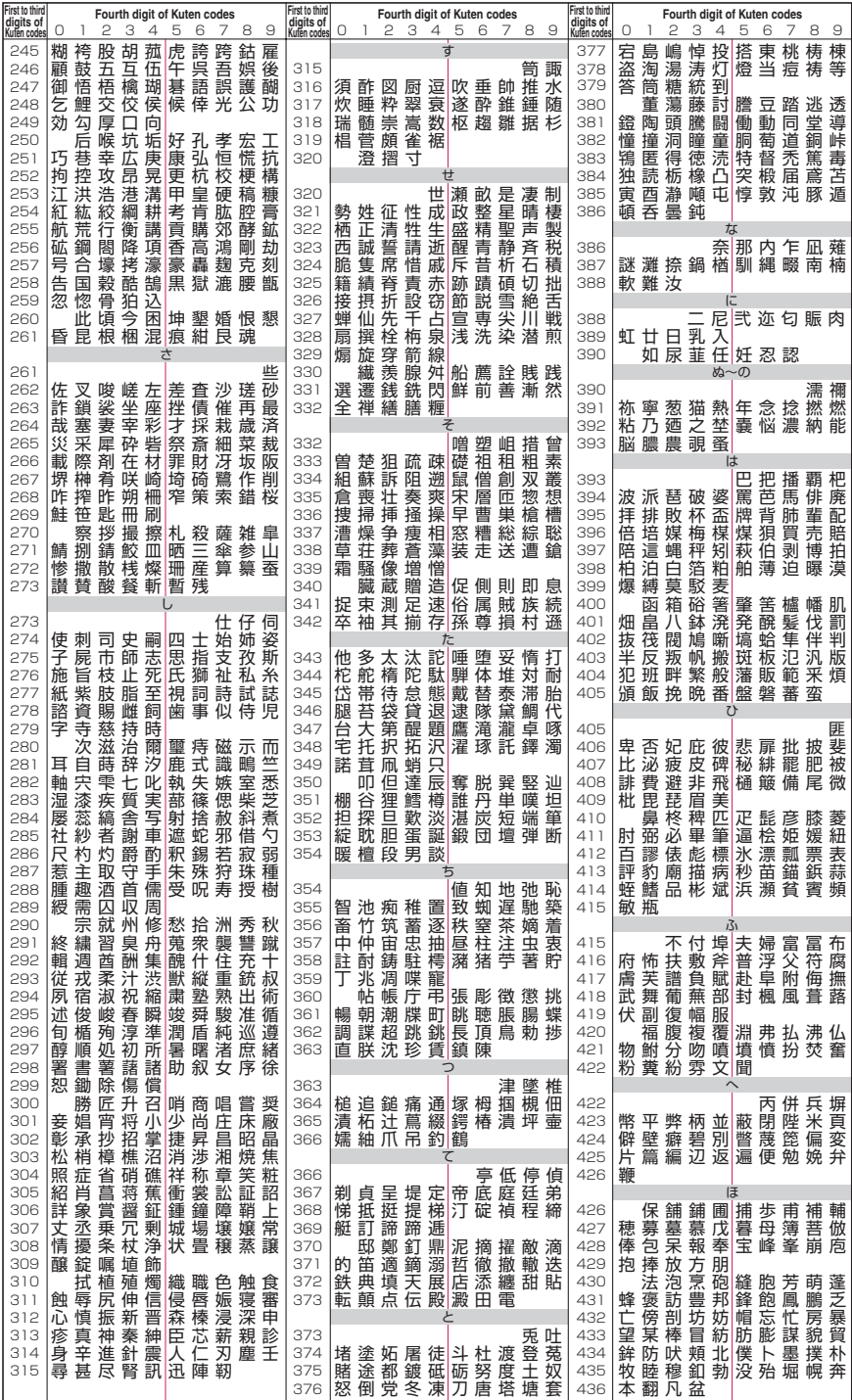

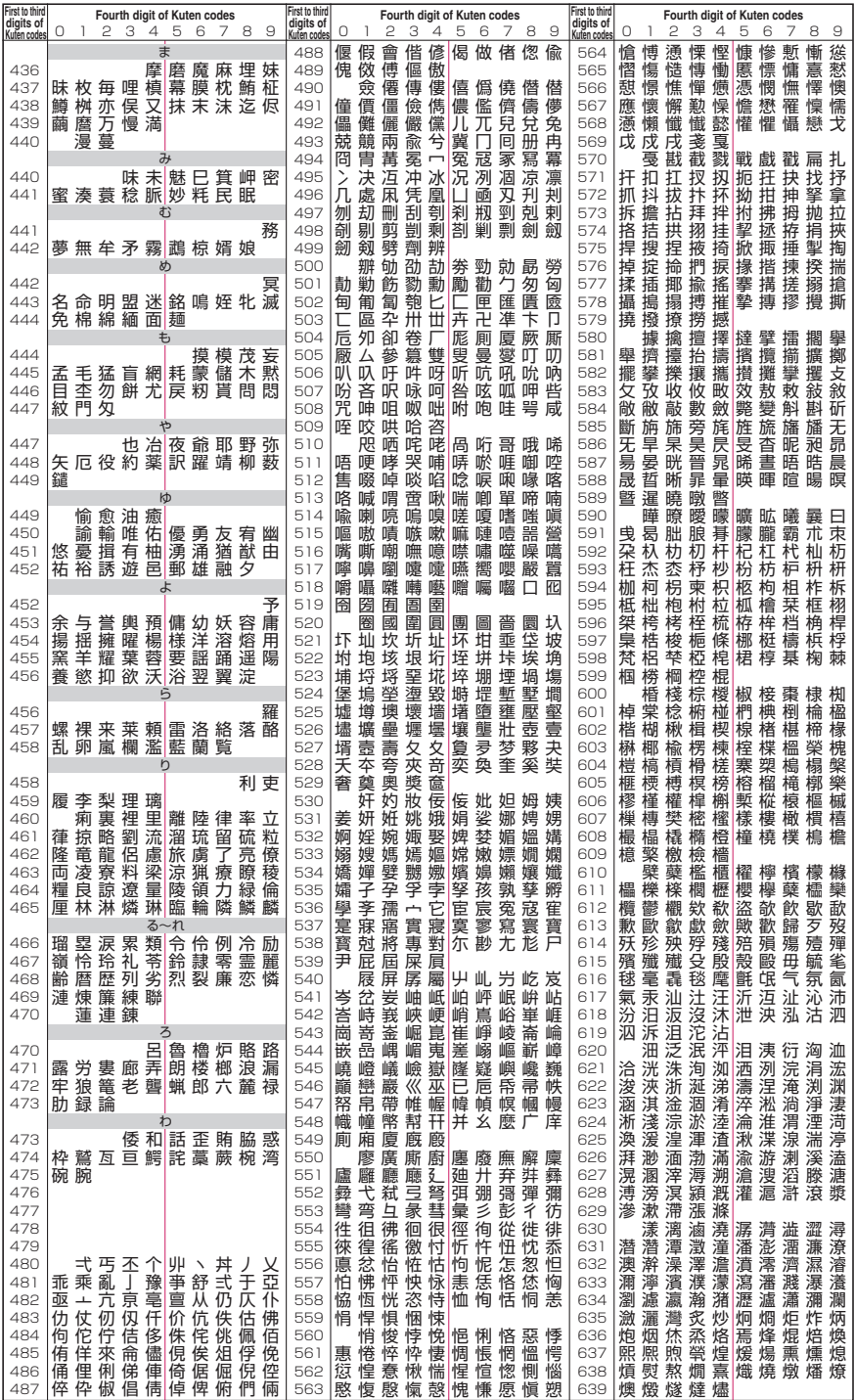

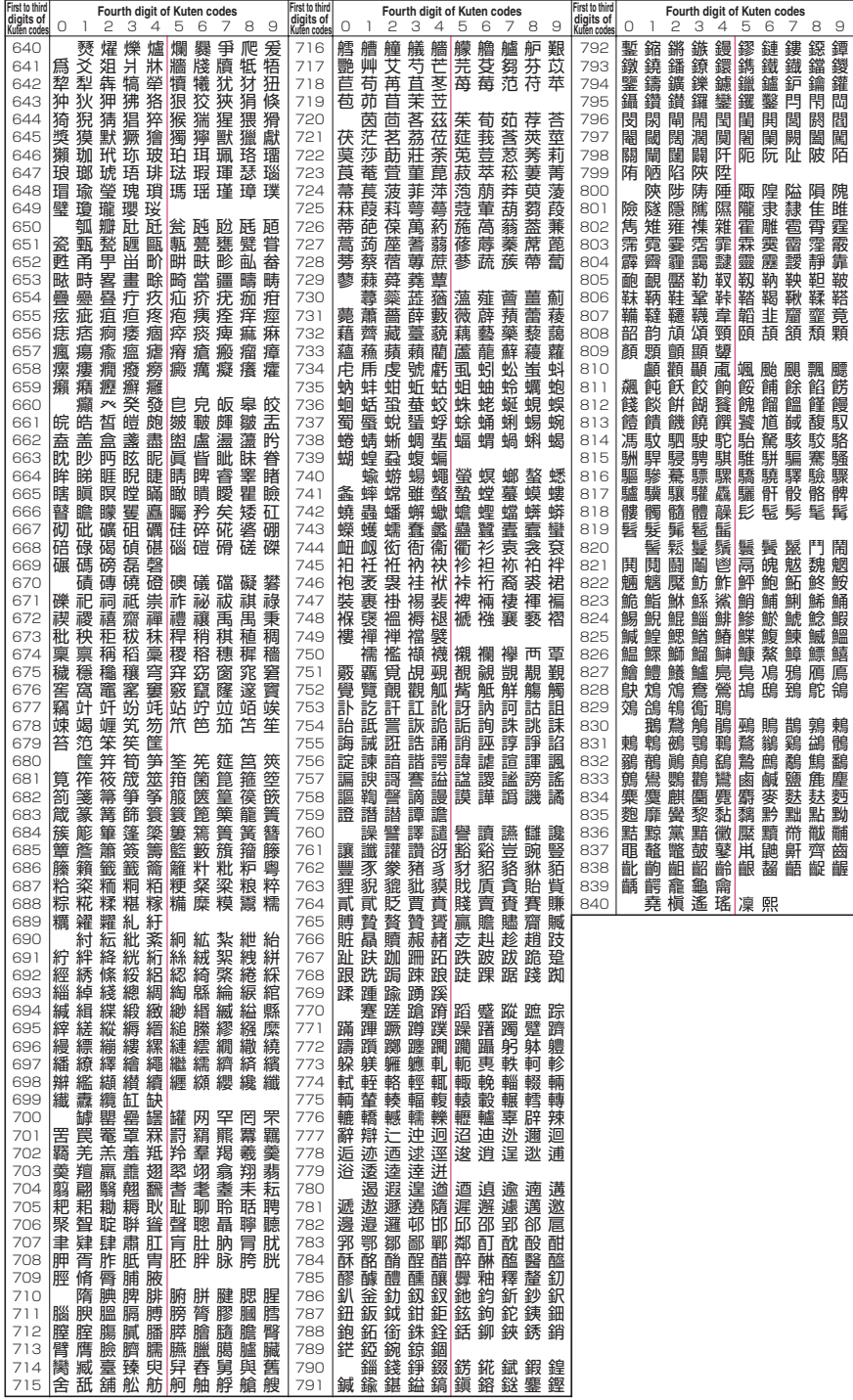